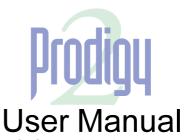

Software Version 16.2 Part Number: DPR2100-A Document Number: 164

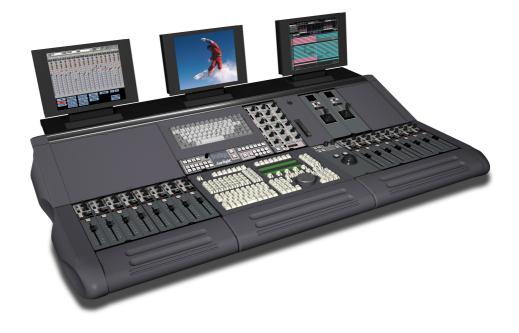

Manual by: Andrew Bell / Owen P Walker Copyright © August 2000 Ref: Prodigy 2 Rev16 2 Manual

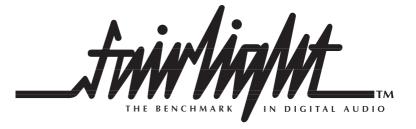

# **Important Notice**

The material in this document is copyright to Fairlight ESP Pty Ltd, and may not be quoted or reproduced in any form without written permission from the company.

#### LIMITED WARRANTY POLICY

All the software and hardware provided with, or purchased especially for, Fairlight products has been tested for functionality. Fairlight ESP Pty Ltd will make its best efforts to correct reported defects for future releases subject to technical practicabilities. Fairlight ESP will also replace any defective media on which software has been delivered provided that the item to be replaced is returned to the dealer who supported the product within 90 days of purchase.

Fairlight ESP Pty Ltd makes no warranty or representation either expressed or implied with respect to the system's performance or fitness for a particular purpose.

In no event will Fairlight ESP Pty Ltd be liable for direct or indirect damages arising from any defect in the product or its documentation. Further, Fairlight ESP Pty Ltd will not accept any liability for any programs, sounds, audio recording or sequences stored in or used with Fairlight products, including the cost of recovery of such data.

The warranties, remedies and disclaimers above are exclusive and take precedence over all others, oral or written, express or implied, to the extent permitted by law in the geographical area of the product's use. No employee of Fairlight ESP, agent, distributor or employee of an agent or distributor is authorised to offer any variation from this policy.

Copyright 2000:
Fairlight ESP Pty Ltd,
Unit B, 1 Skyline Place,
French's Forest, NSW 2086,
AUSTRALIA.
Telephone +61 2 8977 9999
Fax +61 2 8977 9900
Text and Graphics: Andrew Bell

Updated by Owen Walker

# **Contents**

| 1.         | Getting Started                                                                                                    | 7                                                                                      |            | Selecting Clips for Editing                                           | 38                                                                                                    |
|------------|----------------------------------------------------------------------------------------------------|----------------------------------------------------------------------------------------|------------|-----------------------------------------------------------------------|----------------------------------------------------------------------------------------------------|
| 2.         | The Prodigy 2 Editor                                                                                                    | 8                                                                                      | 12.        | Timecode Ranges                                                       | 39                                                                                                    |
|            | Console                                                                                                    | 9                                                                                      |            | Setting up a Range                                                    |                                                                                                    |
| 3.         | How the Disk Recorder Works                                                                                                    | 10                                                                                     |            | Simple Method                                                         |                                                                                                    |
| 4.         | Prodigy 2 Editing Screens                                                                                                    |                                                                                        |            | Using Range Menus                                                     | 39                                                                                                    |
| 5.         | Prodigy 2 Recording                                                                                                    |                                                                                        |            | Range Persistence                                                     |                                                                                                    |
| <b>J</b> . |                                                                                                    |                                                                                        |            | Optional Ranges                                                       |                                                                                                    |
| _          | and Editing Screen                                                                                                    |                                                                                        |            | Automatic and Manual Ranges                                           |                                                                                                    |
| 6.         | The Device                                                                                                    |                                                                                        | 13.        | The Edit Menu (Cut & Paste)                                           |                                                                                                    |
|            | and File Pages                                                                                                    |                                                                                        |            | Selecting Audio                                                       |                                                                                                    |
| 8.         | Starting a Project                                                                                                    |                                                                                        |            | Cutting or Copying to the Clipboard                                   |                                                                                                    |
|            | Folder view                                                                                                    | 16                                                                                     |            | Selecting Destination Tracks                                          |                                                                                                    |
|            | Navigation                                                                                                    |                                                                                        |            | Other Paste Commands                                                  |                                                                                                    |
|            | From and To Keys                                                                                                    | 16                                                                                     |            | Pasting From the Clipboard                                            |                                                                                                    |
|            | File view                                                                                                    |                                                                                        |            | The Edit Menu                                                         |                                                                                                    |
|            | The Project Menu                                                                                                    | 18                                                                                     |            | The Cut Submenu                                                       |                                                                                                    |
|            | Project Menu 2nd Level                                                                                                    | 18                                                                                     |            | The Copy Submenu                                                      |                                                                                                    |
|            | Project Menu 3rd Level                                                                                                    |                                                                                        |            | Edit Commands with a Range                                            |                                                                                                    |
|            | Password Protection                                                                                                    |                                                                                        |            | The Cut Submenu                                                       |                                                                                                    |
|            | Multi-User File Access                                                                                                    | 22                                                                                     |            | The Copy Submenu                                                      |                                                                                                    |
|            | The Clip                                                                                                    | 22                                                                                     |            | The Fill Command                                                      |                                                                                                    |
|            | Time Code Reference                                                                                                    | 22                                                                                     | 1/         | The Grab Menu                                                         |                                                                                                    |
|            | Overlapping Clips                                                                                                    | 22                                                                                     | 14.        |                                                                       |                                                                                                    |
|            | The Track                                                                                                    | 22                                                                                     |            | Slip Submenu                                                          |                                                                                                    |
|            | The Current Track                                                                                                    | 22                                                                                     |            | Slip Clip vs Cut & Paste                                              |                                                                                                    |
| 9.         | Recording                                                                                                    |                                                                                        |            | Trim Submenu                                                          |                                                                                                    |
|            | The Arm Menu                                                                                                    |                                                                                        |            | Visible Sync Points                                                   |                                                                                                    |
|            | The Arm Submenu                                                                                                    |                                                                                        |            | Super Trim                                                            |                                                                                                    |
|            | The Input Submenu                                                                                                    |                                                                                        |            | Restore Trimmed Audio                                                 |                                                                                                    |
|            | Metering Input Levels                                                                                                    |                                                                                        |            | SLIP / TRIM Toggle                                                    |                                                                                                    |
|            | Entering Record                                                                                                    | 20                                                                                     |            | Grab Menu Illustrated                                                 |                                                                                                    |
|            |                                                                                                    |                                                                                        |            |                                                                       |                                                                                                    |
|            | Light the Prodict 2 Editor Record Butto                                                                                                    | ∠0<br>n 28                                                                             | 15.        | The Nudge Menu                                                        |                                                                                                    |
|            | Using the Prodigy 2 Editor Record Butto                                                                                                    | n .28                                                                                  |            | Range                                                                 | 51                                                                                                    |
|            | Using the Prodigy 2 Editor Record Butto Timecode Track?                                                                                                    | n .28<br>28                                                                            | _          | Range Block Editing                                                   | 51                                                                                                    |
|            | Using the Prodigy 2 Editor Record Butto Timecode Track?                                                                                                    | n .28<br>28<br>28                                                                      |            | Range                                                                 | 51                                                                                                    |
|            | Using the Prodigy 2 Editor Record Butto Timecode Track?                                                                                                    | n .28<br>28<br>28<br>30                                                                |            | Range Block Editing                                                   | 51<br>53                                                                                                    |
|            | Using the Prodigy 2 Editor Record Butto Timecode Track? Playback Punch-in Punch-out Automatic Drop-in                                                                                                    | n .28<br>28<br>28<br>30                                                                |            | Range  Block Editing  The Dubber SubMenu  The Dubber Menu Illustrated | 51<br>53<br>53                                                                                                    |
|            | Using the Prodigy 2 Editor Record Butto Timecode Track?                                                                                                    | n .28<br>28<br>28<br>30<br>30                                                          | 16.        | Range  Block Editing  The Dubber SubMenu                              | 51<br>53<br>53<br>54                                                                                                    |
|            | Using the Prodigy 2 Editor Record Butto Timecode Track? Playback Punch-in Punch-out Automatic Drop-in The Digi Menu House Submenu                                                                                                    | n .28<br>28<br>30<br>30<br>30                                                          | 16.        | Range                                                                 | 51<br>53<br>53<br>54<br>54                                                                                                    |
|            | Using the Prodigy 2 Editor Record Butto Timecode Track? Playback Punch-in Punch-out Automatic Drop-in The Digi Menu House Submenu Output Submenu                                                                                                    | n .28<br>28<br>30<br>30<br>30                                                          | 16.        | Range                                                                 | 51 53 54 54 54                                                                                                    |
|            | Using the Prodigy 2 Editor Record Butto Timecode Track? Playback Punch-in Punch-out Automatic Drop-in The Digi Menu House Submenu Output Submenu Naming                                                                                                    | n .28<br>28<br>30<br>30<br>30<br>30<br>30                                              | 16.        | Range Block Editing                                                   | 51 53 54 54 54 54 54                                                                                                    |
|            | Using the Prodigy 2 Editor Record Butto Timecode Track? Playback Punch-in Punch-out Automatic Drop-in The Digi Menu House Submenu Output Submenu Naming Use of Ranges                                                                                                    | n .28 28 30 30 30 30 32 32 32                                                          | 16.        | Range Block Editing                                                   | 51 53 54 54 54 54 54                                                                                                    |
|            | Using the Prodigy 2 Editor Record Butto Timecode Track? Playback Punch-in Punch-out Automatic Drop-in The Digi Menu House Submenu Output Submenu Naming Use of Ranges Keyboard Use                                                                                                    | n .28 28 30 30 30 30 32 32 32 32                                                       | 16.        | Range Block Editing                                                   | 51<br>53<br>54<br>54<br>54<br>54<br>54<br>54                                                                                                    |
|            | Using the Prodigy 2 Editor Record Butto Timecode Track? Playback Punch-in Punch-out Automatic Drop-in The Digi Menu House Submenu Output Submenu Naming Use of Ranges Keyboard Use Automatic Naming                                                                                                    | n .28 28 30 30 30 30 32 32 32 32                                                       | 16.        | Range Block Editing                                                   | 51<br>53<br>54<br>54<br>54<br>54<br>54<br>55<br>56                                                                                                    |
| 10.        | Using the Prodigy 2 Editor Record Butto Timecode Track? Playback Punch-in Punch-out Automatic Drop-in The Digi Menu House Submenu Output Submenu Naming Use of Ranges Keyboard Use Automatic Naming Solo, Mute, Disable and Safe                                                                                                    | n .28 28 30 30 30 30 32 32 32 32 32 32                                                 | 16.        | Range Block Editing                                                   | 51<br>53<br>54<br>54<br>54<br>54<br>55<br>56<br>56                                                                                                    |
| 10.        | Using the Prodigy 2 Editor Record Butto Timecode Track? Playback Punch-in Punch-out Automatic Drop-in The Digi Menu House Submenu Output Submenu Naming Use of Ranges Keyboard Use Automatic Naming Solo, Mute, Disable and Safe Disabling Tracks                                                                                                    | n .28 28 30 30 30 32 32 32 32 33 33                                                    | 16.        | Range Block Editing                                                   | 51<br>53<br>54<br>54<br>54<br>54<br>55<br>56<br>56                                                                                                    |
|            | Using the Prodigy 2 Editor Record Butto Timecode Track? Playback Punch-in Punch-out Automatic Drop-in The Digi Menu House Submenu Output Submenu Naming Use of Ranges Keyboard Use Automatic Naming Solo, Mute, Disable and Safe Disabling Tracks Track Safe                                                                                                    | n .28283030303032323232323333                                                          | 16.        | Range Block Editing                                                   | 54<br>54<br>55<br>54<br>55<br>55<br>56<br>56<br>56<br>56<br>56<br>56                                                                                                    |
| 10.<br>11. | Using the Prodigy 2 Editor Record Butto Timecode Track? Playback Punch-in Punch-out Automatic Drop-in The Digi Menu House Submenu Output Submenu Naming Use of Ranges Keyboard Use Automatic Naming Solo, Mute, Disable and Safe Disabling Tracks                                                                                                    | n .28283030303032323232323333                                                          | 16.        | Range Block Editing                                                   | 51<br>53<br>54<br>54<br>54<br>54<br>56<br>56<br>56<br>56                                                                                                    |
|            | Using the Prodigy 2 Editor Record Butto Timecode Track? Playback Punch-in Punch-out Automatic Drop-in The Digi Menu House Submenu Output Submenu Naming Use of Ranges Keyboard Use Automatic Naming Solo, Mute, Disable and Safe Disabling Tracks Track Safe                                                                                                    | n .28 28 30 30 30 30 32 32 32 33 33 36                                                 | 16.        | Range Block Editing                                                   | 51 53 54 54 54 54 54 56 56 56 56 56                                                                                                    |
|            | Using the Prodigy 2 Editor Record Butto Timecode Track? Playback Punch-in Punch-out Automatic Drop-in The Digi Menu House Submenu Output Submenu Naming Use of Ranges Keyboard Use Automatic Naming Solo, Mute, Disable and Safe Disabling Tracks Track Safe                                                                                                    | n .28 28 30 30 30 30 32 32 32 32 33 35 36 36                                           | 16.        | Range Block Editing                                                   | 5354545454545454545456565656565656565858                                                                                                    |
|            | Using the Prodigy 2 Editor Record Butto Timecode Track? Playback Punch-in Punch-out Automatic Drop-in The Digi Menu House Submenu Output Submenu Naming Use of Ranges Keyboard Use Automatic Naming Solo, Mute, Disable and Safe Disabling Tracks Track Safe Editing The Clip                                                                                                    | n .28 28 30 30 30 32 32 32 32 33 36 36 36                                              | 16.        | Range Block Editing                                                   | 54 54 54 55 56 56 56 56 56 56 56 56 56 56 56 56                                                                                                    |
|            | Using the Prodigy 2 Editor Record Butto Timecode Track? Playback Punch-in Punch-out Automatic Drop-in The Digi Menu House Submenu Output Submenu Naming Use of Ranges Keyboard Use Automatic Naming Solo, Mute, Disable and Safe Disabling Tracks Track Safe Editing The Clip Master Recording Number                                                                                              | n .28 28 30 30 30 32 32 32 32 33 36 36 36 36 36                                        | 16.        | Range Block Editing                                                   | 54 54 54 55 56 56 56 56 56 56 56 56 56 56 56 56                                                                                                    |
|            | Using the Prodigy 2 Editor Record Butto Timecode Track? Playback Punch-in Punch-out Automatic Drop-in The Digi Menu House Submenu Output Submenu Naming Use of Ranges Keyboard Use Automatic Naming  Solo, Mute, Disable and Safe Disabling Tracks Track Safe  Editing The Clip Master Recording Number Head Tail Sync Point                                                                       | n .28 28 30 30 30 32 32 32 33 35 36 36 36 36 36 36 36 36 36 36                         | 16.        | Range Block Editing                                                   | 53545454545454556566566566568588588 |
|            | Using the Prodigy 2 Editor Record Butto Timecode Track? Playback Punch-in Punch-out Automatic Drop-in The Digi Menu House Submenu Output Submenu Naming Use of Ranges Keyboard Use Automatic Naming  Solo, Mute, Disable and Safe Disabling Tracks Track Safe  Editing The Clip Master Recording Number Head Tail Sync Point                                                                       | n .28 28 30 30 30 32 32 32 33 35 36 36 36 36 36 36 36 36 36 36                         | 16.        | Range Block Editing                                                   | 53545454545454556566566568588588588588588                                                                                                    |
|            | Using the Prodigy 2 Editor Record Butto Timecode Track? Playback Punch-in Punch-out Automatic Drop-in The Digi Menu House Submenu Output Submenu Naming Use of Ranges Keyboard Use Automatic Naming Solo, Mute, Disable and Safe Disabling Tracks Track Safe Editing The Clip Master Recording Number Head Tail                                                                                    | n .28 28 30 30 30 32 32 32 33 36 36 36 36 36 36 36 36 36 36 36 36 36 36 36 36 36 36    | 16.        | Range Block Editing                                                   | 54 54 55 55 56 56 56 56 56 56 56 56 56 56 56                                                                                                    |
|            | Using the Prodigy 2 Editor Record Butto Timecode Track? Playback Punch-in Punch-out Automatic Drop-in The Digi Menu House Submenu Output Submenu Naming Use of Ranges Keyboard Use Automatic Naming  Solo, Mute, Disable and Safe Disabling Tracks Track Safe  Editing The Clip Master Recording Number Head Tail Sync Point Timecode Reference Fade                                               | n .28 28 30 30 30 32 32 32 33 36 36 36 36 36 36 36 36 36 36 36 36 36 36 36 36 36 36 36 | 16.        | Range Block Editing                                                   | 53545454545454556566566568588588588588588588588588                                                                                                    |
|            | Using the Prodigy 2 Editor Record Butto Timecode Track? Playback Punch-in Punch-out Automatic Drop-in The Digi Menu House Submenu Output Submenu Naming Use of Ranges Keyboard Use Automatic Naming  Solo, Mute, Disable and Safe Disabling Tracks Track Safe  Editing The Clip Master Recording Number Head Tail Sync Point Timecode Reference                                                    | n . 28 28 30 30 30 32 32 32 33 36 36 36 36 36 36 36 36 36 36 36 37                     | 16.        | Range Block Editing                                                   | 51 53 54 55 55 56 56 56 56 56 56 56 56 56 56 56                                                                                                    |
|            | Using the Prodigy 2 Editor Record Butto Timecode Track? Playback Punch-in Punch-out Automatic Drop-in The Digi Menu House Submenu Output Submenu Naming Use of Ranges Keyboard Use Automatic Naming  Solo, Mute, Disable and Safe Disabling Tracks Track Safe Editing The Clip Master Recording Number Head Tail Sync Point Timecode Reference Fade Editing Stereo Clips                           | n . 28 28 28 30 30 30 32 32 32 33 36 36 36 36 36 36 36 36 37 37 37                     | 16.        | Range Block Editing                                                   | 51 53 54 55 55 56 56 56 56 56 56 56 56 56 56 56                                                                                                    |
|            | Using the Prodigy 2 Editor Record Butto Timecode Track? Playback Punch-in Punch-out Automatic Drop-in The Digi Menu House Submenu Output Submenu Naming Use of Ranges Keyboard Use Automatic Naming  Solo, Mute, Disable and Safe Disabling Tracks Track Safe  Editing The Clip Master Recording Number Head Tail Sync Point Timecode Reference Fade Editing Stereo Clips Stereo Swap              | n . 28 28 28 30 30 30 32 32 32 33 36 36 36 36 36 36 36 36 36 36 37 38                  | 16.        | Range Block Editing                                                   | 51 53 54 55 55 56 56 56 56 56 56 56 56 56 56 56                                                                                                    |
|            | Using the Prodigy 2 Editor Record Butto Timecode Track? Playback Punch-in Punch-out Automatic Drop-in The Digi Menu House Submenu Output Submenu Naming Use of Ranges Keyboard Use Automatic Naming  Solo, Mute, Disable and Safe Disabling Tracks Track Safe Editing The Clip Master Recording Number Head Tail Sync Point Timecode Reference Fade Editing Stereo Clips Stereo Swap Level EQ Name | n . 28 28 30 30 30 32 32 32 33 36 36 36 36 36 36 36 36 36 36 38 38 38 38 38            | 16.<br>17. | Range Block Editing                                                   | 51 53 54 55 55 56 56 56 56 56 56 56 56 56 56 56                                                                                                    |
|            | Using the Prodigy 2 Editor Record Butto Timecode Track? Playback Punch-in Punch-out Automatic Drop-in The Digi Menu House Submenu Output Submenu Naming Use of Ranges Keyboard Use Automatic Naming  Solo, Mute, Disable and Safe Disabling Tracks Track Safe  Editing The Clip Master Recording Number Head Tail Sync Point Timecode Reference Fade Editing Stereo Clips Stereo Swap Level EQ     | n . 28 28 30 30 30 32 32 32 33 36 36 36 36 36 36 36 36 36 36 38 38 38 38 38            | 16.<br>17. | Range Block Editing                                                   | 54 54 54 55 55 56 56 56 56 56 66 56 66 61 61 61 62 62 62 62 62 62 62 62 62 62 62 62 62                                                                                                    |

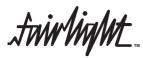

|     | Track Selection                        | 62 |                                         | Import                                  | 90    |
|-----|----------------------------------------|----|-----------------------------------------|-----------------------------------------|-------|
|     | Mode Selection                         | 62 |                                         | Strategies for Using Text Files         | 90    |
|     | Blue Split                             | 63 |                                         | Example 1                               |       |
| 20. | The Gate Menu                          | 64 |                                         | Example 2                               | 91    |
|     | Gating During Recording                | 64 |                                         | Editing the Form                        |       |
|     | Gating After Recording                 |    |                                         | Guide to AudioBase 2                    |       |
|     | Gate Menu Illlustrated                 |    |                                         | Found X of Y                            |       |
| 21. | Equalisation                           |    |                                         | Alphabetic Sort                         |       |
| 21. | <del>-</del>                           |    |                                         | No Export                               |       |
|     | The EQ Menu                            |    |                                         | The Line Field                          |       |
|     | Making Parameter Selections            |    | 26.                                     | Undoing Edits                           |       |
|     | Parameter Display                      |    | 20.                                     |                                         |       |
|     | EQ In/Out                              |    |                                         | Undo Togggling                          |       |
|     | Changing EQ Settings                   |    |                                         | The Undo Menu                           |       |
|     | Notes:                                 |    | 27.                                     | Managing Disk Space                     |       |
|     | Copying EQ Settings                    |    |                                         | Throwing Out Rubbish                    |       |
| 22. | Time Compression and Expansion         |    |                                         | Range                                   |       |
|     | The Wave Menu                          |    |                                         | The Space Menu                          | 96    |
|     | The Stretch Submenu                    |    | 28.                                     | Recovering Lost Clips                   | 98    |
|     | Stretching into a Range                | 69 |                                         | The W Display                           |       |
|     | Algorithms                             | 69 |                                         | The Recover Waveform Command            | 98    |
|     | The Pitch Submenu                      | 70 |                                         | The Waveform Show Command               | 98    |
|     | Using the Pitch Submenu with a Range . | 70 | 29.                                     | Bulk File Handling - the Backup Menu    | 99    |
|     | The Varispeed Menu                     | 71 |                                         | Marking Attached Files                  |       |
|     | Varispeed with Time Measurement        |    |                                         | Backup Progress Display                 |       |
|     | Using a Range                          |    |                                         | Backup Verification                     |       |
|     | Varispeed with Pitch Measurement       |    |                                         | More About File Management              |       |
|     | Using a Range                          | 73 |                                         | Warning on Overwrite                    |       |
| 23. | The Takes Menu                         |    |                                         | The Backup Display                      |       |
|     | Notes on Layering of Clips             |    | 30.                                     | The Export Menu                         |       |
| 24. | The Import Menu                        |    |                                         | Rules for writing to CD                 |       |
|     | More About Importing                   |    | 31.                                     | The Print Menu                          |       |
|     | Building a Sound Library               |    | • • • • • • • • • • • • • • • • • • • • | Setting Printer Characteristics         |       |
| 25. | AudioBase                              |    |                                         | Printer Compression:                    |       |
|     | AudioBase Glossary                     |    |                                         | Printer Compression:                    |       |
|     | Field Summary                          |    |                                         | Pixel Density (X-Axis):                 |       |
|     | User Fields                            |    |                                         | Pixel Density (Y-Axis):                 |       |
|     |                                        |    |                                         | Clip Attraction in Frames:              |       |
|     | The AudioBase Screen                   |    |                                         | Timecode Format:                        |       |
|     | The Record Liet                        |    |                                         | Printer Characteristics                 |       |
|     | The Record List                        |    |                                         | Pin Connections Switch Settings (inter  |       |
|     | The AudioBase Menu                     |    |                                         |                                         |       |
|     | More About Paste                       |    | 32.                                     | cards) Machine Control                  |       |
|     | More About Audition                    |    | 32.                                     |                                         |       |
|     | The Search Submenu                     |    | 00                                      | Synchronisation - Quick Guide           |       |
|     | The Search Options Submenu             |    | 33.                                     | The MFX Menu                            |       |
|     | How to Search for Clip Records         |    | 34.                                     | Synchronisation - Detailed Explanation  |       |
|     | Entering Data into Fields              |    |                                         | How the Prodigy 2 Editor Synchronises . |       |
|     | Cycling through Values                 |    |                                         | Digital Synchronisation Conflicts       |       |
|     | Capturing Current Values               |    |                                         | Pull-up and Pull-down                   |       |
|     | Using Wildcards in Searches            |    |                                         | Control of Sony Machines                |       |
|     | Use of Operators                       |    |                                         | Conflict of Sync                        |       |
|     | Searching the Current Project          |    |                                         | Compatibility with MFX2 and MFX3        |       |
|     | The Edit Submenu                       |    | 35.                                     | The M1 and M2 Setup Menus               |       |
|     | Entering Data Into Fields              |    |                                         | LTC Master                              |       |
|     | Writing into Multiple Records          |    |                                         | Entering Timecode Values                | . 117 |
|     | Scrolling While Editing                |    |                                         | The Numeric Register                    | .117  |
|     | The File Submenu                       |    |                                         | Time                                    |       |
|     | Republishing a Project                 |    |                                         | Copy, Add or Subtract Master Time       |       |
|     | Publishing with a Text File            |    |                                         | Copy Last Value                         |       |
|     | The Text File Format                   |    |                                         | Entering a Value                        |       |
|     | How AudioBase Recognises Text          |    |                                         | Trimming Numbers                        |       |
|     | The File                               |    |                                         | Displaying Subframes                    |       |
|     | Clips                                  |    | 36.                                     | The Offset Menu                         |       |
|     | Commands Using Text Files              |    | 37.                                     | The Generator Setup Menu                | .119  |
|     | Publish a Text File                    |    | 38.                                     | The Preroll Menu                        |       |
|     | Export                                 | 90 |                                         |                                         |       |

# Anirlight...

| 39.   | Transport Commands                   |                     |
|-------|--------------------------------------|---------------------|
|       | Basic Controls                       |                     |
|       | Special Play Commands                |                     |
|       | Special Record Commands              |                     |
|       | Jump Keys                            |                     |
|       | Jog and Shuttle                      |                     |
|       | Special Transport Menus              |                     |
|       | The Play Menu                        |                     |
|       | The Record Menu                      |                     |
| 40.   | The Jogger Wheel                     |                     |
|       | Jog                                  |                     |
|       | Shuttle                              |                     |
|       | Audio Freeze Frame (Loop Jogging)    |                     |
|       | The Jog Menu                         |                     |
|       | The Jump Keys                        |                     |
|       | Modified Jump Commands               |                     |
|       | Selecting Names                      |                     |
| 41.   | The GOTO Command                     |                     |
|       | Locating by Name                     |                     |
|       | Special Feature                      |                     |
| 42.   | Marks                                | . 126               |
| 43.   | Looping                              | .127                |
|       | In and Out Points                    |                     |
| 44.   | Automatic Dialog Replacement (ADR)   | . 130               |
|       | Modes                                |                     |
|       | In and Out Points                    | .130                |
|       | The ADR Menu                         | . 130               |
|       | The ADR Menu - second level          | .131                |
|       | The Old AutoRecord Menu              | . 131               |
| 45.   | The GPI Menu                         |                     |
|       | GPI "Type"                           |                     |
|       | Choosing a GPI                       |                     |
|       | The GPI Menu                         |                     |
|       | Electrical Properties                |                     |
| 46.   | Macros                               |                     |
|       | Recording and Naming Macros          |                     |
| 47.   | Disk Information                     |                     |
|       | Operations in the Space Menu         |                     |
| 48.   | Preparing Drives for Disk Recording  |                     |
| .0.   | Formatting Optical Disks             |                     |
|       | Backup Verify                        |                     |
|       | Making a System Disk                 |                     |
| 49.   | Configuration Files                  |                     |
| 70.   | Before Changing a Configuration File |                     |
|       | Editing a Configuration File         |                     |
|       | Saving Changes to a File             |                     |
|       | The MDR Configuration File           |                     |
|       | The Sony_ID file                     |                     |
|       | The Sync Configuration File          |                     |
| F0    |                                      |                     |
| 50.   | The System Page                      |                     |
|       | Print Options                        |                     |
|       | File Display Sorting                 |                     |
|       | Library File List Filter             |                     |
|       | Waveform List Filter  Meter Settings |                     |
|       | Crossfade from Zero                  |                     |
|       | Fade Def on Butted Clips             |                     |
|       | Prodigy 2 Patching Options           |                     |
|       | Auto-Update DL File                  |                     |
|       | Wave Menu Audio Format               |                     |
|       | Automatic Extension                  |                     |
|       | Multi File Recording                 |                     |
| Index |                                      | . 144<br><b>145</b> |

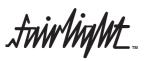

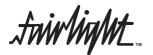

# . Getting Started

- 1. Connect a stereo audio source to analogue inputs 1 and 2. They are at the rear of the Prodigy 2 Engine. Make sure the output from tracks 1 and 2 is not fed back to these inputs via your console.
- 2. Power up the Prodigy 2 Editor. It will always boot up with the "Project Menu" active. The light under the Project on your MFX console will confirm this.
- 3. Along the bottom of the LCD display there is a row of words (the Project Menu), and below these, Soft Keys that do what the words suggest. Press the {new} Soft Key to create a new Project for recording.
- 4. Name your project by typing "My First" on the keyboard and pressing the <Enter> key. You have now created a new project called 'My First' and you are ready to record.
- 5. Press the <ARM> key to the left of the LCD display. The Soft key choices change to those of the Arm Menu. We will use this to set up a stereo analogue recording on track 1.
- 6. Press the first Soft Key labelled ARM / INPUT. This changes the Soft key choices to a second level of the Arm Menu which is used to patch inputs to recording tracks. Press Track Key 1 and then the {patch} Soft Key. This will allow us to patch audio inputs to Track 1. Press Track Keys 1 and 2 at the same time to patch inputs 1 and 2 to Track 1.
- 7. Press the {Type} Soft Key and use the + and keys, located above the Numeric Keypad, to change the choices until you see Analog +4 in the LCD display. Press the <ENTER> key to lock in your choice.
- 8. Press the ARM / INPUT Soft Key again to return to the first level of the Arm Menu, and press Track Key 1 to arm that track (make it ready to record).
- 9. The video screen now displays input meters at the top, with track 1 shown armed. Play some of your source material into the Prodigy 2 Editor. If necessary go back to the Input submenu and change the input type to Analog -10, or adjust the gain using the {gain} Soft Key.
- 10. Cue the source material and begin recording by pressing <Play> and <Record> together.
- 11. You can now see the audio clip and its waveform as it is recorded to the left of the cursor on the MFX video display.
- 12. Press <STOP> and use the <left Jump> key to locate to the beginning of the clip. Press <PLAY> and listen to a bit of what you recorded.
- 13. Disarm track 1 by pressing its track key, and now arm track 3. Go back to the Input submenu, and this time patch only the right side of your stereo input to track 3, by pressing patch and then Track key number 1. Record for some distance along track 3. At the same time as making a mono recording on track 3, you hear what was recorded on track 1, coming out of outputs 1 and 2.
- 14. Stop and disarm track 3 (by pressing its track key). Now select the Edit Menu by pressing the <Edit> key. Press the <Jump> key that points in the direction of the beginning of your clip on track 3. You will be located to the start of the clip (press a second time if necessary).
- 15. Now ensure that the little black triangle that chooses between CUT and COPY on the LCD is on CUT (it always is when you first enter this menu). Press the {clip} Soft Key. You have just cut the clip, and it is on a clipboard ready to paste anywhere you like. Select track 1 and <Jump> to the start of the clip there. Now select track 4 and press the <Enter> key. You have pasted your clip in at a new position and on a different track.

#### Macro Keys

When the Edit Macro key is lit, these play back user-definable keystroke sequences that have been recorded in the Edit Macro Menu. There are an extra 15 macros accessed by holding down the <Shift> key, and another 15 with the <Ctrl> key. These are named <SM1> to <SM15> and <CM1> to <CM15>.

## **Editing Mode Keys**

Each Editing Mode key displays a set of choices on the LCD screen to the right, relating to disk editing activities. To access a Mode written in Blue, hold down the Blue key while pressing the Mode key.

To leave a Mode, simply select another.

2.

#### Macro Master Key

Turns Macro keys (M1 to M15) ON.

With Blue key pressed, enters Edit Macro, a mode for recording and naming Macros.

# Track Keys

These 24 keys represent audio tracks during editing. Some editing menus allow selection of multiple tracks, while some allow only a single track. Details can be found in the Edit Mode Summary on the inside back cover.

To select a range of Track Keys, hold down one key and double click on another - this will select the range between them. Similarly, double clicking on a single key selects it exclusively.

#### Edit M2 M3 M4 Macro Disab Mute Dia Import Proj Arm B/Up 15 12 13 16 Fade Name Track 22 Block Wave Nudge Edit

#### **Alphanumeric Keyboard**

Used to name disk recorder items (clips, tracks, projects).

Also used to type commands in the OS9 operating system (not described in this manual).

<RETURN> key is also used to clear error messages from the status line on the video screen (second from top). <ctrl> and <q> together are used to stop operations in progress (where this is possible), such as backup, EDL Conform etc.

# Shift Key

Holding down this key causes upper case characters to be typed. Double pressing the key turns on CAPS LOCK, and repeating this action turns it off.

#### + and - Keys

Used to increment and decrement the Numeric Register, the Zoom range, or any selected parameter in a Soft Menu.

#### Keyboard Maps

This keyboard has an alternative key mapping which looks more like the old MFX console. To download it, type:

mfxload /dd/usr/mfx/mfk2.raw<RETURN>

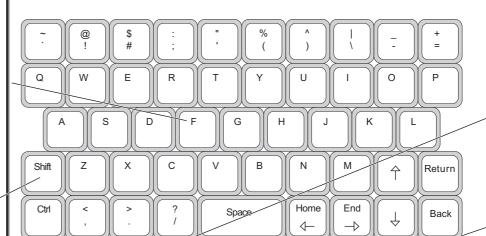

#### **Numeric Keypad**

Types numbers into the Numeric Register, the Zoom range, or any selected parameter on a Soft Menu.

When used with the Blue Key, selects track displays as follows:

1T 1 track display <Blue-7>
2T 2 track display <Blue-8>
4T 4 track display <Blue-4>
8T 8 track display <Blue-5>
12T 12 track display <Blue-1>

16T 16 track display <Blue-2> 24T 24 track display <Blue-0>

#### Clear Key

Enters zeroes in the Numeric Key Pad, or in any selected parameter in a Soft Menu. When used with the Blue Key, toggles subframes off and on in the Numeric Register and all other LCD timecode displays.

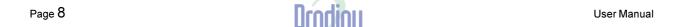

# Console

# Solo and Mute Keys

Hold down key to display soloed or muted tracks on the Track Keys, then press them to change selection.

#### Disable Key

Used to disable tracks from playback. Differs from muting in that disabled tracks cannot be immediately switched on, because they are not being loaded from disk, and changing the selection of disabled tracks will cause buffers to be reloaded.

#### AudioBase Keys

When the AudioBase program is running, these keys are used for special functions such as setting Search Criteria. When the Macro Master key is lit, however, they behave like normal Macro keys.

#### **Master Time**

Shows the timecode position of the current master machine.

#### **Numeric Register**

Used for timecode entry and arithmetic.

## Soft Menus and Keys

Each disk or transport mode has a menu of choices which are activated by the "Soft Key" directly below.

# Transport Controls

Apart from the usual controls, there is a Jog / Shuttle key for location and audio scrubbing, and the Play Menu key, which gives you a choice of special play commands. Record is entered by pressing Play and Record together.

Holding down the Record key shows a menu of special record commands.

Holding down the Jog key shows a menu of setup parameters for jogging.

#### M2Button

Takes second machine on and off line. Press with the Blue key to set this machine's parameters.

# M1 Button

Takes first external machine (usually a video deck) on and off line. Press with the Blue key to set this machine's parameters.

#### **Disk Button**

Takes disk recorder on and off line. While offline, it will not respond to transport commands.

#### **Undo Key**

Reverses the most recent edit (change in position, length or track of a clip or clips) Pressing again toggles the edit done or undone. Hold down for multiple UNDO.

#### **Jump Keys**

Move the transport to next or previous Points (clip starts and ends), timecode Marks, or by specified intervals.

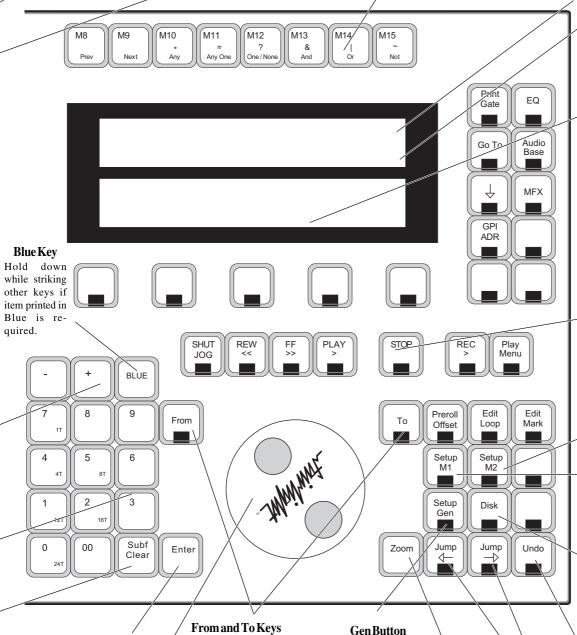

#### **Enter Key**

Used to terminate command sequences or confirm destructive actions.

Used to create ranges for edit operations, and start/ end times for Looping, Auto Recording etc. Single press and release means From or To Here. Hold key down for LCD soft menu items to appear, (press Enter to confirm choice)

# Jogger Wheel

Used for Zooming, changing parameter values in Soft Menus, transport Jog and Shuttle and increasing or decreasing the Numeric Register timecode. Priority of the thing to be affected is in the order just stated.

#### **Gen Button**

Enable and disables the timecode generator. Press with the Blue key to set generator's parameters.

#### Zoom Key

Used to change the time scale across the video screen. Hold Zoom key down and turn Jogger Wheel, press + or - or type a number from 1 (8 hours across the screen) to 17 (6 frames across)

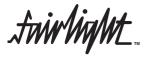

# How the Disk Recorder Works

When we record in Prodigy 2, the audio is turned into digital data and stored on hard disk, together with the other recordings we have made. It also appears as a clip on the screen, which is a "reference" to the "Master Recording" we just made

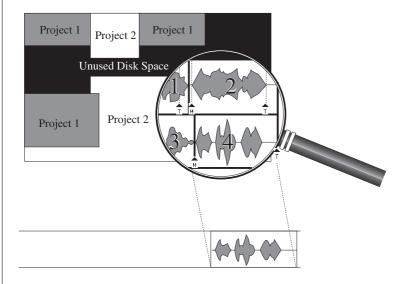

Immediately after our fourth recording, we can see the Master Recording on the hard disk, and its referencing clip on the track where we went into record. The clip references the Master Recording by "pointing" at the audio to be played (in this case the whole Master Recording)

When we edit the audio, we do it by changing which part of the Master Recording we are pointing at. We call these pointers the Head and Tail of the clip

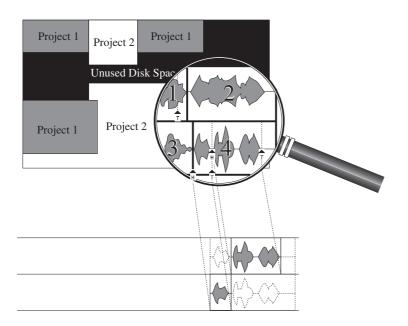

Here we have split the original clip so that the first part is on a different track. In fact we now have two clips which point at different parts of the Master Recording. On the first one we have also removed part of the Tail, which has moved the Tail pointer to an earlier part of the audio.

The Head and Tail pointers can be moved by editing at any time, allowing us to cut pieces off the clip, or replace parts that were previously removed.

A clip can be thought of as an instruction to the computer to play a certain Master Recording at a particular time, within the given pointers.

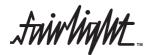

# I. Prodigy 2 Editing Screens

There are 10 user screens in the Prodigy 2 Editor software. Some take up the top section of the screen and others the lower part. There are always one upper and one lower display on the screen.

Displays are automatically changed in response to recording, editing and transport control commands, but they can also be placed on the screen by command. A description of each display follows:

| Display Name                              | Upper/Lower                                                             | Key sequence                                                                                          | Automatic Display                            |
|-------------------------------------------|-------------------------------------------------------------------------|----------------------------------------------------------------------------------------------------|----------------------------------------------|
| Arm                                       | Upper                                                                   | <blue>A</blue>                                                                                        | Arm Menu                                     |
|                                           | the amount of recording time clip, and the input/output recording time. | he left in the currently-used disneters.                                                              | sk drive, the length of the                  |
| Patch                                     | Lower                                                                   | <blue>P</blue>                                                                                        | Input SubMenu                                |
| Shows the inputs th                       | at are patched to each track                                            | , plus the type of input select                                                                       | ed.                                          |
| Track                                     | Lower                                                                   | <blue>T</blue>                                                                                        | Whenever a project is open                   |
| shown on the screen                       | n can be changed by holdin                                              | scroll when the transport is mog<br>g down the Blue key and prese<br>e numbers of tracks that will b  | sing the number keys in the                  |
| Takes                                     | Upper                                                                   | <blue>K</blue>                                                                                        | Takes Menu                                   |
| number. Where seve                        | eral clips are stacked on top                                           | audio level, duration, source<br>of each other, it is possible to<br>to lower layers and lift any cli | see the top four layers. By                  |
| File                                      | Lower                                                                   | <blue>F</blue>                                                                                        | Project open and extend, Backup, Import open |
| Displays a list of fil                    | es on the current storage de                                            | evice, and information about the                                                                      | hat device.                                  |
| Device                                    | Upper                                                                   | <blue>D</blue>                                                                                        | Same as file                                 |
|                                           | storage on the device in bl                                             | (and configured in the mdr_de<br>ue, the size of an open file in                                      |                                              |
| Marks                                     | Upper                                                                   | <blue>M</blue>                                                                                        | GoTo mark and<br>Edit Marks                  |
| active column in the                      | e centre showing timecode                                               | order with their names. Three positions of the marks. When mark passed by the transport.              | the transport is being moved                 |
| Waveform                                  | Upper                                                                   | <blue>W</blue>                                                                                        |                                              |
| scrolled up and dow                       | n using the arrow keys on t                                             | referenced Master Recordings<br>he alphanumeric keyboard or<br>ased. (See Recovering Lost C           | Jog Wheel. It is used for                    |
| AudioBase                                 | Upper and Lower                                                         |                                                                                                    | AudioBase                                    |
| Shows a list of the cabout one of the cli | =                                                                       | dioBase search, plus an upper                                                                         | window with more information                 |
| System                                    | Lower                                                                   | <blue>S</blue>                                                                                        |                                              |
| crossfade characteri                      | stics and meter scaling. The                                            | s including print characteristic<br>ese functions are described in<br>you know what you are doing.    | other sections of this manual.               |

Also known as the Play Head or Now Line.

Indicates the current timecode position of the

The Disk Recorder Page is Prodigy 2's display medium. It consists of a number of different sub-pages which are automatically changed to suit functions being performed. You can also force the display of a screen that you want

#### **Fade TimeLine** Disk Light These lines indicate a fade. If the These four "lanes" are timing graduations The Fairlight logo flashes red when a fade occurs where clips are overin hours, minutes, seconds and frames. disk is writing, and blue when it is lapping, then a crossfade between They expand and contract with changing reading. A green colour appears for a the two clips results. Zoom scales. The finer graduations are not network transaction. shown unless the Zoom scale gives at least one pixel for each unit of time in that lane. \*\*\* EDIT MENU \*\*\* PROJECT Erk48.MT FRAME RATE LAYER CLIP NAME Loud Atmos Stereo 00:05 RANCE 00:05:2 00:00:00:00 **Range Size** In modes that use timecode ranges to indicate the active editing area, this field shows the size of the current range (in timecode units). The pictured mode, Grab, does not use a 1 range. Selected Track Atmos The track(s) selected for editing (by lighting their Track Keys on the MFX Console) are shown with their numbers and track "bed" in a light colour. Mono **Unselected Track** Tracks that are not selected for editing are shown in dark colours. Their Track Keys are not lit up. FX Mond Audio Waveform Displays a graphic of audio amplitude versus timecode. The data for this graphic is Cursor

you are working in a Menu with an disk project. Audio clips play as they pass this for that timecode location is loaded, and the editing range, the parts of the clips waveforms quickly appear. In edit modes without ranges, the clips selected inside the range (on selected tracks) for editing are always the one(s) touching the are shown in the same red colour. In all cases, red indicates that the clip(s) Pressing BLUE-ZOOM and turning the jog wheel will be affected by the next edit comcauses the play head to be repositioned within the main display, from extreme left to extreme right.

Selected Clip

The selected clips are shown in red. If

generated as the audio is loaded from disk,

just prior to being played. As soon as you

locate the transport to a new place the audio

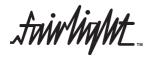

# and Editing Screen

by pressing the Blue Key with certain keys on the Numeric Keypad. Several of the screens are shown or described in the next five pages.

The Disk Recorder display page is always shown when the system is turned on.

SAMPLE RATE 48000

Atmos 1

Atmos 1 R

Gunsh

#### **Current Time**

This field shows the timecode position of the current disk project.

0 16.4

• ч9

#### Zoom range

Shows the Zoom number, from 1 to 16, of the horizontal scale. Higher numbers indicate finer display (less time on screen).

#### **Takes Screen**

Shows information about the clips (pieces of audio) on the currently selected track. You also see layers of clips that are "underneath" and cannot be heard. This screen is automatically displayed whenever you enter an editing Menu. You can also force its display by typing **<Blue>k**.

#### 4T Screen

Shows four tracks. You can select this screen by typing <Blue -4>. The features of this screen are identical to those of the 24, 16, 12, 8, 2 and 1-track displays. They are selected by typing <Blue-0>, <Blue-2>, <Blue-1>, <Blue-5>, <Blue-8> and <Blue-7> respectively.

# ClipNames

Each clip is named as it is recorded, and can be renamed in the Name Menu. These names scroll as the clip moves across the screen.

#### **Unselected Clip**

Clips must be touching the cursor in order to be selected (unless a range is used by the editing mode). In either case, unselected clips are shown in blue, and are not affected by editing commands.

# Track Names

Each track can be named in the Name Menu. These names are fixed in position on the screen.

6. The Device

#### **Explanation of Terms**

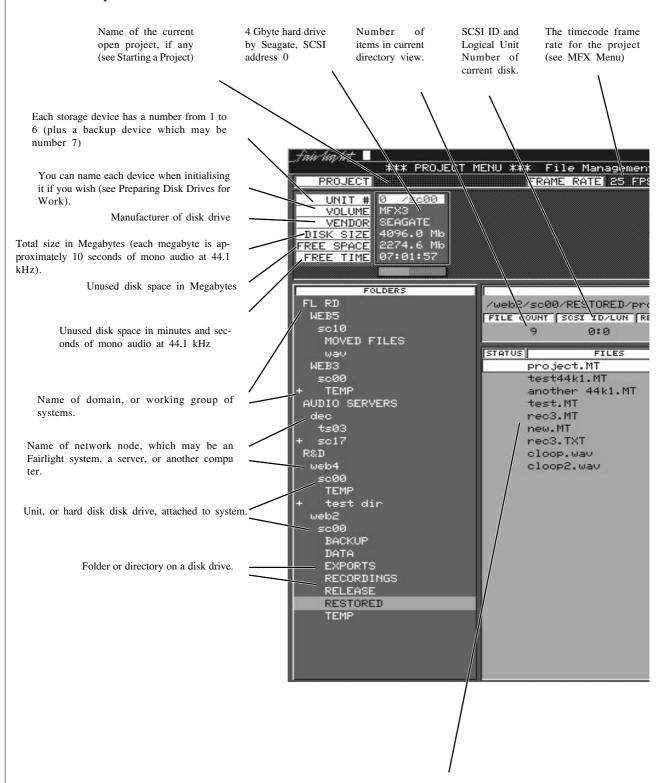

Projects are named on the Project Menu or renamed on the Name Menu. The .MT at the end of the name indicates a "multitrack" file or project. Other file types you may see are .MK files (macro files) .omf files (OMF export files) WAVE files and more.

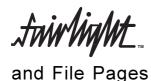

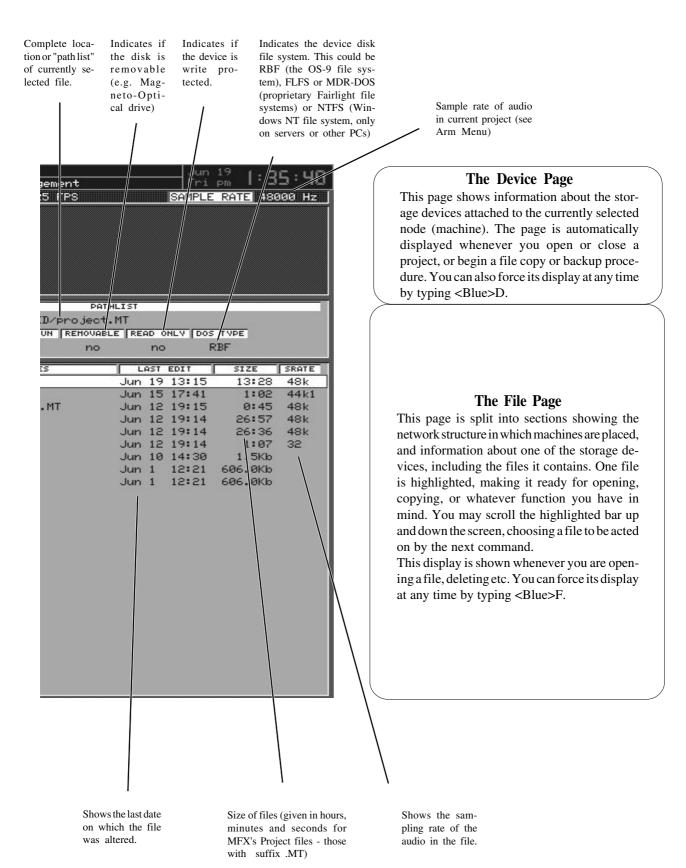

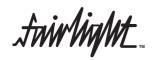

NOTES

# Starting a Project

A piece of work on the Disk Recorder is called a Project. When you wish to begin recording a Project must be open. By pressing the Project key you can see the directory of files in the system, and access file management functions.

# **The Directory**

The Directory is arranged in a hierarchy as follows:

Domain - a network group, consisting of servers and clients.

Node - a machine on the network, which could be a server or a client.

Unit - a SCSI storage device (hard disk, magneto-optical platter or tape drive).

Folder - a directory on a disk. Folders may be nested to many levels inside each other.

File - a Project file or other useful file in the system.

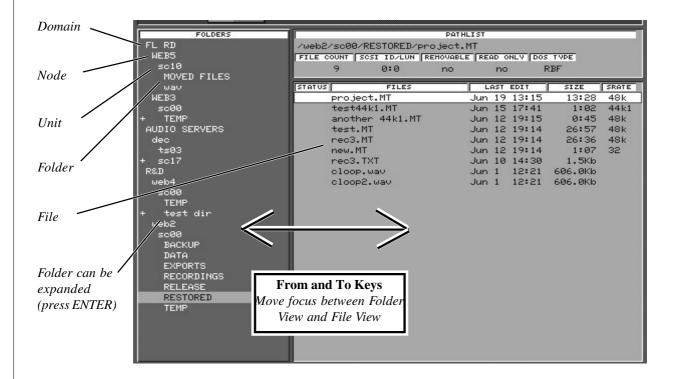

#### Folder view File view

On the left side of the screen, the hierarchy of items, other than Files, is shown in a descending indented structure. From an operational point of view, Domain, Nodes, Units and Folders are seen in the same way, except that only Folders can be created, deleted and renamed. Henceforth the term Folders will be used to indicate any of these levels in the hierarchy. A Folder containing other Folders is shown with a + sign.

# On the right side of the screen, one level in the hierarchy is shown in a vertical list. This level may contain Folders and Files, which are contained in one highlighted Folder on the left side of the screen.

#### **Navigation**

At any time while browsing the Directory, there is a current navigation point where a file or folder is highlighted. This point may be in the Folder view or the File view.

To cross from the File side to the Folder side and vice versa, press the From and To keys.

To move the navigation point up or down the screen, use the + and - keys, or the Jogger Wheel.

To open a Folder and reveal the other Folders and Files inside it, press <Blue +> or Jump Right.

To retract all Files and sub-Folders under a Folder, press <Blue -> or Jump Left.

To select the next/previous Node on the network, press <ctrl +> / <ctrl ->

To select the next/previous Unit on any node, press <shift +> / <shift ->

To open a File, press the Enter key. This can only be done in the File view.

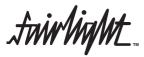

#### Notes

- 1. The operation of keys in this interface is very similar to that of Windows 95.
- 2. There is no way to open a File other than by pressing the Enter key.
- 3. Locked files have an L indication. This usually means that another user has the file open.
- 4. Any navigation moves done with the plus and minus keys e.g. <ctrl +>, can also be done with the Jogger Wheel. For example, holding down the Blue key and turning the Jogger Wheel anticlockwise will open the entire directory "tree" for the network.

#### The Project Menu

All file operations other than opening are done by moving the navigation point to a Folder or File and then pressing a Soft Key in this menu. When there is no file open, the menu looks like this:

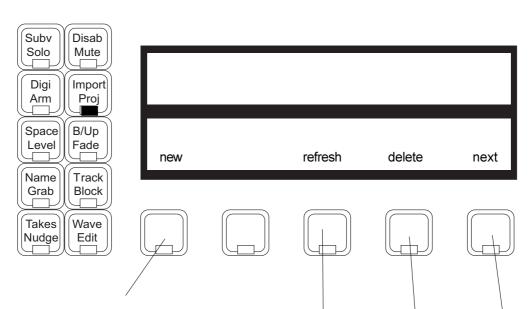

The first step in any project. You will be prompted for a name before you can continue, so type one of up to 15 characters. The current device number is displayed in the upper LCD, and you can change it using the Numeric Keypad if you wish to start your new project on a different device. Press ENTER to create the new project. If there is a project open when you press this key, it will be closed before the new one is opened. Note: names should contain only the following characters:

$$A - Z$$
,  $a - z$ ,  $0 - 9$ , \_ (underscore)

Although the Prodigy 2 Editor will allow entry of some other characters, you are advised NOT to use them, as they may cause problems in exchange with other computer systems.

Move the cursor to a directory or disk drive and press this Soft Key to update the contents of the directory. This may take some time, depending on how large the device or directory is.

Press this key to access other functions. See next page

Press this Soft Key to delete a File or Folder. You will be prompted for confirmation, and in the case of a Folder, you will be prompted again if the Folder contains Files. Anir light.

#### Project Menu 2nd Level

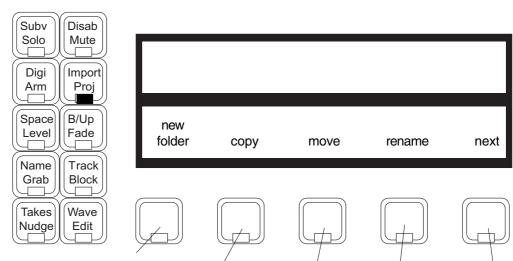

Creates a new Folder underneath the currently selected one (i.e. the one where the Navigation Point is). You must supply a name for the new Folder, then press Enter.

Initiates the copy sequence. First you must select the destination directory for the copy by browsing and pressing the Okay Soft Key. (If required you may create a New Folder by pressing this Soft Key, typing a name and pressing Enter. Then open it by browsing and press Okay to make it the destination Folder.) Now you must supply a name for the copy by editing the one in the upper LCD. Press ENTER to start the copy. Note that if the machine you are copying from or to is in Play at the time, the copy will be held off until the machine stops, and will be held off again each time the machine goes into Play.

The Move sequence is exactly the same as the Copy sequence, except that the original file is removed. If the destination Folder is on the same storage device as the File, the Move command takes only a few seconds, regardless of File size.

Press this key to access other

functions. See next page

Allows any File or Folder to be renamed. Edit the current name in the upper LCD and press Enter. Domains, Nodes and Units cannot be renamed here. The currently open Project can only be renamed in the Name Menu.

To return to the first level of the Project Menu, press the Project button again.

#### File Cookies

Each Prodigy 2 Editor Project file contains a cookie, or secret number, which is placed in the file when created. This cookie is used to identify files and reopen them, even after they have been renamed or moved to another location. All copy, move, backup and restore operations preserve the cookie in the destination, and that creates the risk that there will be two files in the system with the same cookie. If that happens, the system cannot distinguish between them, and may open or attach the wrong one.

If you are planning to copy a file as a template, or in order to make some radical changes, it is best to extend the file rather than copy it, because then the file will have a unique cookie. If you need to have all the original media inside the file, use the Keep Borrowed command on the Space menu, with full handles (see Space Menu). This takes the same amount of time as copying the file.

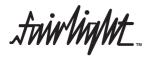

#### Project Menu 3rd Level

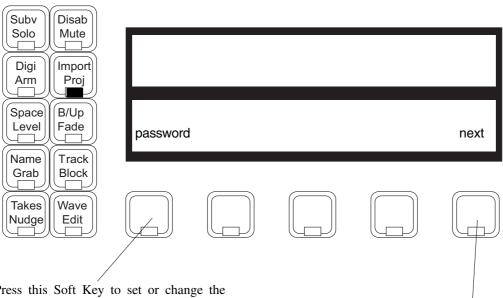

Press this Soft Key to set or change the password of the currently open file. A dialog appears, requesting a password to be entered, then asking for confirmation. After this the cursor moves to a panel allowing the public access of the file to be set. See below for details on public access. To remove an existing password, enter a blank box in the password dialog box.

Press to access the first level of the Menu.

#### **Password Protection**

Any Prodigy 2 Editor project may have a password which restricts access to the material. When there is no password, one can be applied by anyone who opens the file. There are three levels of access available to a file with a password, one of which must be chosen when the password is created. These are:

Public - any user can open the file and change any part of it. A password is not requested upon

opening the file.

Play Only - any user can open the file and play the audio, but cannot change anything. A password

is requested when first opening the file, and if none is supplied, read-only permission is granted. Extending the file will then create a new unpassworded file extension, which can be edited as required without changing the original file. If the correct password is supplied when opening the file, then full write, delete, rename and move permission is

granted.

Private - no user can open the file at all, without supplying the correct password.

Notes:

1. Even a file which has Public Write access cannot be deleted, renamed, or moved. Any attempt to perform these operations will result in the system requesting a password.

2. Once you have opened a file using its password, all other projects with the same password will be opened without the machine requesting you to supply the password again. This may apply to several passwords that have been used in a single session on the machine, and the only way to make the machine "forget" these passwords is to restart it.

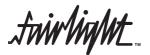

When a Project is open, the Project menu looks like this:

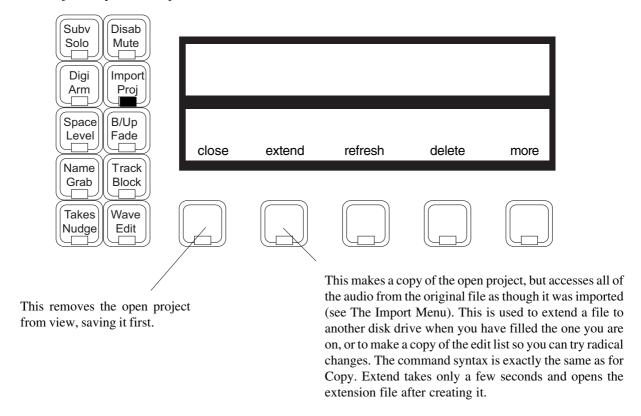

The second level of the Project Menu is unchanged when a file is open.

The third level is changed as follows:

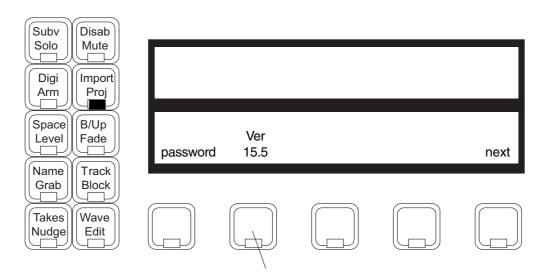

Shows the file version of the currently open project. It is possible to save a Version 15.5 project to a Version 15.1 project using this Soft Key. The only difference between Version 15.5 and Version 15.1 is the presence of Prodigy 2 mixer information, which can only be inserted into a project by a Prodigy 2 system. This function can be used to good effect if a Version 15.5 Prodigy 2 project needs to be edited on a Version 15.1 MFX system. To achieve this, press the soft key, select the Version 15.1, and press ENTER to perform the file downgrade. No other action can be performed on this menu at present.

Note: this version of software can open a project created by any previous version of MFX software, back to Revision 9.

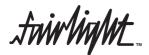

# Access Modes - Levels of "Openness"

Prodigy 2 Editor operates in a networking environment and therefore must prevent conflicts between users which could compromise the integrity of file data. To do this it defines five different access modes, which are listed below in order of ascending "openness".

#### Media Read

At this level, only the audio data from a Project is being read, and nothing is being modified. When audio clips are "borrowed" from other Projects (see Importing for details), the borrowed-from Project is first opened for Project Read (see below) in order to check the file headers and other information that guarantee the project integrity, and is then dropped back to Media Read. A project open for Media Read has a book-like icon on the File Page display, representing it as a Library.

#### Project Read

At this level, the header information is being read, and nothing is being modified. No other user may modify the project while it is in this state. Project Read occurs on first opening a file for import, and on first re-attaching a Project when opening another Project which borrows from it. In both these cases, as soon as the header information has been read, the Project is dropped back to Media Read.

#### Marked for Backup

When a Project is marked for backup it is at the same level as Project Read, because the header information is backed up along with the audio data. The Project remains at this level throughout the backup, except at the end when it is briefly raised to Append Write (see below) in order to change the Last Backup date.

#### Append Write

When a Project is open for recording and editing, audio is normally being appended to the file rather than removed. Although the edit list may be constantly changed in the most destructive ways, the audio data and the Project header information which describes it are generally added to but not changed. This means other Projects which depend on the integrity of that information are not affected.

#### Modify Write

Only a few operations have the ability to change existing audio data or audio header information. These include Overwrite recording, Commit, Dispose and Pack. Project Status is raised to Modify Write only during these operations. If another user has the Project open, permission for Modify Write is not granted, and the operation cannot proceed.

#### **Multi-User File Access**

In a network, many users may have access to the same files, and sometimes they will want to work with them at the same time. The following chart shows which access modes may co-exist.

| Access Mode       | Coexists With   |
|-------------------|-----------------|
| Modify Write      | None            |
| Append Write      | Media Read only |
| Marked for Backup | Media Read only |

Project Read Media Read only

Media Read Append Write, Backup, Project Read, Media Read

Media Reads may co-exist in any number, meaning that a Project may sustain, for example, any number of users at Media Read level (i.e. borrowing clips from it) and also one user at up to Append Write level, who may be recording and editing. If any user is currently attached to the Project by borrowing, the user who is editing it will not be able to perform overwrite recording, committing etc.

Another constraint is that, in order to initiate a Media Read, a user must first pass briefly through Project Read in order to check the header information. This cannot be done while another user has the Project open for Append Write, since the second user might be changing the header information at the very moment that the first one is reading it. So, if a user is editing a Project, no one else can attach to it, although any users who were already attached to it before it was opened for editing will be able to maintain their attachments.

The action of opening a Project for Import also causes it to briefly enter Project Read, even if it has already been opened and closed previously during this session. This means that if another user has opened the Project for editing since the first time it was opened for Import, it will not be able to be opened for Import again.

Many of these problems are alleviated by the use of AudioBase, because it provides the ability to audition and borrow clips using Media Read access only.

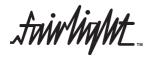

# The Clip

What you are creating when you record is called a "Master Recording" (you could be creating up to 24 at a time). It starts when you drop into record, and it ends when you drop out. You are also creating clips which are displayed on the tracks you are recording. Each clip is a reference to the Master Recording, instructing the computer to play it at that timecode and out of that output.

Later you may edit this clip, and this will be fully described in the section "Editing".

#### **Time Code Reference**

Each clip has a time code reference built into it that causes it to "remember" the right time to play. Unlike a tape machine, which must record all of the silence in between the useful audio, the Disk Recorder only stores the useful audio, and the time that it should be played.

#### **Overlapping Clips**

You can record many clips on the same track, even if they overlap. The track can only play one clip at a time, however, and this will be the most recent one you recorded or copied to any piece of track (during crossfades the top layer and the next one down are both played). It is useful to think of the clips as being stacked "on top" of each other as they are recorded, with only the topmost one being visible to the "tape head". This is illustrated below.

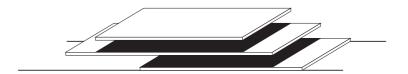

Clips are recorded or pasted on top of earlier clips. We hear only the top layer (white portions).

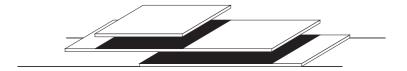

The same group after one clip has been trimmed, "revealing" the audio underneath.

# The Track

A track in the Disk Recorder behaves something like that on a tape recorder. But it is not the same. A track is simply a piece of time on to which you may record or paste clips. All the clips on a track go to the same output.

#### The Current Track

Throughout this manual reference is made to "Current Track(s)". They are the ones you have selected for recording or editing. Selecting tracks for any purpose is always done on the Track Keys, and the current Track is always the last one you selected. The video screen changes when necessary to show the group of tracks that includes the current track. Selected tracks are shown with their numbers and backgrounds in lighter colours than unselected tracks

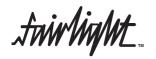

**NOTES** 

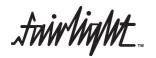

NOTES

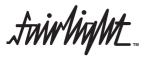

#### The Arm Menu

Opens two submenus, ARM for arming tracks and INPUT for patching inputs to tracks.

#### The Arm Submenu

While the ARMING submenu is active, the Track Keys can be used to arm and disarm the tracks.

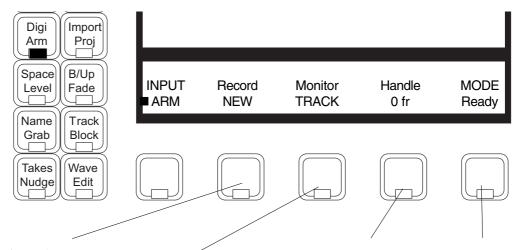

Toggles the type of recording. Choices are: NEW, which creates a new clip on each armed track when you enter record, OVER, which overwrites the audio already stored on disk, or TAPE, which is a combination of both. See below for details.

Toggles the monitoring of armed tracks. Choices are: TRACK (you hear recorded material whilst in Play, Shuttle or Jog), or SOURCE (you hear input on armed tracks all the time), apart from when in Jog Mode.

Stores up to 30 frames of extra audio at the start of the recording. This does not appear in the original clip, but may be "uncovered" using the Trim Head command in the Grab Menu.

The extra material can only be recorded if the machine has been in Armed for at least the length of the handle. Sets the operating mode of the arm menu. If selected to **Ready**, the track keys select which tracks are armed for record. If selected to **Thru**, the track keys select which tracks are in Input mode. This means that the track playback is disabled, and the audio at the input is heard. A track cannot be in Thru and Ready at the same time. It takes whichever mode was selected last.

#### Notes:

Arm Many Tracks Any number of tracks can be armed at the same time, as long as your system contains enough

channels to play them.

You may patch one input to as many tracks as you like, but only one track at a time can record

it. The system will prevent you arming two tracks if they have the same input.

Arm on the Fly Normally tracks are armed before you put the system into record, but it is possible to arm them

while the system is in record. The track goes into record immediately. If the input patching for the track is not unique (i.e. it will try to record an input that is already being recorded on

another track) the first track disarms.

Record Over When OVER is selected the recording process replaces audio that is written to disk. <u>This is</u>

<u>immediately destructive and cannot be UNDONE</u>. Only one clip per track is ever replaced - the one under the cursor when you put the track into record, or the next one along that track (the point where recording starts may therefore be different for each track.) When the end of the clip is reached recording stops on that track if the clip has been trimmed at the end, for this would mean overwriting audio data that cannot be seen at that moment. If, on the other hand,

.twirlight...

the clip is opened out to the full extent of the original recording, then recording will continue, with the Master Recording and the clip both increasing in length

Record Tape

When TAPE mode is selected the recording process chooses, for each track, whether to create a new recording or replace an existing one, depending on the situation where record is entered. It also depends on the value of the "window" parameter which only appears when TAPE mode is selected. If recording is commenced where the track is empty of clips, a new Master Recording is created. If recording commences where there is an existing clip, its Master Recording is overwritten, using the same rules as for OVER. The "window" parameter allows a gap (up to 999 frames) between the recording entry point and the next clip - if recording is commenced inside this gap, recording is held off until the head of the next clip.

Auto Extend

It is possible, while recording, to reach the limit of project size, which is 4 Gigabytes (approximately 12 hours of 16 bit audio). If this happens while the transport is actually in record, Prodigy 2 Editor will try to automatically create a new project and continue recording. This can only happen if there is additional free space on the SAME DISK DRIVE on which the Prodigy 2 Editor is currently recording. At the point where the project is extended there will be a split in the clips that were currently recording.

The new project "borrows" audio from the earlier project in a read-only operation, which means that Tape Mode and Overwrite mode cannot replace that audio by recording. Also, no operation in the Space Menu (which is used to free disk space) will operate on the borrowed audio. For more information about borrowing, please see the Import menu.

AutoExtend may be turned off using the mouse on the System Page (Blue-S)

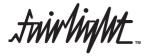

# The Input Submenu

The Input Submenu is used to choose inputs for the tracks, as well as the type and gain of each input. In this submenu, the Track Keys are first used to select which tracks are having their inputs patched. Once the {patch} or {group} button has been pressed, the Track Keys are used to patch inputs to the selected tracks.

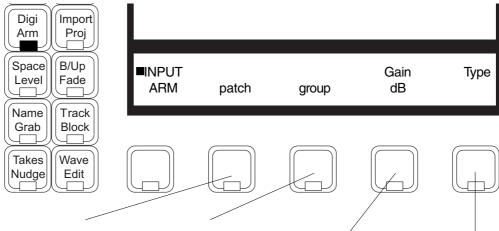

Press to patch inputs to selected tracks. Track keys will flash, indicating that they now represent inputs. Press one key to patch that input to all selected tracks, or any two keys together to patch stereo inputs. Releasing the keys makes the patch and returns the Track Keys to selecting tracks.

Press to assign multiple inputs to multiple tracks (in mono only). The tracks are selected before pressing this Soft Key. All the Track Keys flash, indicating that they represent inputs. Any number of inputs can be selected simultaneously, and upon release they are patched sequentially to the selected tracks. If there are more tracks than inputs, the inputs "wrap around" to the beginning again, allowing multiple sets of the same inputs to be patched to multiple tracks.

Press to change the gain on the inputs to the selected tracks. This can be done with the Jogger Wheel, the + and - keys, or the Numeric Keypad. If you want to type a negative value, press the <Clear> key, then <minus>, and then the number.

Press to select the type of input going to all selected tracks, using the Jogger Wheel or the + and - keys. Choices are ANLG -10, ANLG +4, AES/EBU or SP-DIF.

#### Mono/Stereo

This is not selected explicitly, but is simply determined by the number of inputs patched to the track. When two inputs are patched to a track it will automatically record stereo clips. It is possible to have some tracks patched for mono recording and others patched for stereo. It is even possible to patch an input to one track in mono, and as part of a stereo pair on another track (though they cannot be armed at the same time).

In the disk recorder, a stereo pair has the following properties as distinct from any pair of mono tracks:

- 1. Editing is always performed on both sides at once.
- 2. The output numbers are always a consecutive pair.
- 3. If a clip overlaps a stereo clip on the preceding track, the right hand side of the stereo clip is not heard.

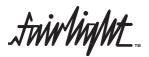

Gain Structure

- 1. To get Unity Gain through the system with Analog inputs, set Gain to zero and set Type to Analog +4.
- 2. The maximum analog input level with Unity Gain is +24 dBu. More than this will cause overload of the Analog to Digital Converter. If your audio source is lined up to give +4dBu output at 0 VU, this will correspond to -18 on the meters of Prodigy 2 Editor. Maximum output level is also +22 dBu, which occurs when the waveform amplitude is at maximum (0 dB on the Prodigy 2 Editor meters). These values may be changed by altering resistor values. Please see your Fairlight distributor if you want to do this. MFX2 users please note that maximum output in MFX2 was +14 dBu.
- 3. To get Unity Gain through the system with Digital inputs, set Gain to zero and Type to AES/EBU or SP-DIF.
- 4. The Gain field causes boost or cut of the input signal, in the same domain (digital or analog) as that signal.

Track / Source

You have a choice of what to monitor on armed tracks during Play. You may monitor what is recorded on the tracks already (select TRACK) or you may listen to the input to the tracks (select SOURCE). In either case, the monitoring will automatically switch to input when record is entered, and during Stop, Rewind, etc.

Jog mode always monitors Track, never Source.

**Arming Restrictions** 

Sometimes Arming a track disarms another track. This occurs when there is already a track armed that is patched to the same input.

Repatching It is not possible to repatch an input to a track while the track is in record.

#### **Metering Input Levels**

The input levels to the armed tracks are shown as vertical bargraphs at the top of the screen. These are seen on the Video Display Unit as soon as you enter the Arm Menu. For tracks that are not armed for record, meters show the playback levels. The behaviour of the meters can be changed so that the background colour changes to warn you when a certain input level has been reached. This is done by setting the METER RED LEVEL field on the System Page (type <Blue>S, then use the mouse to change the value of RED, or type RED *level*<RETURN>, where *level* is the desired audio level, with or without a minus sign.)

The meter scaling can also be changed. This is done by setting the METER LAW, which affects the range of the meter and its linearity. Meter LAW can be changed on the System Page (type Blue-S), or by typing LAW n<RETURN>, where n is a number from 1 to 6.

# **Entering Record**

#### **Using the Prodigy 2 Editor Record Button**

With the setup for recording complete, start recording by pressing the Play and Record buttons at the same time.

The Disk Recorder will not enter record until it has locked to the synchronising signals in the system. This takes a short time after entering Play, longer if you are running in sync with a video machine. If you try to enter record earlier than the system is ready, it will automatically delay the onset of recording until locked.

While in record mode, individual tracks can be placed in and out of record by arming and disarming them, using the Track Keys in the ARM submenu.

#### **Timecode Track?**

It is not necessary to record a timecode track on the Disk Recorder. It stays in sync with the machine controller by counting the samples of recorded audio that are played and comparing this with the amount of elapsed time since play started.

#### **Playback**

Use the Play button to hear what you have recorded. All the tracks that are not armed will play while you are recording, allowing overdubbing.

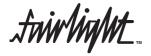

# **Punch-in Punch-out**

While playing, start recording by pressing the Record and Play buttons together. To drop out of Record, press the Play, Stop, Jog, Rewind or Fast Forward buttons.

Each time you enter Record you will create a new clip on each armed track. These clips are placed "over" any other clips that they encounter on the same tracks. The monitoring switches from recorded material to "live" as you enter Record, exactly as though you were erasing the existing audio.

But in fact you are preserving all that has been recorded, and you may bring any of it back later on.

#### Automatic Drop-in

Pre-determined Drop-in and Drop-out points may be activated using the Machine Control section of the MFX console. See the section entitled "Automatic Recording" for details.

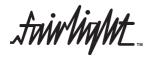

# The Digi Menu

The Digi Menu has two submenus which are accessed in turn by toggling the first Soft Key Choice. They are used to choose the source of Master Clock synchronisation, and to select the type of digital outputs that will be produced by the system.

#### House Submenu

House Sync defines the normal synchronisation source for the Master Sample Clock. This submenu chooses its clock source.

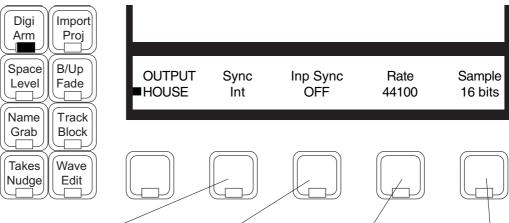

Selects the source for House Sync. Includes Internal (crystal sync), some choices relating to rear panel inputs (AES/EBU, Word Clock, Video) and Input. This last choice allows you to choose one track, whose digital input will be used as the source for House Sync.

When switched to AUTO, finds the lowest numbered armed track with a digital input (if any), and selects it as House Sync. This means that sync may change if different tracks are armed.

Chooses the sample rate of the project. Cannot be changed after the first audio has been put into the project, by recording or importing from another project.

Chooses how many bits will be recorded in each sample. This applies to all operations where new Master Recordings are produced, including Recordings, Time Compression,

Can be changed at any time during a Project.

# **Output Submenu**

The House Submenu is used to choose the type of digital outputs coming from the system.

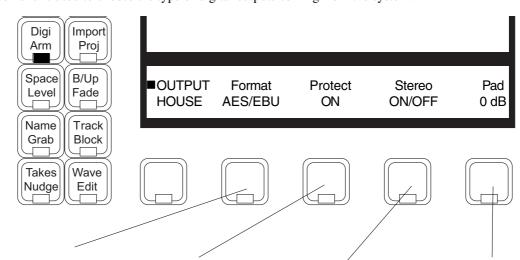

Chooses whether digital outputs are AES/EBU or SP-DIF. Press the button to toggle between these choices.

Switches on Copy Protection (only available if SP-DIF is selected. If on, the audio output can only be copied once.

When switched on, causes all tracks to be mixed to stereo, and sent to outputs 1 and 2. In this mode, all mono clips are panned centre, and stereo clips are panned hard left and right.

Allows the audio level of all outputs to be reduced or increased in the digital domain. In some cases this will result in reduced audio resolution. LCR Mix stores its own setting for Pad.

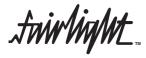

# **Naming**

The Name Menu is used to give names to clips, tracks or the whole Project. Clips can also be automatically named. Press the NAME Mode key. The LCD gives you a menu as follows:

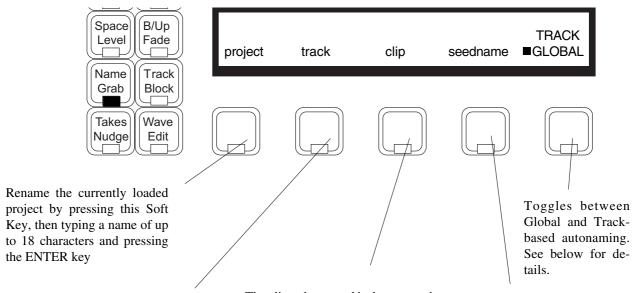

Name the currently highlighted track by typing a name up to 15 characters and pressing ENTER. You can then choose another Track Key and type its name and ENTER

The clip to be named is the one on the current track, positioned under the cursor (it will be coloured red). Press Soft Key, then type a name up to 24 characters and press ENTER. You may then move immediately on to another clip and name it. If a range exists, all the clips within it will be named with one command.

The seedname is used as the beginning of an automatic name. A number will be appended to this name, and incremented each time a new clip is recorded. See below for more details

#### **Use of Ranges**

If a range has been created, all clips that are wholly inside it can be named with one command.

#### **Kevboard Use**

As soon as you press one of the naming Soft Keys, the current name of the thing you have selected will be shown in the upper LCD. This allows you to use it again, or copy it to another item. You can use the Backspace key to erase the last character.

Having pressed the clip Soft Key, it stays "armed", so as soon as you move the transport over another clip, you can enter the name into it, perhaps after changing one or two characters. This applies to the track Soft Key also.

#### **Automatic Naming**

When new clips are created by recording, they are given a name automatically. This consists of the seedname set in the Name Menu above, plus a number, which is incremented by one each time a clip is created. When creating the seedname, you can add a number at the end, and it will be taken as the starting number to be incremented.

If there is no seedname set, new clips are given a number only.

If you select the TRACK toggle, it is possible to set a seedname for each track. As long as TRACK remains selected, the track seedname will be used when recording on any track which has one. The GLOBAL seedname is used whenever the toggle is set to GLOBAL, or when you have not set a seedname for the track in record.

#### **Legal Characters**

Use only the following characters in names:

$$A - Z$$
,  $a - z$ ,  $0 - 9$ , \_ (underscore)

# Solo, Mute, Disable and Safe

Disk Recorder tracks can be soloed and muted from the Prodigy 2 Editor console.

To choose which tracks are to be soloed or muted, hold down the SOLO or MUTE key, and use the Track Keys to make your selection. Disabled tracks (see below) will flash, indicating that they are not available for soloing or muting. When you release the Solo or Mute key, the Editor will return to the Mode you were in previously.

For example, hold down the SOLO button and select Tracks 3 and 4. They are soloed. Release the SOLO key, and its LED will flash, indicating that the Disk Recorder has tracks SOLOED.

If you prefer, press and release the Solo or Mute key, and that mode will be "latched". Then you can make your selections at leisure before selecting another editing or transport mode.

You can toggle the soloed or muted tracks on or off using the first Soft Key, as shown. When you toggle the key back ON, the Editor remembers which tracks were selected before.

Note: Selecting a track for Muting or Soloing does <u>not</u> make it the current track.

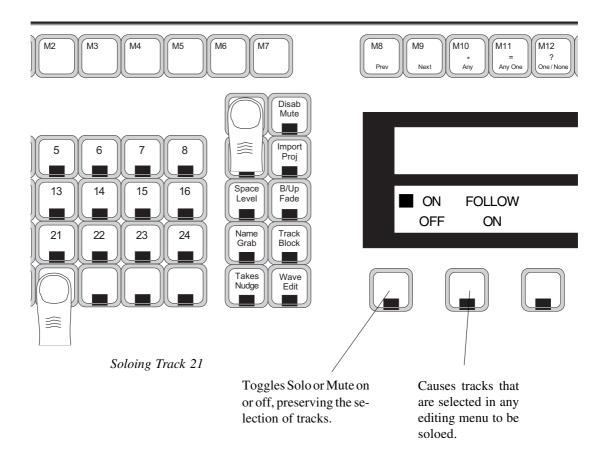

#### **Disabling Tracks**

Disk Recorder tracks can be disabled from playback. This differs from muting them in that the audio data from disabled tracks is not fetched from the disk. It is though those tracks do not exist. This can be useful because you can place clips on disabled tracks, providing extra storage or "virtual" tracks that are not played.

When you re-enable tracks, there is a delay of a few seconds while they are reloaded.

To disable tracks, hold down the Blue key while pressing MUTE. Then the currently enabled tracks will be lit up, and the disabled ones will be flashing. You may now toggle the status of any track. Double pressing any track key will make it the only enabled track. Holding down one Track key and double clicking on another will "fill in" the tracks between.

#### **Track Safe**

It is possible to make a track safe, so that nothing on it can be moved, nor can anything be added to the track by recording or editing. To make a track Safe, press the Safe key (Blue-Solo) and select the tracks to be made safe. You may come back to this menu any time and make them unsafe again.

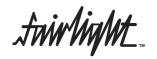

NOTES

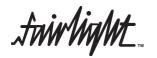

NOTES

# The Clip

Editing in Prodigy 2Editor is achieved by performing operations on Clips. First we will explain the way a clip is structured.

A clip is "born" when we record or by being copied from another clip. It contains information about the following:

#### **Master Recording Number**

This is a piece of audio stored on disk. It is never altered by editing.

A clip plays by "referencing" part (or all) of a Master Recording. Many different clips may access one Master Recording.

The process of editing may change which part of the Master Recording is accessed by the clip, or at what timecode this happens, but does not change the Master Recording at all.

#### Head

The Head is a "pointer" to the first part of the Master Recording that the clip plays. Immediately after recording, the Head will be at the Start of the Master Recording. By editing you can move it elsewhere.

#### Tail

The Tail is a pointer to the last part of the Master Recording that the clip plays.

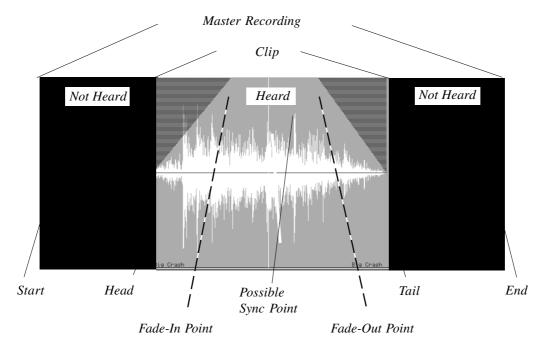

# **Sync Point**

The Sync Point of the clip is a point that you can place anywhere in the clip. It is usually chosen as the clearest moment of the audio that you can use to check whether it is in sync. For example it might be a particularly loud crash in a sequence of smashing plates. Until you set a Sync Point in a clip, it is at the Head of the clip.

The Sync Point can be found by jumping to points (see Jump keys). It is also displayed as a small black triangle whenever it is not at the head or the tail of a clip.

# Timecode Reference

The clip is played at a predetermined timecode, and this is stored in the clip.

#### Fade

Every clip contains a fade-in and a fade-out. By default these are of zero length, so the clip reaches its maximum level right at the start. But you can set fade points in the clip so that the level is ramped up from silence at the Head to maximum at the Fade-In Point, and from maximum at the Fade-Out Point to silence at the Tail.

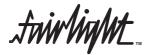

# **Editing Stereo Clips**

A stereo clip is a single object just like a mono clip. It is shown on a single track with a black line running along its length, and the left and right waveforms shown on either side. All editing commands apply equally to both sides of the stereo clip.

# Stereo Swap

To swap the side of the stereo clip touching the cursor, or a range of stereo clips, type the following: LRSWAP<RETURN> It does not matter if upper or lower case is used.

The command applies to all selected tracks.

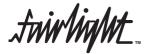

When clips overlap, the Fades become Crossfades.

#### Level

Every clip has an audio level. After fading in and before fading out, the clip plays at this level. While the clip is fading, the effects of the fades are added to the level.

#### EO

Every clip has a 4 band equaliser built in to its structure. You can change EQ settings any time.

#### Name

A clip may have a name up to 24 characters long. This is given to it in the Name Menu. Many clips can have the same name.

#### **Project Layer**

Each clip occupies a unique layer which is used to determine which clip will overlap when two enter the same timecode and track. The layers are assigned chronologically, so the most recently created clips have the highest numbers.

# **Summary of Editing Commands**

All editing is achieved by altering clip parameters as follows:

| Command Name      | <b>Editing Action</b>                                                                                |
|-------------------|----------------------------------------------------------------------------------------------------|
| Cut clip          | Removes selected clip(s), places a copy of them on the clipboard, ready for pasting                  |
| Cut head or tail  | Moves head or tail pointer to reduce the size of the clip, places the removed piece on the clipboard |
| Copy              | As in cut, but pointers to original clip are unchanged                                               |
| Enter key         | Places a copy of the edit clipboard at the current timecode position, on the top project layer.      |
| Slip              | Change timecode reference                                                                            |
| Trim              | Move head or tail pointer                                                                            |
| Fade Head or Tail | Moves fade in or fade out point                                                                      |
| Level Set or Trim | Change clip audio level                                                                              |
| any               | Change timecode reference                                                                            |
| Pop               | Change project layer                                                                                 |
| any               | Change multiple parameters                                                                           |
|                   | Cut clip  Cut head or tail  Copy Enter key  Slip Trim Fade Head or Tail Level Set or Trim any Pop    |

# **Selecting Clips for Editing**

When you edit, only clips on the selected track(s) will be affected. The clips (or parts) that can be changed are always shown in red.

To select the tracks you want, use the Track Keys on the left of the MFX Console. The selected ones will be lit. The clips on the selected track that are affected are chosen in two ways:

- 1. On some menus the clip(s) that are touching the cursor are the ones that will be affected by the commands you issue. This is true on the Grab and Fade menus.
- 2. Some menus require you to construct a "range" between two timecodes, inside which the audio is affected. This is done using the FROM and TO keys. The Track and Block menus use ranges.

# 11. Timecode Ranges

The Prodigy 2 Editor allows two methods of choosing what to edit. One mode is called clip or object-based editing, and the other is called range or timecode-based editing. Some editing menus, such as Grab, work only in clip mode, while others, such as Block, work only in range mode. Many menus can work in either mode, sometimes with slightly different commands for each.

There are also two range modes, part mode, where any parts of clips included in the range will be affected by edit commands, and whole mode, where only clips entirely inside the range will be affected. Any editing menu will use only one of these modes. The redness of the clips always shows what will be affected.

## Setting up a Range

A Range is the span between two timecode numbers. When using a Range for editing, only audio between the two timecodes is affected. The Range keys (From and To) are used for setting ranges.

# Simple Method

To set a Range, press and release the FROM/TO keys at the start/end of the Range you wish to edit. If there is no range at the moment, you may press just one of these keys and use the Jogger Wheel to drag out a range. You may issue edit commands at any time while dragging out a range.

#### **Using Range Menus**

(The following description applies equally to the To key.) Holding down the From key causes a menu to appear, described below. At the same time the graphics show the existence of a range with its end at the cursor. Pressing the Soft Keys affects the range end position as follows:

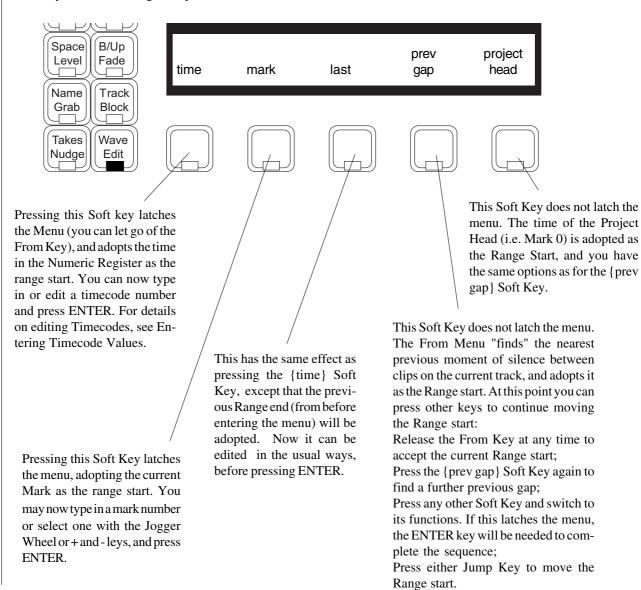

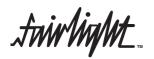

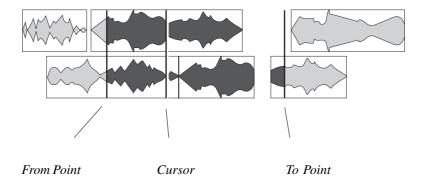

While a Range Menu is latched:

- 1. You can use the Jogger Wheel to move the end of the Range.
- 2. You can use the Jump keys to move the end of the Range
- 3. The video display highlights the Range that will be created if you press ENTER
- 4. The Numeric Register shows the current value of the Range end that is being changed
- 5. Pressing ENTER establishes the range and takes the system back to the previous editing mode.

#### **Range Persistence**

If a range is present, it will remain in existence when another mode is selected, as long as that mode can also use a range. This behaviour is only true when ranges are Manual. For details, see Automatic and Manual Ranges, below.

# **Optional Ranges**

Some menus may work with or without a range. These include the Edit Menu, which is the most commonly used menu in the system.

When an optional menu has a range, it can be turned off by pressing the menu key again, and vice versa. For example, pressing the Edit key once will make it the current menu, with a range active if the previous menu had one. Pressing Edit again removes the range, allowing you to work in Clip mode. A further press of the Edit key reestablishes the range you had before.

Double clicking a menu key with optional range guarantees that it will be present with no range, regardless of the menu and state previously established.

#### **Automatic and Manual Ranges**

Ranges can be set to Manual or Auto on the MFX Menu. This determines whether ranges persist across different editing modes. Please see the explanation attached to the MFX Menu.

# 12. The Edit Menu (Cut & Paste)

The EDIT menu is the most powerful and flexible of the menus in the Prodigy 2 Editor. It is used for Cutting and Pasting clips and parts of clips. It now has multitrack capability.

To use the Edit Menu you must first press the Edit Mode key. Then:

- 1. Select some audio and cut or copy it to the "clipboard"
- 2. Locate to the position where the audio is to be pasted, and select the track(s) where the audio is to go.
- 3. Press ENTER to paste the audio into the tracks. This can be done many times, as the clipboard remains intact until you cut or copy some new audio to it.

#### **Selecting Audio**

Tracks are selected using the Track Keys. If there is no "range", any clips that are touching the cursor (centre line) will go red, indicating that they are selected. If there is a range, all the audio inside it will be red (on the selected tracks). Use the From and To keys to create or change a range (see below).

2

6 7 8

3

5 6 7

In this example, a range has been created, and tracks 1, 2 and 4 selected. The selected audio is shown in red on the video screen.

# **Cutting or Copying to the Clipboard**

Use the Edit Menu Soft Keys to cut or copy audio to the clipboard.

The CUT RANGE command is issued. The "ghost" clips show the contents of the clipboard.

# **Selecting Destination Tracks**

After cutting or copying audio to the clipboard, pressing any track key will cancel the previous selection, and select a destination pattern based on what was cut or copied. You may change that selection before pasting. The screen shows you an outline of what is to be pasted.

After moving location and selecting track 5. Tracks 6 and 8 are automatically selected. The "ghost" clips show where the clipboard will go if ENTER is pressed.

# 

# **Pasting From the Clipboard**

Press the ENTER key to paste the clipboard contents into the selected tracks.

If the clipboard contains more tracks than you have selected, less than the full clipboard is pasted. If you have selected more than the number on the clipboard, only the number on the clipboard are pasted.

After pressing ENTER. The "ghost" clips have become real clips in their new location.

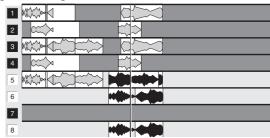

#### **Other Paste Commands**

The FILL commands are available in the Edit Menu (only when a range is present). They are used to paste into a specific range.

The Blue-Paste command creates new recordings, made from the contents of the clipboard.

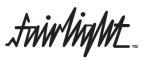

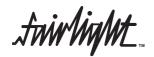

The Copy Submenu

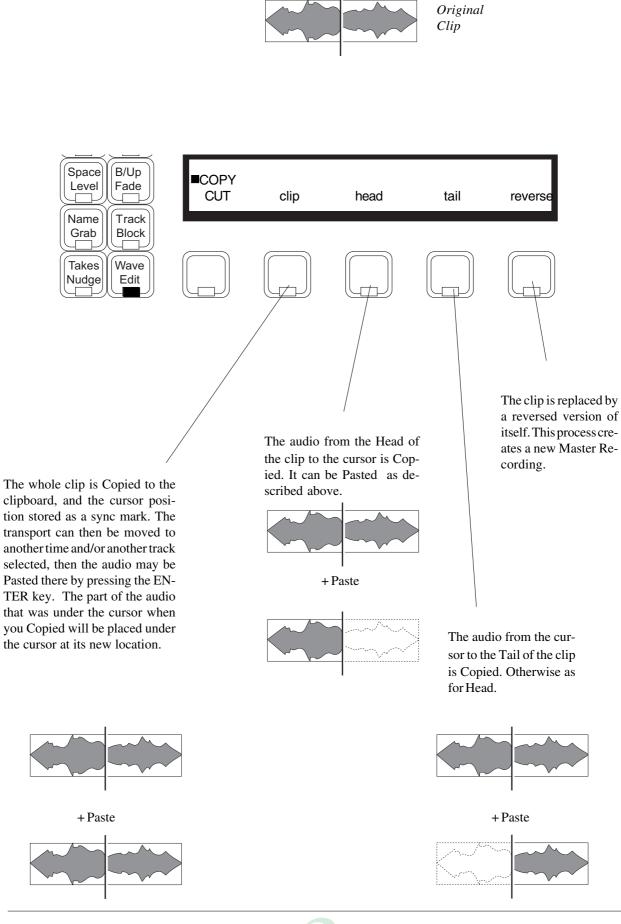

Cursor

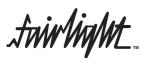

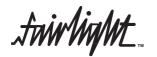

# The Copy Submenu

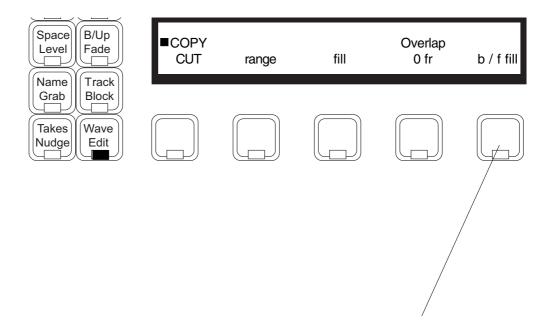

The contents of the clipboard are pasted to fill the range, but every second copy of the clipboard is pasted in reverse (first a reverse version of the clipboard must be created. This may be used to smooth out fills which "bump" at the ends.

#### The Fill Command

- 1. The fill command is designed to use with atmospheres and buzz tracks. A section of audio may be used over and over, similar to "looping". Fill now works on multiple tracks at the same time.
- 2. The fill command uses the same sync point that is normally placed in the clipboard (at the point where you cut or copied to it) and places it at the position of the cursor when you press the fill Soft Key. This helps to avoid having the same sound at the beginning of every filled section. Simply pressing the fill key at the end of the range (where you just typed the To key) will ensure a random offset of the beginning of the sound, since in general all ranges will be of different lengths.
- 3. It is advisable to use the longest piece you can find filling. It always sounds less "looped", and causes fewer disk seeks.

# 13. The Grab Menu

The Grab menu is used for Slipping (resyncing) and Trimming (resizing). We GRAB some part of a clip (such as the Head, the Tail or the whole clip), move it somewhere and DROP it, using the ENTER key. This can be done so that the audio slips as you move the tranport (Slip commands), or so that it remains in sync (Trim commands).

You can also cause a clip to return to its original timecode position (or "Birthday"). See box below.

The Grab Menu allows multiple track selection, so you can slip or trim many clips in the same move.

# Slip Submenu

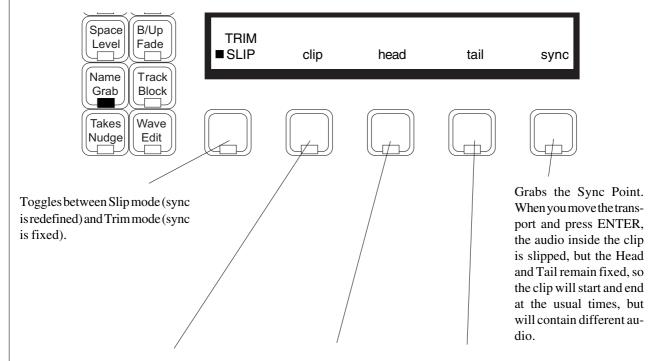

Pressing this Soft key selects the red clip(s) for slipping, and remembers the sync point at the cursor. Move the transport to any timecode and press ENTER, which moves the clip(s) to that timecode location. The part of the audio that was at the cursor will follow to its new location.

The clips are offset by the amount the transport has moved.

Grabs the Head of the clip(s) under the cursor. Move to another location and press ENTER, and the head of the clip(s) will be placed at the cursor position, while the Tail remains fixed.

Grab the Tail of the clip. Otherwise the same as for Head.

The clips under the cursor can be made to slip to the timecode where they were originally recorded by typing

RTB<RETURN>
This stands for
"Return to Birthday"

## Slip Clip vs Cut & Paste

Slip clip is an alternative to cut and paste, since it achieves the same result of repositioning a clip. But there are some important differences: a) The "coverage" of the clips is not changed, so you can slip a clip "under" another clip, whereas you can only paste a clip "on top" of another b) Slip clip can be UNDONE with one keystroke, while cut and paste is two actions, and therefore cannot be reversed using the UNDO button once.

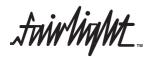

# **Trim Submenu**

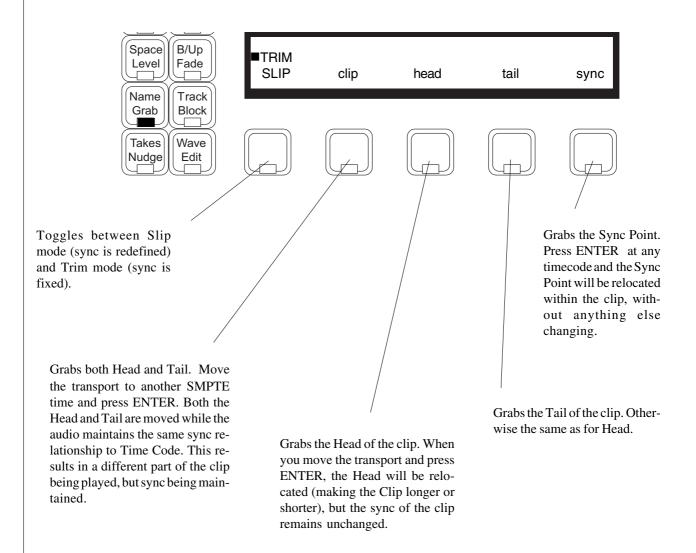

#### **Visible Sync Points**

Every clip contains a Sync Point, which is by default at the head of the clip.

This Sync point may be moved using the "TRIM SYNC" function, after which it is available as a separate reference point or MARK for use with JUMP - POINT commands.

The Sync point is now made visible as a black triangle when it is moved away from the Head or Tail of a clip, allowing The user can now jog and place audio with reference to the sync point without using the JUMP command.

# **Super Trim**

The operation of trim has a new option called Super Trim, which is switched on by accessing the System Page (Blue-S).

When Super Trim is enabled, pressing the "head" Soft Key causes the clip to be extended immediately to its fullest extent at the head. All the audio in the Master Recording is thereby exposed. During this Super Trim session, the whole head of the clip is shown "above" the other clips ahead of it on the track, regardless of which clip actually covers the other. From here you can do the following:

- 1. Jog (with audio scrubbing) to any position and press ENTER. This will trim the clip to that position, or as far as possible in that direction depending on the length of the Master Recording. Once the clip is trimmed, its correct coverage of and by other clips is resumed.
- 2. Press "head" again to retract the graphic display of the clip to its former position. Press "head" again at any time to toggle between the normal and extended view of the clip.
- 3. Press "head" or "tail" on any other clip to abandon editing this one. Super Trim works exactly the same way if "tail" is pressed.

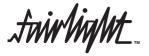

# **Restore Trimmed Audio**

Trim head (or tail) is important because it is the only way to "put back" parts of a clip that have been removed by editing.

# SLIP / TRIM Toggle

A new feature for this menu allows you to choose whether you want SLIP or TRIM to be the default choice when you enter the menu. To change from one to the other, hold down the SHIFT key and press the SLIP / TRIM toggle Soft Key. The menu will change, and this will be remembered by the console next time it powers up.

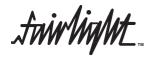

# **Grab Menu Illustrated**

In each illustration, the first diagram shows the situation at the moment a Soft Key is pressed, and the second diagram shows the results of moving the cursor and pressing the ENTER key.

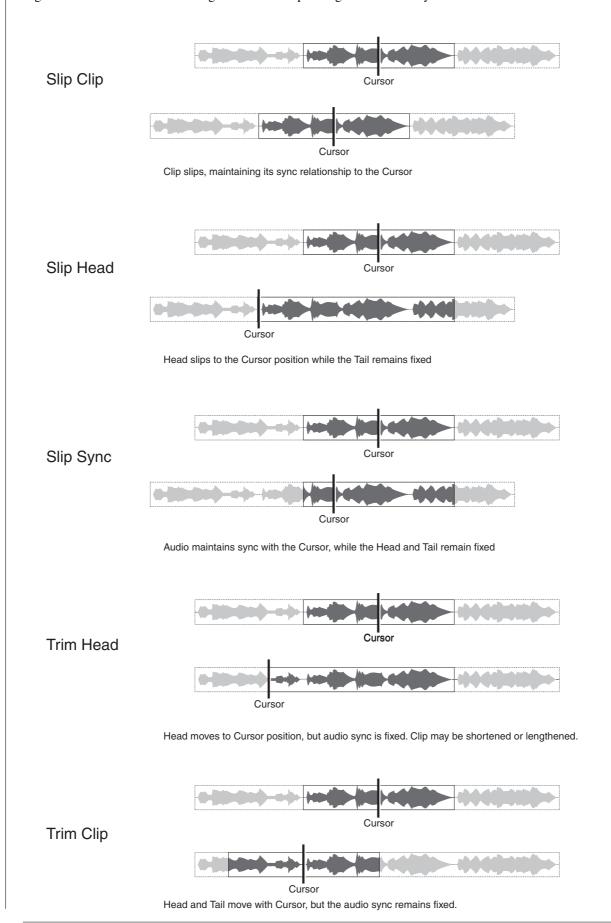

# 4. The Nudge Menu

The Nudge Menu is used to slip clips forward or backward in time by a fixed small amount. This can be done while playing if desired so you can use it to synchronise tracks on the fly. In this case there will be a short interuption to the playback while the edit list is re-compiled.

# Range

Range is optional on the Nudge menu. You may set up a range of timecodes using the FROM and TO keys, as described under Editing with a Range. You may also select any number of tracks to be affected. The Nudge Menu will affect all clips that are <u>wholly contained</u> in the highlighted range and on the selected tracks. If you have no range set up, then only the clips under the cursor on the selected tracks will be nudged.

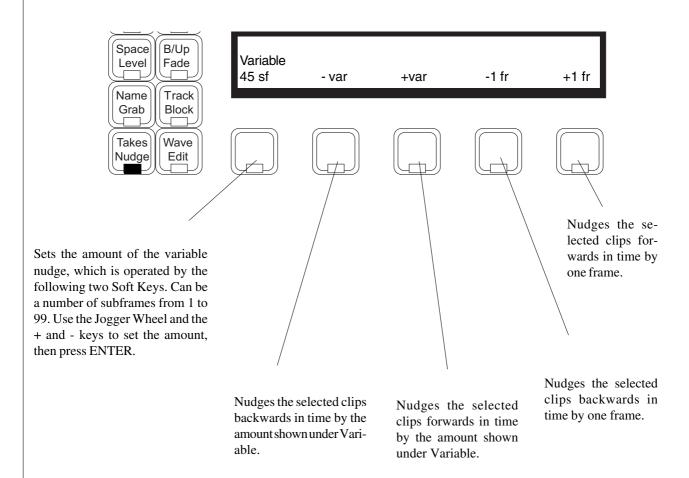

#### Notes:

- 1. When Nudging the clips in a Range, the software automatically moves the Range so that all the clips remain inside it after being nudged.
- 2. The Nudge Menu has an alternative mode in which the audio is slipped within the clip, but the boundaries of the clip remain at their current timecode positions. This is known as Nudging Sync. To get into Nudge Sync mode, hold down the Shift key while pressing the Nudge Mode Key. This action is repeated to go back to Nudge Clip mode. A label in the upper LCD tells you which mode the system is in.

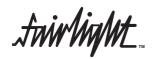

NOTES

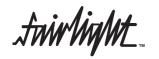

**NOTES** 

# 15. Block Editing

Block Editing is used for operations on multiple tracks, and always uses a range. A range is always started as soon as you enter the menu. When you use a block editing command, many clips may be trimmed, slipped, split or created, but you need take no account of this. The Disk Recorder software will do all the housekeeping for you.

The Block Menu has two modes, selected with the Razor / Dubber switch. The default mode upon entering the Menu can be changed by holding down the Shift Key and pressing the first Soft Key. In Razor mode, all of the choices cut Time as well as audio. In Dubber mode, only audio is affected. This is fully explained below.

To fix the target of a block editing command, you must select the tracks to be edited, and the Range (time) over which the edit operates (see Editing with a range).

The Block menu does some operations that are the same as the Edit menu, but there is one very important difference: the Block menu always cuts or copies through all the layers in a track, while the Edit menu only cuts or copies layers that appear on the top, i.e. audio that you can hear.

#### The Dubber SubMenu

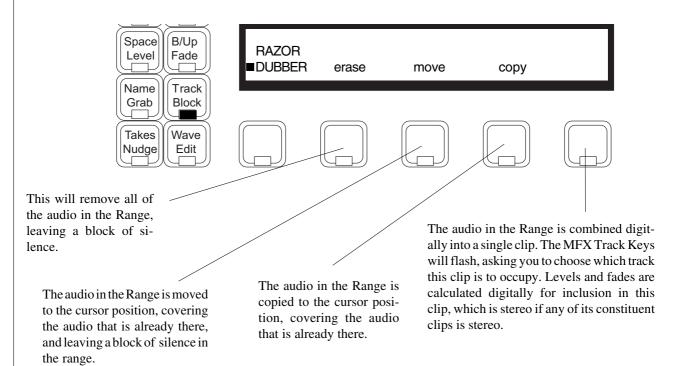

Dubber Submenu commands are illustrated on the next page

#### **Notes**

- 1. The Block Menu is not a back-timing menu. It always copies or moves the front of the range to the cursor position.
- 2. Block operations never require the use of the ENTER key, so they happen as soon as you press the Soft key.
- 3. Block operations cut through all layers of the selected track(s). This is unlike the Edit menu which only acts on the top layer of clips.

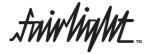

# The Dubber Menu Illustrated

# **Original Track Layout**

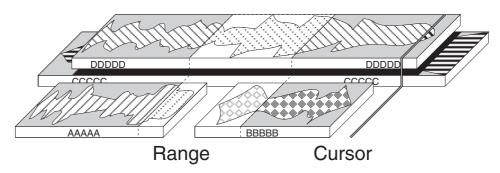

# **Erase**

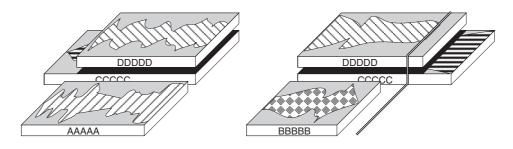

Audio is removed within the range.

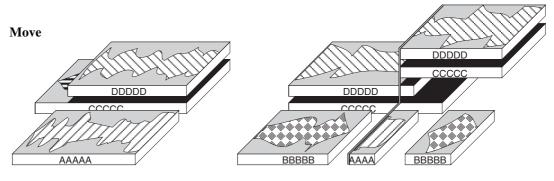

The audio in the range is removed, and relocated to the cursor position

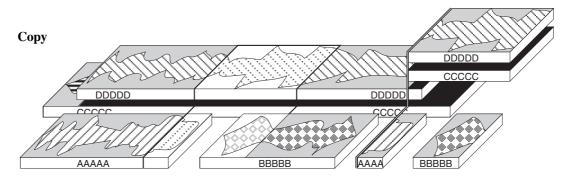

The audio in the range is copied over the audio at the cursort position

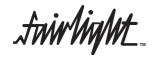

# The Razor SubMenu

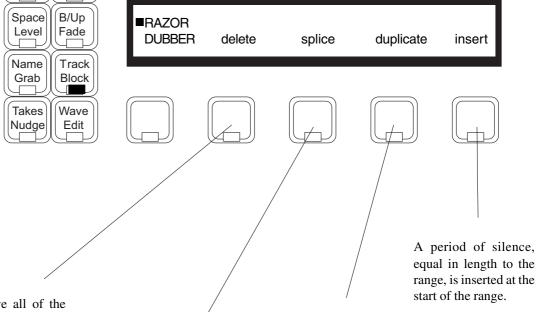

This will remove all of the audio in the Range, and the time as well, so the ends of the range come together. Useful for removing audio after a recut of pictures.

The audio in the range, and the time it occupies, are moved to the cursor position. This is equivalent to cutting a piece of tape and re-inserting it at the cursor position.

A copy of the audio in the Range, and the time it occupies, are inserted at the cursor. This is equivalent to making a tape dub of the audio in the range, and inserting the copy at the cursor position.

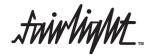

# The Razor Submenu Illustrated

# **Original Track Layout**

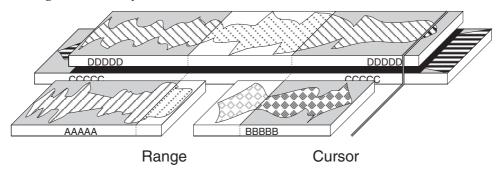

# **Delete**

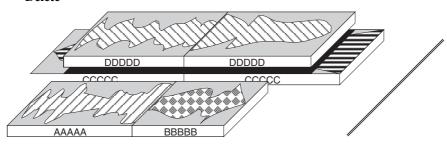

The Range is completely removed, and the audio on either side butts up together.

# **Splice**

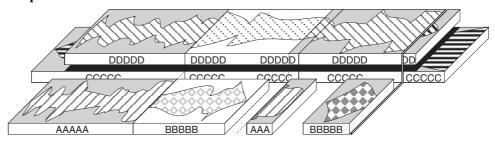

The Range, and the audio in it, are relocated to the Cursor position.

# **Duplicate**

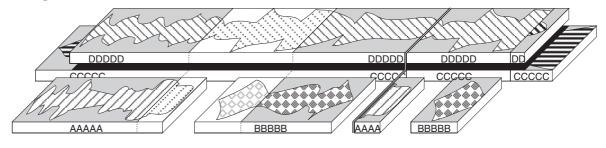

The Range, and the audio in it, are copied to the Cursor position

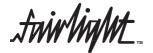

# 16. The Track Menu

The TRACK Menu is used for inter-track operations. The commands operate over a range like the BLOCK menu commands, and the Range is set up in exactly the same way.

All TRACK commands involve two tracks, the Source Track, and the Target Track. For example the Copy command will copy the audio from the Source Track to the Target Track. The Source Track is selected on the Track keys before the command is issued, and the Target Track afterwards.

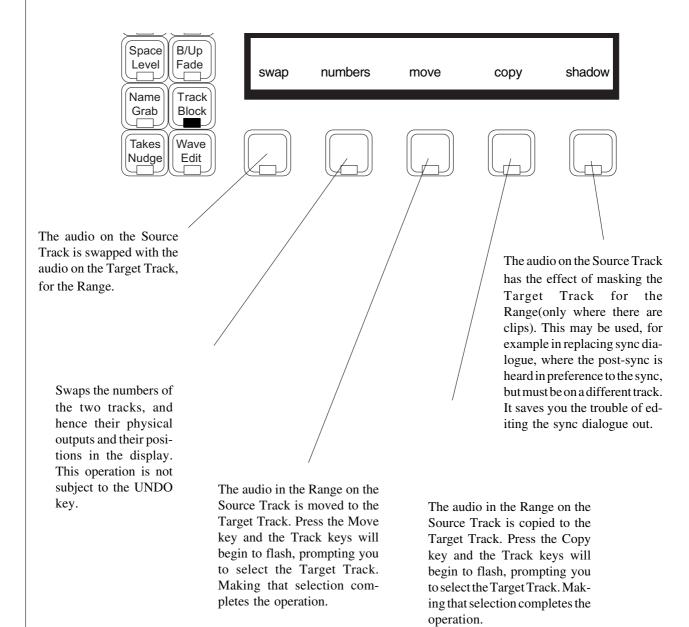

After you press any Soft Key, a message will appear on the screen asking you to select the destination track. You should now press the Track Key of your desired destination track, and the operation will then happen.

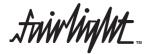

# The Track Menu Illustrated

# **Original Track Layout**

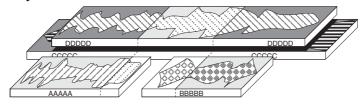

The track in the foreground is selected

# Swap

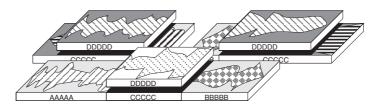

Within the Range, the audio from the source track is swapped with the target track

# Copy

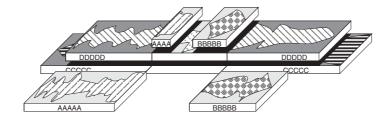

Within the Range, the audio from the source track is copied on top of the target track

# Numbers

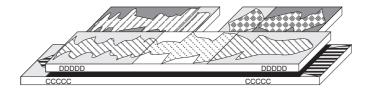

The source and target tracks change places on the screen (this is not really an edit)

# Shadow

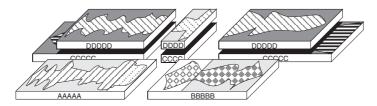

Within the Range, wherever there is audio on the source track, it is removed from the target track

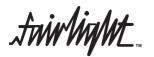

**Fades** 17.

Each clip can be given a fade-in and fade-out. These are performed in the digital domain before the audio is converted back to an analogue signal at the output. When the fade of one clip is placed over another clip, a crossfade between the two clips occurs

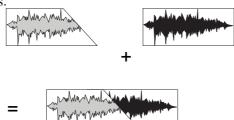

Press the Fade key and select the track(s) on which you want to fade clips. The clips to be faded are the ones on the selected tracks which lie directly underneath the cursor.

The Fade menu achieves the fade-in and/or fade-out. If two fades lie on top of each other, only the fade on top will act, and the clip underneath will crossfade as illustrated above.

#### The Fade Menu

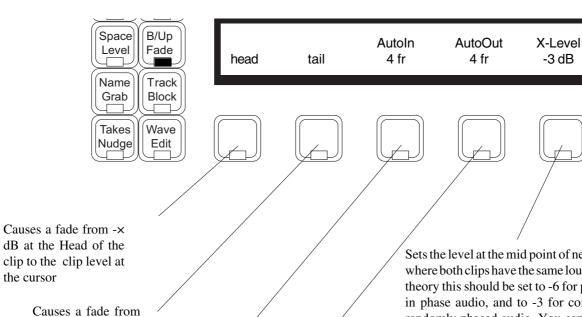

Select a number of frames up to 99 to be the Auto fade in time, then hit ENTER to execute the fade-in.

the clip level at the

cursor to -× dB at the

Tail of the clip

Select a number of frames up to 99 to be the Auto fade out time, then hit EN-TER to execute the fade-out.

Sets the level at the mid point of new fades, where both clips have the same loudness. In theory this should be set to -6 for perfectly in phase audio, and to -3 for completely randomly phased audio. You can also set the value outside these limits to achieve desirable fade in and fade out contours.

#### X-Point

It is possible to move the "mid-point" of the fade earlier or later in time. To do this, hold the SHIFT key and press this Soft Key. Its label will change to X-Point, and you can enter the position of the mid point as a percentage of the duration of the crossfade.

**New Feature:** the current values of X-Level and X-Point can be "captured" for either end of the current fade by pressing <Blue-head> or <Blue-tail>. Then they can be applied to any other clip, or edited in place.

# Notes

- 1. Auto In and Auto Out can be performed together.
- 2. You can use the mouse to change the value of X-Ratio even when it is not displayed. Just click anywhere inside the graph at the top of the screen, then press ENTER to lock in the value.

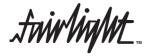

# **Fades With a Range**

When a Range is established, the Fade Menu changes its behaviour, allowing fades across multiple clips.

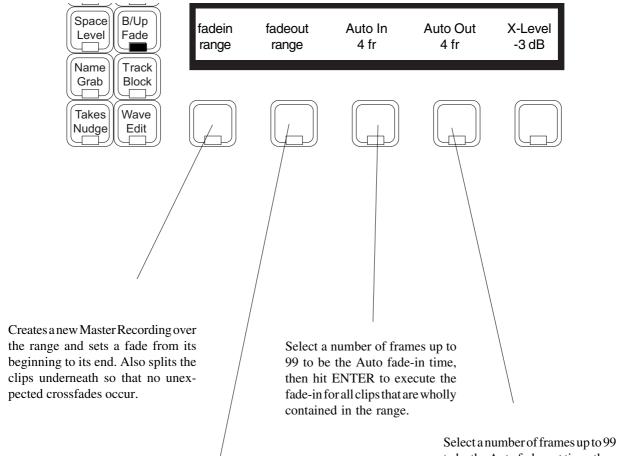

Creates a new Master Recording over the range and sets a fade from its end to its beginning. Also splits the clips underneath so that no unexpected crossfades occur. to be the Auto fade-out time, then hit ENTER to execute the fade-in for all clips that are wholly contained in the range.

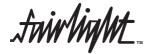

# **More About Fades**

#### **Crossfades and Channels**

During a crossfade, two clips are actually playing, one fading down and the other fading up. The Prodigy 2 Editor can play crossfades on all tracks at the same time, but not for an indefinite period of time.

## **Fade Defaults**

Every clip has a small fade at the head or tail to make it sound smoother. This is called the default fade, and you can control its length. One way is to type FDEF n <RETURN> where n is the length you want in subframes. This method lasts only during the current session and is not remembered by the project or the machine. To change it permanently you must edit a Configuration file (see Configuration files).

#### Notes

- 1. If one fade lies on top of another, starting later than the underlapping clip's fade-out point, both of the fades are performed normally, without any "induced" crossfade effect. This occurs only while there is overlap between the two clips, so it is not a good idea to extend the underlapping clip past the end of the overlapping fade.
- 2. Trimming the end of a clip where a fade occurs will result in a fade with the same Timecode point inside the clip, but starting or ending at the new Head or Tail.

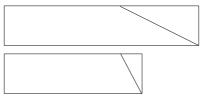

- 3. When a clip Level other than 0 dB is applied, the Fade will reach the applied level (see the Level Menu).
- 4. If you try to create a fade that overlaps a fade at the other end of the clip, the other fade will be "pushed" towards its end of the clip so that there is room for both fades without overlap.

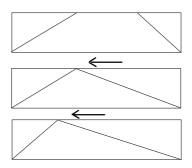

5. It is possible to "interrupt" a fade by placing another clip on top of it. This can be used to create ramped level changes.

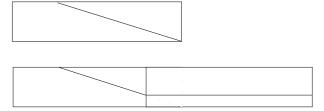

6. If a crossfade is positioned so that one of the clips is not as long as the fade requires, part of the fade will be cut off. To prevent this, select the CROSSFADE FROM ZERO option on the System Page.

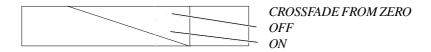

7. Fade defaults do not usually occur at butt edits between clips. To turn them on, enable the Fade Def on Butted Clips option on the S Page.

# 18. The Level Menu

The Level Menu allows you to set an amount of attenuation for each clip. The range is from -99 dB to +99dB (zero is the default when a clip is first recorded).

The clip fade-in and fade-out rise to and fall from this level.

#### Range

Many clips can be altered at the same time using a range. This is created using the FROM and TO keys, as described in the section on Editing with a Range. When using a range, only clips that are <u>entirely within the range</u> are affected.

#### **Track Selection**

Any number of tracks may be chosen by pressing their Track Keys.

# **Mode Selection**

When CLIP is selected, the Set and Trim parameters alter the level of the currently selected clip(s). When DISPLAY is selected, the Set and Trim parameters affect the vertical size of the waveform display. When TRACK is selected (only possible if Stereo Mix is ON), Set, Trim and Pan affect monitoring of the selected tracks in the stereo output. These settings cease to have any effect when Stereo Mix is switched OFF.

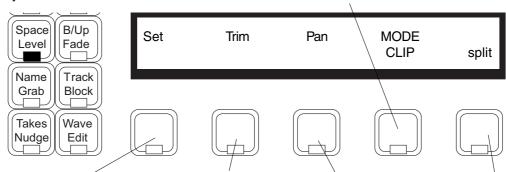

Sets the value of the current parameter on selected clips/tracks (depending on the MODE setting, this could be CLIP level, DISPLAY amplitude or TRACK monitor level). This may be a negative or positive number. After pressing this Soft Key, you will see the current value below the Set label. Type the value you want, or use the Jogger or + and keys, then press ENTER to set the parameter value. If a negative number is to be typed, first type <Clear><->, then the number, then ENTER.

Trims the value of the current parameter up and down on selected clips/ tracks. Press the Soft Key, then type a number, use the Jogger or the + and - keys to change the number, then press ENTER to make the change. All the same parameters affected by the Set Soft Key can be changed using the Trim Soft Key, but the changes are relative to the current settings.

Pan is only visible when Stereo Mix is ON. It affects the pan position of the selected audio in the stereo mix. If MODE is set to TRACK, the pan value affects the whole track. If MODE is set to CLIP, only the currently selected clips are affected. By default, clips have Pan set to OFF, and are controlled by the Pan value for their Track. If a clip has a value for Pan, this overrides the Track setting. Pan values are positive if right of centre, and negative if left.

**Info** is visible when DISPLAY mode is selected. When it is ON, each clip shows its level (if non-zero) its bit depth, and whether EQ is in or out.

The selected clips are split into two at this point. If a range has been created, clips are split at both ends.

# Note:

- 1. To set the level for just part of a clip, first use the SPLIT command to break it into the right sized pieces, then set the appropriate levels.
- 2. To create a ramp between different levels in one clip, first copy the section whose level is to be changed (using the Edit Menu), then paste it back on top of its source. Change its level as desired, then use the Fade Menu to create fades at either end of the clip. This will cause it to crossfade with the source clip underneath, which will be playing at the original level.

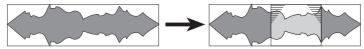

3. It is possible, when using the Level Menu, to push the level of a clip over digital maximum. Check meters.

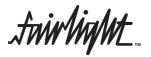

# **Blue Split**

The SPLIT function causes selected clips on the top layer of a track to be split into 2 clips, either at the cursor position or at the extremes of a range, if a range is defined.

BLUE SPLIT, causes those splits to be executed right down to the bed of each track, ie any underlying clips are also split at these points.

This beinfits the use of MFXes layering facility as a "Takes Management" tool. A series of long takes stacked on top of each other on a single track can be instantly divided up into sections through all layers as required, and the POP facility then employed section by section to swiftly form complex composite takes.

# 19. The Gate Menu

The Gate Menu allows you to remove silence in a clip, by erasing ranges where the level is low. It has a number of parameters that allow you to achieve exactly the result you want.

Like any editing function, gating is non-destructive, meaning that you can UNDO it, but a special form of the commit command is included in this menu (for more information about committing, see the Space menu).

#### **Gating During Recording**

Whenever you record a new Master Recording, the system stores the information about levels that it will later use to execute the gating function. This allows you to perform gating instantly on newly recorded audio. If the memory is assigned to storing gate points runs out, scanning may be required (see below).

# **Gating After Recording**

If you gate a clip whose Master Recording was not done in the current session, or if you gate using parameters changed from the time of the original recording, the computer will scan the Master Recording to find the gate points. This takes about half real time.

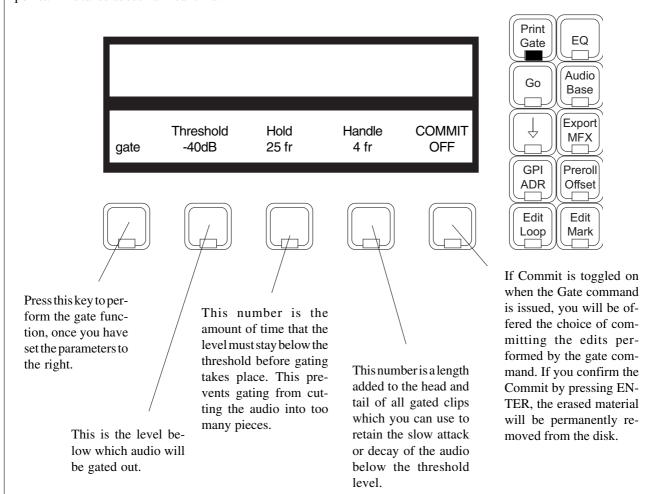

# Notes

- 1. The gating information gained during recording is based on the threshold and hold values set at the time of the recording. If you change those values and then issue the gate command, the audio will be re-scanned.
- 2. When you have armed tracks for recording and the meters are displayed, a "traffic light" display shows you the gating activity. A green light shows that the level is above threshold. A yellow light appears when it drops below, and finally a red light comes on when the level has stayed below the threshold for longer than the hold time (i.e. gating will now occur.)
- 3. When COMMIT is toggled ON, the system will ask you to confirm by pressing the ENTER key before anything destructive happens. While the computer is waiting for confirmation you may play the audio to check whether it is okay before pressing ENTER. To escape at this point, press any soft key or mode key.
- 4. See next page for illustration of the gating parameters.

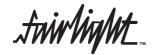

# **Gate Menu Illlustrated**

# Original Audio

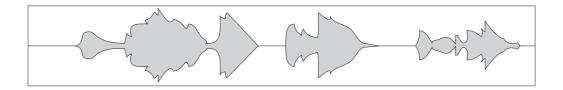

# Example 1

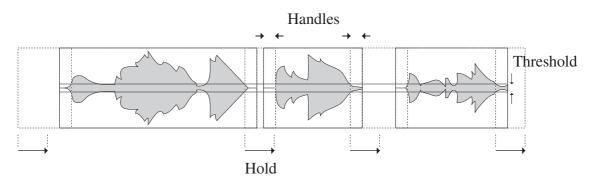

# Example 2

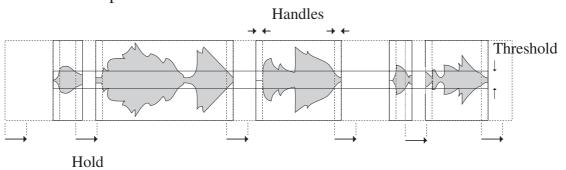

# 20. Equalisation

The Prodigy 2 Editor provides 4 band equalisation on each clip in the project. The equalisation settings are stored in the clip, and are carried forward when the clip or any part of it is copied, split or moved. The settings are fixed within each clip, so if a change is required the clip must be split at the point where the change is to happen. One track at a time may be selected in this menu.

# The EQ Menu

The EQ Menu is used to change the equalisation setting of a clip. The behaviour of this menu is quite unlike any other in the Prodigy 2 Editor system, as it provides real time feedback of the settings as you change them. After you have achieved the sound you want, press ENTER to write it into the clip.

The EQ menu may use a range, in which case all clips in the range are changed at the same time.

#### **Making Parameter Selections**

Each equalisation band has three parameters you can change. They are: centre frequency of the band, gain (cut or boost) at that frequency, and Q-factor (sharpness of the band) or whether it is a high or low shelf.

The Numeric Keypad is used to select EQ parameters, as shown below.

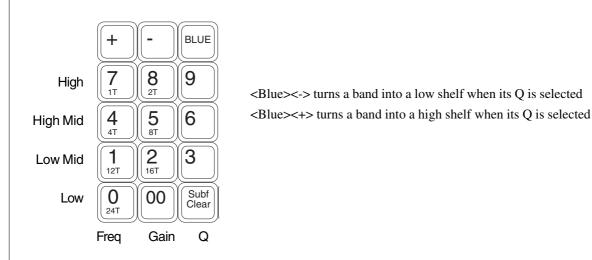

# **Parameter Display**

Current EQ parameters are shown at the top of the screen when the EQ menu is active, helping you to see what is active and what values are current. The layout of the parameter values is exactly the same as the layout on the Numeric Keypad. A graph helps you to see what is going on.

# EQIn/Out

Use the EQ In/Out Soft key to toggle the EQ on or off at any time. This action will affect the clip under the cursor, or all clips in the range, if any. The on/off position of this switch is stored in the clip along with the settings of the EQ parameters.

#### **Changing EQ Settings**

Before you have selected any parameter to change, the EQ Menu looks like this.

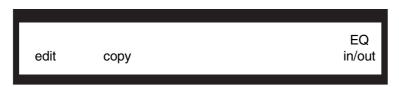

To make a change, press the "edit" Soft key, or <u>any key on the Numeric Keypad</u>. You may now change the selected parameter using the Jogger Wheel or the + and - keys. The parameter display shows you the values currently stored in the clip, and the menu changes to this:

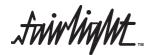

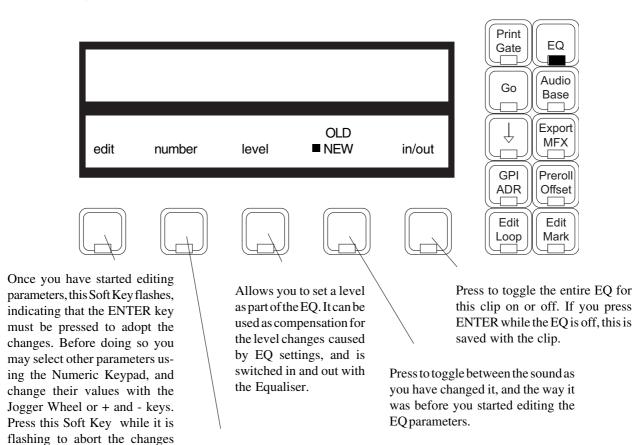

Press to enter a value using the Numeric Keypad (this is normally not possible because it is being used to select parameters.) While typing, numbers enter the display field from the right and move left as you add more numbers. To enter a negative number, type <Clear><->, then the number. Press ENTER to adopt the value.

#### **Notes:**

and escape.

- 1. While you are changing parameter values with the Jogger Wheel, the actual sound is updated every .25 sec. Turning the Wheel faster increases the steps between values.
- 3. There is no limit to the frequency range for each band, so you can have your low frequency higher than your high frequency if you want.
- 4. Use <Blue><+> or <Blue><-> while the Q for a band is selected to make that band into a high or low shelf.
- 5. When you are using a range, it is possible to change one or more bands for the entire range, while leaving other bands as they were. So, for example, the clips might have different settings for LOW EQ but the same setting for HIGH EQ.

# **Copying EQ Settings**

You may copy settings from one clip to others by first pressing the copy Soft Key while the source clip is touching the cursor (if there is no range this clip will be red - if there is a range, the clip may be inside or outside the range.) The parameter display shows the parameter values for the copied clip, and the menu changes as follows:

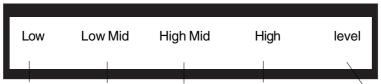

Toggles each band on or off for copying. When off, a band is not copied into the destination clips.

Toggles the level function on or off for copying.

After pressing copy, you may change tracks or make a range to include new clips in the copy destination. Pressing ENTER causes the copy to occur.

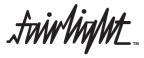

#### 21. Time Compression and Expansion

The Prodigy 2 Editor provides powerful DSP functions which allow you to perform the following functions:

Stretch changes the duration of a clip without affecting its pitch Pitch changes the pitch of a clip without affecting its duration

changes pitch and duration in proportion, similar to changing the speed of a tape recorder Varispeed

The software will allow you to change pitch or duration from between one-quarter to four times the original length or pitch, but the sound may not be acceptable at the extreme settings.

Each time a process is started, a new Master Recording is made with the new pitch and/or duration. A new clip is also created, and placed "on top" of the original If you do not like the sound, and UNDO the process, the original sound will be present, but the new recording is still on the hard disk. You should use the dispose command to free up the disk space it is occupying (see Space Menu for more information).

The audio format of the new Master Recordings created by the Wave menu may be chosen on the System Page.

#### The Wave Menu

The first Soft Key on this menu allows you to choose which of the three DSP processes you wish to use. The other Soft Keys change according to this choice.

#### The Stretch Submenu

Move the transport so the clip to be stretched is "under" the cursor. In the stretched clip, the exact audio that was under the cursor before stretching will end up in the same place, providing "mid-syncing".

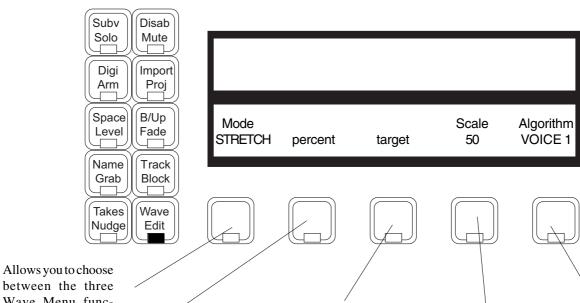

Wave Menu functions: Stretch, Pitch or Varispeed.

Press this Soft Key, then enter the percentage which the stretched clip will be of the original clip. This can be done using the Numeric Keypad or the Jogger Wheel and + and - keys. The allowable range is 25% to 400%. Press ENTER to begin processing the audio.

Press this Soft Key to enter the duration you would like the clip to be. The initial value shown in the upper LCD is the current duration of the clip, so you can use the Jogger Wheel or + and - keys to change the number, or type a new one on the Numeric Keypad. Pressing the "target" Soft Key repeatedly brings up target durations corresponding with some useful ratios, such as 24 to 25 and 44.1K to 48K, and these can be further edited. When you have the desired number, press ENTER to start the processing.

Determines the width of the frequency window used for analysis of the audio. The best policy is to set this value at about 50, then adjust upwards to reduce frequency wobble, or downwards to reduce "phasiness" "reverbiness".

Allows you to choose a processing algorithm which suits the audio content. The choices are described next page.

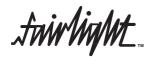

## Stretching into a Range

If you create a range while the Stretch Submenu is selected, the menu changes, allowing you to "fit" a clip into the range.

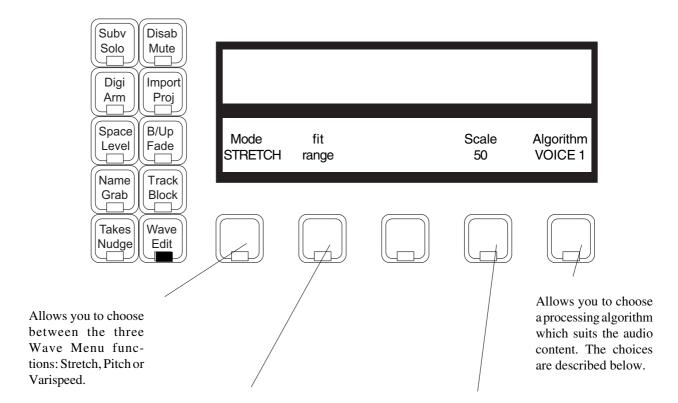

When you press this Soft Key, the clip under the cursor is stretched to fit the range. (Note that this clip may not be coloured red, as it may be outside the range). The process may also result in the clip being slipped, since the start of the range may not be at the start of the original clip. Set up the range, then move the transport so the cursor is touching the original clip, then press this Soft Key to start the processing.

Determines the width of the frequency window used for analysis of the audio. The best policy is to set this value at 50 (halfway through the range), then adjust upwards to reduce frequency wobble, or downwards to reduce "phasiness" or "reverbiness".

# **Algorithms**

An algorithm is a "method" used in software to achieve a desired result. Because time compression is complex, there are many ways of doing it, and many settings for the operating parameters. The Prodigy 2 Editor has six variations to allow for different types of source material.

VOICE 1 - use for male voice (spoken or sung), or low pitched monphonic instruments

VOICE 2 - use for female voice (spoken or sung), or high pitched monphonic instruments

POP 1 - use for highly percussive music or other sound

POP 2 - use for music or other sound with medium percussive content

CLASSIC 1 - use for music or other sound with long tones and medium percussive content

CLASSIC2 - use for music or other sound with long tones and low percussive content

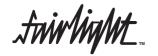

# The Pitch Submenu

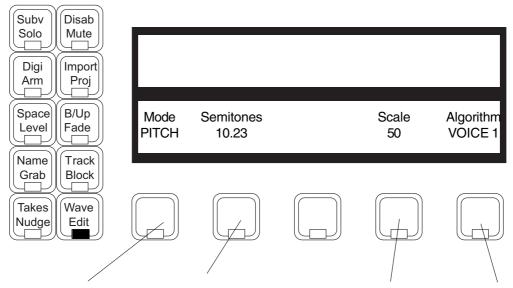

Allows you to choose between the three Wave Menu functions: Stretch, Pitch or Varispeed.

Press this Soft Key, then enter the pitch change for the clip. This is expressed as semitones and cents (one hundredths of a semitone). You may use the Numeric Keypad or the Jogger Wheel and + or - keys. To increment or decrement by whole semitones, use <Blue-plus> or <Blue-minus>. Press ENTER to start the pitch change process.

Determines the width of the frequency window used for analysis of the audio. The best policy is to set this value at 50 (halfway through the range), then adjust upwards to reduce frequency wobble, or downwards to reduce "phasiness" or "reverbiness".

Allows you to choose a processing algorithm which suits the audio content. The choices are the same as for the Stretch submenu, which are described on the previous page.

# Using the Pitch Submenu with a Range

If you have a range set up with the pitch submenu, it is possible to change the pitch of all clips that are entirely within the range. The procedure is the same as for one clip.

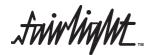

# The Varispeed Menu

Varispeed does exactly the same thing as changing the speed on a tape recorder - the pitch and duration are affected inversely. The Prodigy 2 Editor offers two ways of setting up the varispeed ratio: one by pitch, and the other by duration (time). This is selected on the Measure Soft Key.

# Varispeed with Time Measurement

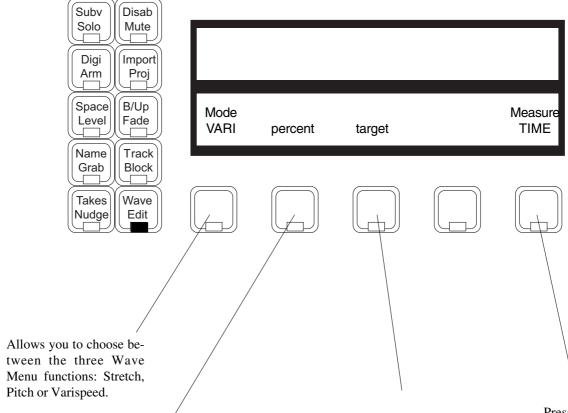

Press this Soft Key, then enter the percentage which the varispeeded clip will be of the original clip. This can be done using the Numeric Keypad or the Jogger Wheel and + and keys. The allowable range is 25% to 400%. Press ENTER to begin processing the audio. Press this Soft Key to enter the duration you would like the clip to be. The initial value shown in the upper LCD is the current duration of the clip, so you can use the Jogger Wheel or + and - keys to change the number, or type a new one on the Numeric Keypad. Pressing the "target" Soft Key repeatedly brings up target durations corresponding with some useful ratios, such as 24 to 25 and 44.1K to 48K, and these can be further edited. When you have the desired number, press ENTER to start the processing.

Press to toggle between TIME and PITCH as the measure of varispeed ratio.

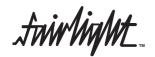

# Using a Range

If a range is set up, the Varispeed submenu will allow you to fit a clip to the range. The menu changes as follows:

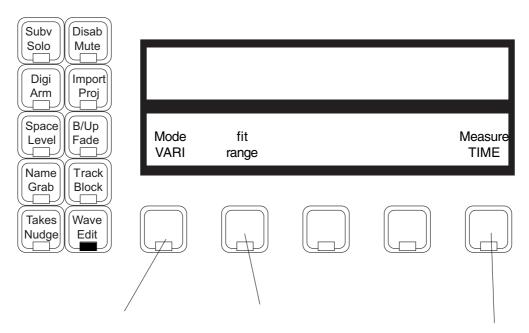

Allows you to choose between the three Wave Menu functions: Stretch, Pitch or Varispeed.

When you press this Soft Key, the clip under the cursor is varispeeded to fit the range. (Note that this clip may not be coloured red, as it may be outside the range). The process may also result in the clip being slipped, since the start of the range may not be at the start of the original clip. Set up the range, then move the transport so the cursor is touching the original clip, then press this Soft Key to start the processing.

Press to toggle between TIME or PITCH as the measure of varispeed ratio.

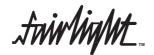

## Varispeed with Pitch Measurement

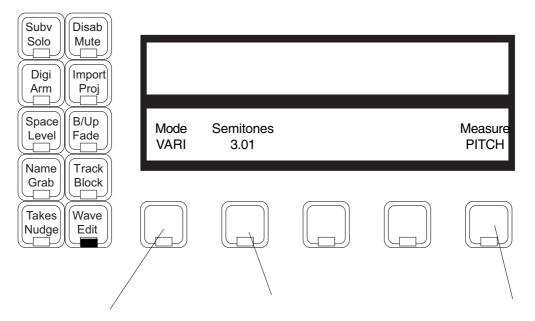

Allows you to choose between the three Wave Menu functions: Stretch, Pitch or Varispeed. Press this Soft Key, then enter the pitch change for the clip. This is expressed as semitones and cents (one hundredths of a semitone). You may use the Numeric Keypad or the Jogger Wheel and + or-keys. To increment or decrement by whole semitones, use <Blue-plus> or <Blue-minus>. Press ENTER to start the pitch change process.

Press to toggle between TIME or PITCH as the measure of varispeed ratio.

# Using a Range

If you have a range set up with the varispeed submenu, it is possible to change the speed of all clips that are entirely within the range. The procedure is the same as for one clip.

# 22. The Takes Menu

The Takes Menu allows you to control the layering of clips. During recording or editing, clips are often placed on top of others, or have sections overlapping. You can use the Takes Menu to bring any clip to the top of the "stack" of clips at any point.

In all edit modes, the display at the top of the screen shows the names of clips that are layered at the current timecode position on the current track. As soon as you enter the Takes menu, you may use the Jogger Wheel or the + and - keys to scroll through the layers that are listed. Pressing the "pop" Soft Key lifts the currently highlighted clip to the top of the stack.

The action of popping is equivalent to cutting and pasting the clip.

After popping a clip to the top of the stack, the Takes Menu disappears, returning you to the mode that was previously selected.

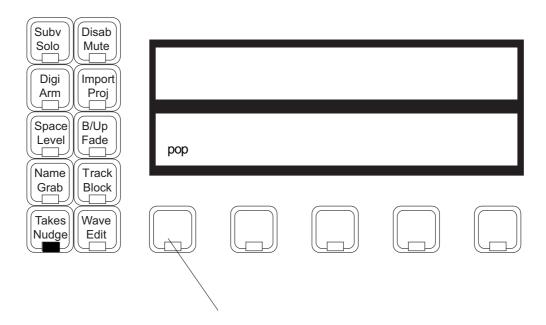

Press to bring the currently selected clip to the top layer.

## **Notes on Layering of Clips**

- 1. Layering in an Prodigy 2 Editor Project is done from the very first clip that is created in the project. Each clip is given a new layer number when it is created, with the most recent clip holding the highest number in the project.
- 2. When a clip is cut or erased, its layer becomes vacant, and is never filled again. If that clip is later pasted from the clipboard to a track, it is regarded as a new clip, and so it takes the highest layer number thus far assigned. That is why a pasted clip always goes "on top" of other clips at the same position.
- 3. If you wish to move a clip without changing its layer number, use the SLIP command in the GRAB menu. This only has the effect of changing the timecode sync of the clip. If you slip a clip to the same location as another clip, the one with the highest layer number will appear on top.

23.

# The Import Menu

Importing means bringing audio from another project, or from a WAVE file, into the currently open project. The other project may be a sound library, or any other project that contains a sound you need. We can bring in the audio in two ways: by "borrowing" it - i.e. by making reference to it from our current project; or by "keeping" it - i.e. making a fresh copy of the audio in the current project.

Press the Import key. If you have already imported audio from another Prodigy 2 Editor project during this session, The Prodigy 2 Editor immediately opens that project. If not, the following menu is displayed:

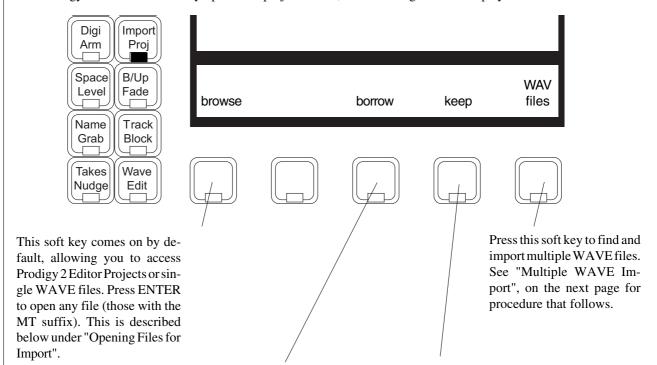

This key can only be used for single WAVE files (these have a .WAV suffix). Pressing the soft key will cause all track keys to flash, and you are asked to indicate which is the target track for this sound. Press any track key and a clip is placed at the current position. This clip "borrows" audio from the WAVE file, which means the audio data remains in the WAVE file instead of being part of the project file. This is useful for conserving disk space, but the WAVE file must remain present somewhere on the system in order for the project to play it. **Note**: there is a total limit of 249 borrowings per project.

This key can only be used for single WAVE files (these have a .WAV suffix). Pressing the soft key will cause all track keys to flash, and you are asked to indicate which is the target track for this sound. Press any track key and a clip is placed at the current position. "Keeping" the audio means copying it into the project, which makes it independent of the orginal WAVE file.

# **Opening Files for Import**

After you have browsed to an MFX Project file and pressed ENTER on the menu above, that project file is opened in Media Read mode (after a brief period of Project Read - see Access Modes for details). This project is referred to as a Library, from which sound clips may be "borrowed" or "kept".

While this Library is open, you may move around the project in the normal way and play clips. Whichever track(s) you select are automatically soloed, making it easy for you to hear the clips you are interested in. If you had M1 or M2 on line, it is switched off. When you find a clip or a set of clips that you think might be useful in the current project, use the Menu on the following page to copy them into your current project.

Import may use a Range, otherwise it will select the clip(s) under the cursor. Using a range you can Import the whole of one project into another.

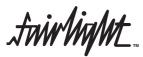

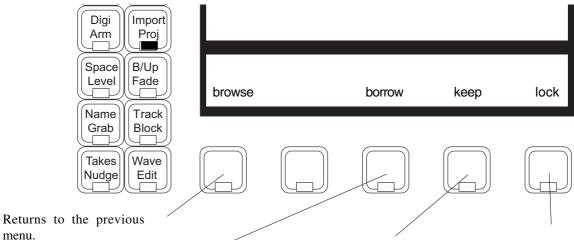

The selected clips are copied into the current project, accessing Master Recordings in the Library project. If only one track is active when you press BORROW, you will be asked to select a destination track. In this case, pressing the Track key completes the operation.

Clips are placed at the timecode where the original project is parked, or at the Master Timecode if Lock is used.

As "borrow", except that the operation creates new Master Recordings of the clips in the original project, using fresh disk space. This is useful if the Library may not stay on the disk for the remainder of the session (especially necessary if using removable optical storage devices as a sound library.)

Creates a temporary offset in the Disk Recorder so that its current position is in sync with the current position of Machine M1 or M2 (depending which was online when you entered the Import Project). Also puts M1 (or M2) on line. This allows you to try the clip against picture before you borrow or keep it, and also to sync library sounds to picture directly.

# **More About Importing**

- 1. You cannot perform any editing or Recording on a project while it is open for Import, because selecting any other Mode Key will return you to the original project.
- 2. If there are clips in the Library that have themselves been borrowed from a third project, they cannot be played from the Import menu, but can nevertheless be re-imported.
- 3. If you have borrowed a clip from a project which is no longer resident on any hard disk in your system, you will receive an error message when opening the project (CAN'T ATTACH etc) and every time the system tries to play that clip (Inactive Waveform). The clip itself will be shown with a dotted line instead of audio waveform, and you will be able to see which file it came from originally by looking in the upper part of the screen. For a list of all missing Library Projects, type <Blue>L. When restoring the missing project to your system, you may put it back on any disk drive, and the software will find it. If instead you wish to remove the imported clip from your current project, erase it and then do a dispose on the project. See Space Menu, next section, for details.
- 4. When looking for the correct file to play the imported clips, the machine does not look for a project name but for an ID number (or "magic cookie"). This means that you can change the name of a library project without ill effect on the files that use it. But you must be careful with storage of these files. File ID numbers are preserved during copy and backup operations.
- 5. If you have subsequently edited the Import project, then trimmed and committed the original clip so that part of the waveform you have borrowed no longer exists, you will receive the error message "End of Waveform" each time the system tries to play the clip. This will not result in anything worse than not hearing that part of the clip. (See Space Menu for details about Committing a clip).
- 6. The extend command on the Project Menu, which is available on open projects only, uses an Import-like function to extend a project to another storage device. It effectively imports all of the clips from a project into a new one, and also copies marks, track names etc.
- 7. Opening a Project for Import, or even re-attaching it later when a Project containing borrowed clips is reopened, raises the Library Project to Project Read access mode. If the Project is already open for editing (Append Write mode) by another network user, permission to reattach the Project will be denied.

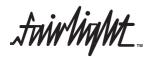

## **Building a Sound Library**

It is very convenient to have Sound Effects arranged in special library projects so that they can easily be imported as needed into your current project. Here are some hints:

- 1. Divide your library into separate small <u>projects</u> by useful categories. This has two benefits: (a) you will be able to fit the whole sub-library project on to a single hard disk (b) you will be able to manage the library easily and quickly on backup tapes, because you will only be saving and restoring the sections of immediate interest.
- 2. Name all the clips distinctively so that you can find them easily with the GOTO clip names function.
- 3. Place alternatives in sequence along a track so that you can play them all in quick succession.
- 4. Use Marks to allow quick location to groups of sound effects.

# **Multiple WAVE Import**

Pressing the WAV soft key brings up a form used to specify searches for WAVE files on the hard disks in your system. To edit the form, use Macro Keys 8 and 9 (with Macro switched off) to move the cursor to the previous and next fields respectively. When the form is complete, press ENTER to begin the search.

Determines which disk drive and optional subdirectory is the place to begin the search. Use the up and down arrows to switch between the drives in the Prodigy 2 Editor system. If you want to add a subdirectory to the search criteria, type a forward slash (/) after the disk drive name, and then the name of the subdirectory.

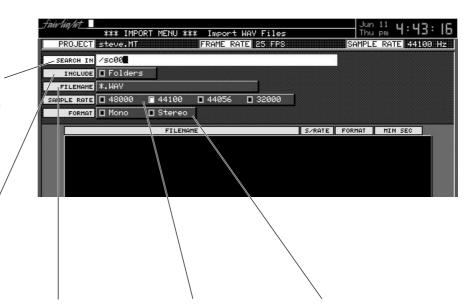

Determines whether subdirectories of the search start point will be searched or not. Move to this field and use the up and down arrows to toggle the switch on and off. If you choose to search subdirectories, the search may take much longer.

You may narrow the search by specifying a match string that finds a restricted set of files. All the AudioBase search characters may be used (see chapter on AudioBase for details).

Allows you to search for files with only one sample rate. This field is automatically set to your current project sample rate. To change it, use the left and right arrows. Moving past the left of all sample rate buttons turns them all off, meaning there is no limitation and files of all sample rates will be found.

Allows you to limit the search to only mono or only stereo files. Use the left and right arrows to change the settings.

Moving past the left of all buttons turns them all off, meaning that both mono and stereo files will be found.

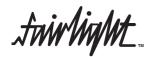

After pressing ENTER the system will search for WAVE files according to your specifications. If any are found they will be displayed below, and the following screen appears. To issue a command (on all listed files) type the first letter of one of the listed commands.

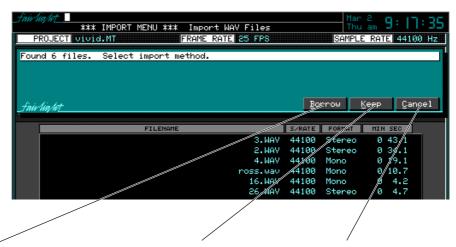

Borrows all files in the list. Note: no more than 249 borrowings may occur for any project. Keeps all files in the list. This involves copying the audio data into the current project. All kept audio is translated into MFX internal format i.e. it is byteswapped from little-endian to big-endian format.

Returns to the previous screen.

When importing multiple WAVE files, a clip is created for each file. These clips are arrayed down the selected tracks, and if there are more clips after that, they are placed at the tails of the already placed clips.

# **Broadcast WAVE**

Broadcast WAVE files are very similar to standard WAVE files, but have extra data packets in the header, known as CHUNKS. One of these is a timecode reference, which can be used to resync the audio when moving between platforms.

If any of the .WAV files encountered during the import process have the timecode CHUNK included, The Prodigy 2 Editor will ask whether you want to place the audio at the timecode written into the file, or place it at the current cursor position. In addition you may choose this decision for all the WAVE files being imported, or make individual choices per file.

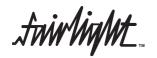

**NOTES** 

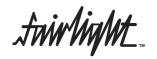

**NOTES** 

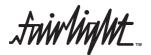

# 24. AudioBase

AudioBase is a clip database which allows you to search for sounds on all devices in your system, audition them, and bring them into your current project. AudioBase 2 is almost the same software, but works in the networked environment. The differences will be summarised at the end of this section.

To put sounds into the database, a normal Project is "Published". When this happens, all clips in that Project become "Clip Records" in the database, which can later be turned back into clips by "Pasting" into any open Project. Standard Microsoft WAVE files can also be published, allowing them to be auditioned and brought into your project.

AudioBase is a large topic. Here is a mini Table of Contents for this section of the Manual:

| Glossary                       | 80 |
|--------------------------------|----|
| Field Summary                  | 80 |
| Audiobase Screen               | 81 |
| AudioBase Menu - basic         | 82 |
| The Search Submenu             | 83 |
| How to Search for Clip Records | 84 |
| Use of Wildcards               | 84 |
| Use of Operators               | 85 |
| The Edit Submenu               | 86 |
| The File Submenu               | 87 |
| Publishing with a Text File    | 88 |
| Commands Using Text Files      | 89 |
| Editing the Form               | 90 |
| Guide to AudioBase 2           | 91 |
|                                |    |

# **AudioBase Glossary**

| Clip Record        | An item in the database, containing the information needed to play its originating clip exactly as it was when published. It also contains descriptive information. |
|--------------------|----------------------------------------------------------------------------------------------------|
| Originating Clip   | The clip which produced a particular Clip Record when its containing Project was published.                                                                         |
| Field              | An item of data in a Clip Record. Examples are: Name, Category, Sample Rate. A summary appears below.                                                               |
| Editable Fields    | Fields that you can change (Name, Category, Description, User Fields)                                                                                               |
| Automatic Fields   | Fields determined by the originating clip (Sample rate, Mono/Stereo, Online/Offline etc.)                                                                           |
| Search Criteria    | Information you enter so that AudioBase will find the type of Clip Records you want                                                                                 |
| Found Clip Records | The Clip Records that are found by a Search                                                                                                    |

# **Field Summary**

Each AudioBase Clip Record contains the following fields:

| Field Name            | <b>Meaning</b>                                    | <u>Editable</u> | <u>Visible</u> |
|-----------------------|---------------------------------------------------|-----------------|----------------|
| Name                  | Name of Record                                    | Yes             | Yes            |
| Category              | 16 character field                                | Yes             | Yes            |
| SRate                 | Sample Rate                                       | No              | Yes            |
| Format                | Mono (M) or Stereo (St)                           | No              | Yes            |
| Min Sec               | Duration in Minutes and Seconds                   | No              | Yes            |
| Description           | 80 character description                          | Yes             | Yes            |
| File                  | Originating Project                               | No              | Yes            |
| Line (On, Off or Any) | Off line means project is not on any mounted disk | No              | Yes            |
| User 1 to 4           | User nameable text fields                         | Yes             | Yes            |
| AudioBase Number      | Identifying number                                | No              | No             |
| Clip Data             | EQ, Level, Master Recording, Pointers etc         | No              | No             |
|                       |                                                   |                 |                |

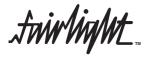

#### User Fields

There are two User Fields shown on the default AudioBase screen. It is possible to define up to 4 User Fields, give them customised names, and change the way the screen is laid out, so that they can be seen. This is explained in the section called Editing the Form.

# The AudioBase Screen

Pressing the AudioBase Mode Key changes the screen to show the following areas:

# The AudioBase Form

This area is seen in the upper section of the screen. It shows a number of fields from the current AudioBase Record. You can change the selection of fields shown on the form (see Editing the Form below). This form is used for three purposes:

- Entering Search criteria
- Displaying data in Found Clip Records
- Editing data in Clip Records

## The Record List

This is the list of Found Clip Records displayed at the right side of the Track Display. It can be scrolled using the Jogger Wheel and the Plus and Minus Keys. Blue-plus and blue-minus scroll the list by pages of data. The Record at the top of the List is shown in extra detail in the AudioBase form. This is called the Current Record.

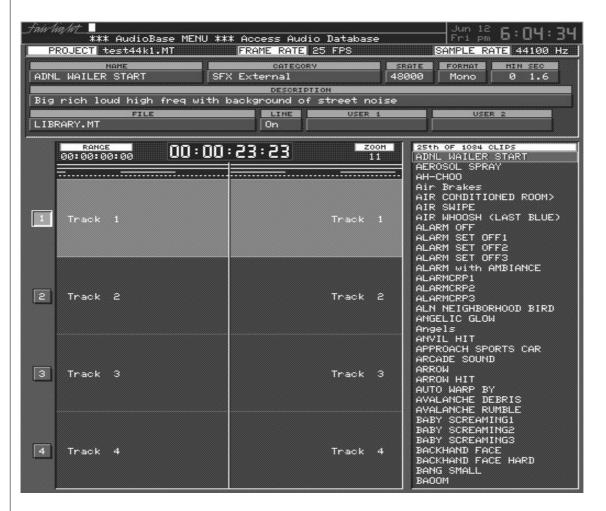

AudioBase Form

Record List

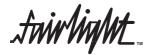

## The AudioBase Menu

Pressing the AudioBase key brings up the following menu:

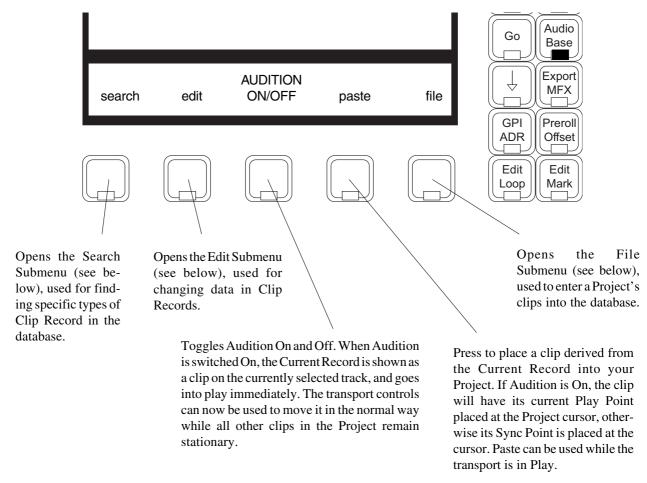

# **More About Paste**

Pasting a clip is exactly the same as "borrowing" it in the Import Menu. This means that the clip in your project after pasting actually uses a Master Recording found in another Project (the one shown on the Current Clip Record display). If you prefer this clip to be independent type Blue-paste (hold down Blue while pressing paste), and a new Master Recording will be created in your project. This is the same as "keeping" in the Import menu.

If the Clip Record you are auditioning has a different sample rate from that of your current Project, it will play at the same rate as this Project. This means its pitch and duration are different from the original. A warning to this effect appears on the screen. Use the Wave Menu, Varispeed Submenu, to correct the sample rate.

#### More About Audition

While Audition is on, only the Current Record can be heard. The other clips on the screen do not move, and are placed there just to show you their layout.

To regain control of the normal transport, turn Audition OFF. This will cause the Clip Record to disappear while you relocate the Project in the normal way. Turning Audition ON again will start playing the current Clip Record from its Head.

While Audition is on, the Jump Keys can be used to jump to point. If you have placed a sync point in the clip before publishing, it will also be in the Clip Record (see Grab Menu - Trim Sync - for information about the Sync Point). This is an easy way of storing useful sync points in your sound libraries.

To hear a different Clip Record, use the + and - keys or the Jogger Wheel to scroll the list, then turn Audition Off and On again.

While Audition is on, the Timecode on the video screen displays the elapsed play time of the Current Record, but the Project Timecode position does not change. Audition uses the normal system Preroll.

If you Audition a Clip Record with a different sample rate from your Project, it will play at the Project sample rate. This means its pitch and duration are different from the original.

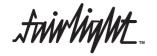

# The Search Submenu

Pressing the Search Soft Key brings up the following menu, used to enter Search criteria. Press the RETURN key to begin the search.

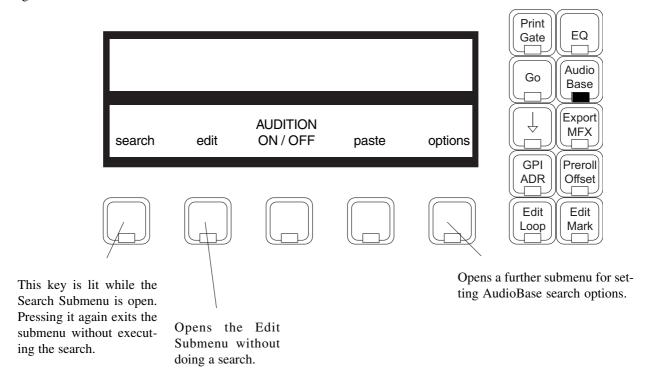

## The Search Options Submenu

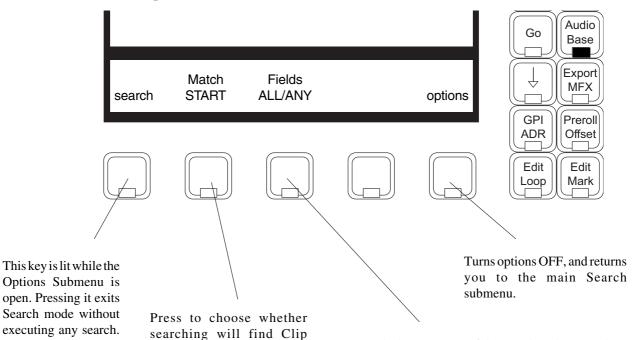

Controls the exactness of the search. When Match Records that match ANY of is set to START, AudioBase searches for Records the fields in the search criteria. starting with the words that you place in search or whether they must match fields. For example, if you place the letters "dog" in ALL fields. If match is set to the name field, AudioBase will find "dogbark" or ANY, the search will find Clip "dogs". If Match is set to PART, the same search will Records that match one or more find words that contain "dog", like "hotdogs". But of the fields, but if set to ALL, if Match is set to WHOLE, the same search would only Clip Records matching find only Records whose name is exactly "dog". all of the fields will be found.

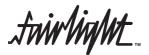

## How to Search for Clip Records

To use the Search Form, type information into one or more fields, then press ENTER, and AudioBase will find all Clip Records matching your Search Criteria. For example, if you type FISH into the Clip Name field and press ENTER, all clips named FISH will be listed at the right of the screen. If Match is set to START, all clips whose names start with FISH will be listed.

You may enter data into any field. If you leave a field blank, all Clip Records will match it - it's like saying you don't care what is contained there.

If you enter data into more than one field, the search may be instructed to find Records which match ALL of the fields, or ANY of the fields, depending on the status of Match in the options submenu. For example you enter WIND in the clip name field, and LOUD in the description field. When Match is set to ALL, the search will find all clips with WIND contained in their names which also have LOUD contained in their descriptions.

You might want to set Fields to ANY when you are looking for any reference to a concept. For example you might enter DOG into both the name and description fields and find all Clip Records containing DOG in either field.

When searching in the Description field, each word in the field is considered separately. AudioBase will find search each word, and return all Records where one or more words match the criteria. For example, you place the letters "dog" in this field - when Match is set to PART, AudioBase returns a Record if any word in the description contains "dog" - when set to WHOLE it returns a Record if any word in the description is "dog".

## **Entering Data into Fields**

The MFX Console keyboard is used to type characters into the currently selected field.

The M-keys at the top of the MFX console are used for many database functions. To make use of them you <u>must have</u> the Macro key switched off.

- To move the cursor to the next field press M9.
- To move the cursor to the previous field press M8.
- To empty a field completely, use the CLEAR key (on newer consoles this is part of the Numeric Keypad, while on older consoles it is part of the alphanumeric keyboard).
- To clear all fields in the search form, type SHIFT-CLEAR.
- To remove the word to the left of the cursor type SHIFT-DEL or SHIFT-BACK, depending which keyboard you
  have.
- To move to the beginning / end of a field type CTRL-LEFT ARROW / CTRL-RIGHT ARROW.
- To retire / advance one word at a time through a field, type SHIFT-LEFT ARROW / SHIFT-RIGHT ARROW.

## **Cycling through Values**

Some fields have a restricted set of values, such as Sample Rate or Format. When you have entered these fields, pressing the Up or Down arrow will cycle through the possible values in that field. You can also type an actual field value, or use the first few numbers only (specifically 48 for 48000, 44 for 44100 and 440 for 44056). In the case of Mono and Stereo, you only need to type M or S.

# **Capturing Current Values**

The up-arrow or down-arrow can also be used to recall the value of the current Clip Record into the corresponding field of the Search window. This can be useful if you want to find all other Clip Records with fields the same as this one. This feature only works if the field is currently blank.

## **Using Wildcards in Searches**

M10 to M15 are used to enter wildcard characters into the Search Form. The Macro key must be switched OFF.

| <u>Key</u> | <u>Wildcard</u> | <u>Symbol</u> | <b>Examples</b> | <u>Interpretation</u>       | <u>Finds</u>             |
|------------|-----------------|---------------|-----------------|-----------------------------|--------------------------|
| M10        | Any             | *             | CAT*            | Starts with CAT             | CAT, CATTLE, not SCATTER |
| M11        | Any One         | =             | =CAT            | One letter then CAT         | SCAT not CAT or CATTLE   |
| M12        | One/None        | ?             | C?AT            | C, one letter (or none), AT | CAT, CHAT, not CHEAT     |

NOTE: the three examples above showed what would be found with Word set to WHOLE. If it was set to PARTIAL, AudioBase would find Records that <u>contain</u> the wildcard string, so SCATTER would be found in the first example, CATTLE in the second, and NEUCHATEL in the third (if you had such a thing in your database). In fact, only wildcards in the middle of a word have any effect in PARTIAL mode.

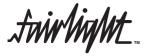

## **Use of Operators**

| <u>Key</u> | <b>Operator</b> | <b>Symbol</b> | <b>Example</b> | <u>Interpretation</u> <u>Finds</u> |                          |
|------------|-----------------|---------------|----------------|------------------------------------|--------------------------|
| M13        | AND             | &             | CA*&*I*        | Starts with CA and contains I      | CATNIP, CALLING, not CAT |
| M14        | OR              | 1             | CA* *I*        | Starts with CA or contains I       | CAT, WHIP                |
| M15        | NOT             | ~             | ~*CA*          | Does not contain CA                | ACT, COT not CAT         |

There are several rules for the placement of operators. In most cases the software will automatically prevent you from placing operators in illegal positions.

- Two operators cannot follow each other unless the second one is NOT.
- Neither AND nor OR can begin an expression.
- AND is applied before OR. For example, if the expression DOG&CATIMOUSE is placed in the Name field (in WIDE mode), it will find a Clip Record with the name "cats and dogs" but not one called "cat and mouse".
- NOT is applied before AND or OR. For example the expression ~DOG&CAT (in WIDE mode) will find "cat" but not "dog" or "dogs and cats".
- When NOT occurs in the middle of an expression, it is assumed to be AND NOT, unless you place it after an OR. For example DOG~CAT (in WIDE mode) means "contains DOG and does not contain CAT".
- Placing an operator at the end of an expression makes it operate on "BLANK" that is to say on the emptiness of the field. For example placing OR at the end means OR EMPTY, so in addition to the Clip Records found by the terms before the OR operator, Clip Records for which this field is empty will match. Placing NOT at the end means AND NOT EMPTY, so blank is specifically excluded. Placing OR NOT at the end includes all records where this field is not empty (which makes this a rather nonsensical expression). Placing AND at the end finds only Clip Records for which this field is empty (also not much use). Entering NOT as the entire field means NOT EMPTY (there are other ways of signifying not empty, such as =\* which means one character, then any number of characters including none i.e. at least one character).

# **Searching the Current Project**

AudioBase can be switched to search the currently open Project instead of the clip database. It does not matter whether it has been published or not.

To enter Project mode, type <SHIFT-Soft Key 1>

That means hold down the Shift key and press the first Soft Key. Once in Project mode, AudioBase will stay there until you repeat <SHIFT-Soft Key 1>. The AudioBase Menu and the Search submenu change to show the new status.

While in Project mode, none of the editable fields are shown. This is because the screen is displaying clips in the Project, and they contain none of the Category, Description or User Fields. For the same reason, it is not possible to enter the Edit Submenu while in Project mode.

At the end of the Found Records list, you will find a list of Master Recordings that are not being accessed by any clips. This can happen, for example, when you erase a clip, but do not dispose of the Master Recording (see Space Menu for details of disposing). You may audition and paste from any of these Master Recordings.

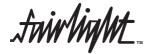

# The Edit Submenu

Pressing the Edit Soft Key brings up a menu used for editing Clip Records in the database. You may now move the cursor to any editable field (using M8 and M9) and type new information into it.

As soon as you leave a field, any changes you have made to it are saved to disk permanently. If you press RETURN (on the alphanumeric keyboard) the field you are editing is saved to disk, but the cursor remains there.

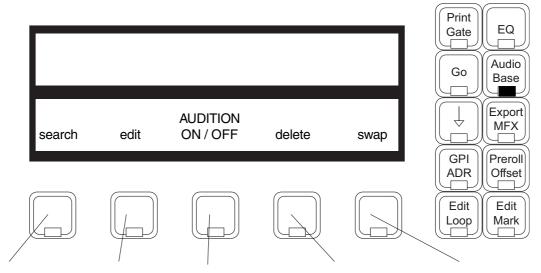

Opens the search submenu without saving changes to the current field. Exits the Edit Submenu without saving the current field to disk. Explained previously.

Deletes entries from the visible list, or from the database. Having pressed the Soft Key you will be asked to confirm whether you want to delete this item from the Record List (i.e. what you can see at the moment) or from the database itself, whether you want to delete all Found Clip Records from the database, or Cancel.

Toggles the contents of the field you are editing between what you have newly typed into it, and what was there before you started typing (much like UNDO/REDO).

# **Entering Data Into Fields**

Exactly the same keys are used to move between fields and enter data into them as are used in the Search Menu. These are described in section 24.5.3 above.

# Writing into Multiple Records

Sometimes you want to write the same value into a field in many records at the same time. To do this, write the value into this field in one record, then type Blue-ENTER (or Blue-RETURN). This will write the same value into the corresponding field of every Found Record.

For example, if you want to change the name of category EFFECTS to SFX, first search for all clips whose category is EFFECTS. Then press the edit Soft Key, move to the category field, press the Clear key and type SFX. Now type Blue-ENTER or Blue-RETURN to change all the Found Clips in this way.

## **Scrolling While Editing**

While editing you can scroll from one Clip Record to the next using the + and - keys (or the Jogger Wheel if it is free). If you have started typing into a field and then scroll the list, the field will remain premanently as you left it, just as when you move the cursor to another field.

When you scroll the list to a new record, you can recall what was typed into the last field by pressing the swap Soft Key. This is a way of copying a single value into any the same field of any record you like. For example, you want to place the word SFX into the category field of many records. You type it into the first record, then press the + key until another suitable Clip Record comes into the window. Press the swap key, then continue pressing + until another suitable Clip Record arrives.

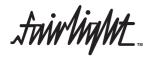

# The File Submenu

Pressing the File Soft Key brings up a menu allowing a number of options connected with publishing projects. If you choose publish, purge or export, the screen changes, allowing you to browse and choose a project for action (the currently open project is always the first to be highlighted, allowing you to choose it immediately). Pressing

the ENTER key starts the process. EQ Gate Audio Go Base Export MFX publish export import purge Preroll **ADR** Offset Edit Edit Loop Mark Imports a text file from another Press this Soft Key, computer and uses it as part of then choose a Project, the publication process. See Pub-Text File or WAVE lishing with a Text File for defile to be published. Press ENTER to start the publication procthen press ENTER. Publishes a Project or Text File, and produces a text output

file at the same time. This can be automatically exported to another computer if required. (See Publishing with a Text File for details.) Press the Soft Key, choose the target Project or Text File, then press ENTER.

Removes all database Clip Records derived from the selected Project. Press the Soft Key, choose a Project file to be purged,

# **Notes**

ess.

- 1. Clips borrowed from other Projects (including as a result of paste or extend) are not published.
- 2. If there are two or more clips with the same name in a project, they will appear separately in AudioBase when it is published. You will be able to give them different descriptions and categories if you wish.
- 3. If you perform any Space Menu operations on a project (dispose, commit or pack), it must be republished, as some Clip Records may no longer point at the right audio data.
- 4. If the cursor is placed on a Folder, on the left side of the File Page, it is possible to publish the entire contents of the folder, which may be MFX Project files or WAVE files.
- 5. It is possible to publish a single clip or group of clips by exporting them as WAVE files and simultaneously publishing them. For more details see the Export Menu.

## Republishing a Project

If a project has been published before, publishing it again will affect Clip Records whose originating clips have changed. The following description refers to changes that have been made to the project between publishing and republishing. Editable data refers to data in the Name, Category, Description and User fields that has been added or changed using the Edit Submenu since original publication. Automatic data means data that is inherent to the clip, such as Sample Rate, Project, Duration etc.

#### Change **Result after Republication** Erase clip Gone from database Create new clip Added to database under current clip name Copy clip "Sound 1" without changing its name Two Clip Records called Sound 1 with the same editable and automatic data. Split Clip Two Clip Records called Sound 1 with the same editable data, different duration.

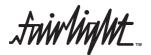

Copy clip "Sound 1" to "Sound 2"

Two Clip Records with the same editable data except for their

names, same automatic data.

Rename clip Clip Record gets new name, otherwise the same.

Cut and Paste clip Clip Record unchanged

Trim clip Clip Record unchanged, except for duration

Change level or EQ Clip Record will audition or paste with new values

Dispose, Commit or Pack project No visible or audible effect (clip pointers may have changed)

# **Publishing with a Text File**

AudioBase can work with text files in two ways:

- 1. During publication it can take data from a text file and place it into editable fields in the database. The fields into which data can be placed are Name, Category, Description and User fields.
- 2. It can output, as part of the publication process, a text file containing all the editable information about the clips from the project that was just published. This file can be written to your Prodigy 2 Engine hard disk, or can be exported via the Modem Port to another computer.

#### The Text File Format

When AudioBase outputs a file as part of the publication, the format of the first line is as follows:

"Project:" Project Name Project Identification Number

Between each entry there is a tab, and at the end of the line there is a carriage return. This line is used during subsequent republication to identify the Project to which the Text File refers.

Each subsequent line represents one clip in the Project. It is set out as follows:

~AudioBase Number Clip Name Category Description User 1...User 4

Between each entry there is a tab, and at the end of the line there is a carriage return. The AudioBase Number is written with a tilde (~) at the beginning to distinguish it from other text. It is used to identify a clip in the Project (see below: How AudioBase Recognises Text).

When you make your own Text Files, you can omit the first line, or just the Project identification number, and still publish using this file.

The AudioBase number at the begining of each line (and the tab separating it from the next part) is also optional. You can still use the data without this identification.

## How AudioBase Recognises Text

When you tell AudioBase to publish a Text File, it must match up the file and its contents correctly with a Project. It will do this automatically if the information is correct.

#### The File

For AudioBase to recognise a text file, it must have a name of the format XXX.txt where XXX is any string of up to 15 characters, not including illegal ones (space = &  $|?| \land \sim [N.B.$  an underscore is shown as a space on the video screen]). The system recognises no difference between upper and lower case.

AudioBase has three ways to associate a particular text file with a particular Project. Here they are, in order of priority:

- Project Identification number matches the one in the Project
- Project Name on the first line matches the Project Name (this is unreliable if there is more than one Project in your system with that name AudioBase will choose the first one it finds).
- The name of the Text File is the same as that of the Project, not counting the suffixes (ditto).

If none of these conditions is true, AudioBase will ask you to choose which Project goes with this text file at the time you start publication.

#### Clips

AudioBase has two ways to associate the text describing a particular clip with the same clip in the Project. Here they are in order of priority.

The AudioBase number in the Text File matches one in the Project File.

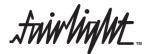

The Clip Name in the Text File matches one in the Project File (this is unreliable if there is more than one Clip in the Project with that name - AudioBase will choose the first one it finds).

# **Commands Using Text Files**

#### Publish a Text File

After pressing the Publish Soft Key, you are invited to browse and select a file. If you select a Text File, it is incorporated into the publication process. First AudioBase will look at the Text File and see if it matches a Project File on one of your hard disks. If it does, the publication proceeds automatically. If a match cannot be made, AudioBase will ask you to select the Project (which you do by browsing and then pressing ENTER).

During publication, AudioBase tries to match text entries with clips in the Project. Wherever a match is made, a Clip Record is made from the clip, and the data from the Text File is inserted into the appropriate fields. If there are clips in the Project that are not matched by anything in the Text File, they are inserted into the database with no editable data except their names. If there are lines in the Text File that are not matched by clips in the Project, they are ignored.

#### **Export**

The difference between Export and Publish is that Export also outputs a Text File after publication. You may choose a Project or a Text File as the target of the command, and the first part will go exactly the same as Publish. The Text File is created during publication, and can be directed to a choice of destinations.

Before starting the process, AudioBase will ask you for the destination. You have four choices: File, Macintosh, PC or Unix, chosen by typing the first letter of the choice. If you choose File, the Text File will be saved to the same hard disk where the Project is located. Its name will be the same as that of the Project, except for its .txt suffix.

If you choose any of the computer types, the Text File will be sent out of the Modem port, using Z-Modem protocol, to any computer that is connected. To make this happen, you must have your computer connected via a serial cable between one of its communications ports and the Prodigy 2 Engine Modem port. The computer must be running a terminal program and be ready to receive data. You will be asked to confirm that this is the case before the command starts.

#### **Import**

Importing is similar to publishing a Text File, except that first the file is brought in from another computer. After issuing the command you will asked to identify which project will be published with this Text File. You may choose either Browse, to find the file in the usual way, Auto, to tell the Prodigy 2 Editor that the required identification data can be found in the Text File you are sending in, or C to Cancel. Once this situation has been clarified, you will be asked to choose the type of computer that will be sending the data, and to confirm that your computer is ready to transmit data. After confirming you should start the transmission from your computer. After the transfer is complete, AudioBase will attempt to match it to the appropriate Project, and if successful the publication will proceed as usual. Afterwards, the imported Text File is removed from your hard disk.

## **Strategies for Using Text Files**

# Example 1

Sometimes you might want to put a CD Library or other stored sounds into the Prodigy 2 Editor, and there may be some database information supplied already. In this situation you will need a computer running some kind of software that handles databases or tables. For the sake of this description we will describe the use of Microsoft Excel on a PC.

- 1. Record the sound into the Prodigy 2 Engine.
- 2. Using the Gate function, or by editing, divide the recording into individual sounds.
- 3. Name the clips exactly as on the supplied database.
- 4. Load the information from your supplied database into an Excel file.
- 5. Make sure that the data is arranged in successive cells in the order Name, Category, Description, User 1,....
  User 4 (the user fields may contain any kind of information you like, but they cannot contain more than 24 characters).
- 6. Load a terminal program on the PC, and get it ready to send the file you just saved. Go to the AudioBase menu and press the File Soft Key. Now press Import, and when the Prodigy 2 Editor is ready, send the Text File from the PC.
- 7. After the Prodigy 2 Editor has received the file it will ask you to find the Project with which to publish the Text File. Select the Project where you recorded the CD and press ENTER.

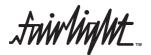

## Example 2

The task here is exactly the same, but this time we will allow the Prodigy 2 Editor to create a text file which is then merged with the supplied database information.

- 1. Record the sound into the Prodigy 2 Editor.
- 2. Using the Gate function, or by editing, divide the recording into individual sounds.
- 3. If you want the clips named in the Project, name them exactly as on the supplied database. If you will only ever access the sounds through AudioBase, there is no need to name the clips, <u>as long as they have been recorded or edited into the same order as they appear in the supplied database.</u>
- 4. Go to the AudioBase Menu, press File, then Export. Choose PC as the export type, making sure the PC is running its terminal program and is ready to receive. The Project will be published, and the Text File will be transferred to the PC.
- 5. Once the file is on your PC, load it into Excel as a text-only file with tab delimiters. You will now be able to edit the Clip Record information.
- 6. Load the information from your supplied database into the same Excel file. To do this will require first loading it into a different Excel file then copying the information across to the first file.
- 7. Arrange the information so that the data from the received database lines up with the data from AudioBase. This would mean that each line, other than the first, contains two clip names, which must be the same. The latter half of the line should contain category and description information from the received database.
- 8. Remove one set of clip names, and all other fields such as duration etc supplied in the received database, so that you have, on each line after the first, the fields listed above under Text File Format, in the same order.
- 9. Repeat step 6 from Example 1. This time AudioBase will not ask you to find the Project file, because the ID and Name are written into the first line of the Text File.

# **Editing the Form**

The AudioBase Form can be changed from its default setup by editing a file which defines its layout. To begin type:

```
$<RETURN> This brings up an OS9 "shell" or text interface.
chd /dd/usr/mfx<RETURN>
ed abase.form<RETURN>
```

Now you will see a screen layout depicting the fields, their names and sizes. The first part lists the fields provided by the Prodigy 2 Editor. You cannot change their names or sizes, and should not interfere with this part of the file.

The second part shows user definable fields. By default, the first two are activated, and you can change their names from USER 1 and USER 2 to anything you like. To edit their names, use the arrow keys to move the cursor to the correct place, use the BACK or DEL key to remove characters, and use the alphanumeric keyboard to insert characters. You can also determine how many characters will be shown on the screen (the actual fields can take up to 24 characters).

The lines listing USER 3 and USER 4 have asterisks in front which deactivate the fields. Removing these will activate them (but not put them on the screen). There is also an area for the titles of these user fields which you may edit.

The last section contains the screen layout. Each line lists the fields that will be displayed. A field beginning with F is from the first section, while one beginning with U is a user field. You may change what is displayed on each line, but please remember that only 80 characters will fit on to the screen. If you ask for more, the extra ones will simply not appear.

To save the file and return to work type:

```
Blue-Z (or esc Z if you have an old console).
Blue-RETURN (or esc)
```

If you want to exit without saving, type:

Blue-Q (or esc Q if you have an old console).

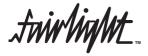

# Guide to AudioBase 2

AudioBase 2 is the networked version of AudioBase. In most ways its operation is exactly the same as AudioBase, but its installation is very different. This is beyond the scope of this manual, but is covered in the AudioBase 2 Installation Manual. While AudioBase runs inside the Prodigy 2 Editor, AudioBase2 runs on a separate PC, using a commercial database called Microsoft SQL Server. Once installed, this behaves very much like AudioBase, but in the following paragraphs some small differences are noted.

The AudioBase 2 SQL database can be accessed directly from an HTML browser running on the MediaLink Server or any PC connected to the network. Several HTML pages provide functions to search and edit clips and files. Several clips may be amended or deleted at the same time. These functions eliminate the need to export the database as a text file, modify it with Excel, and re-import it as with AudioBase 1.

To export an existing AudioBase 1 database into AudioBase 2 type "exportab1" at the command line.

The two Softkeys "import" and "export" have been removed from the AudioBase file submenu. These functions are no longer performed on the Prodigy 2 Editor. See HTML interface.

There is a slight difference in behaviour between AudioBase 1 and AudioBase 2 in terms of the colour of the field after a search has returned. In AudioBase 1 you will see the active fields (where you put search criteria into) as either grey or blue. In AudioBase 2 they will always be blue.

New value "ANY" has been added to the criterion "LINE". When selected, the search routine does not check whether the files containing the clips matching all other criteria are "On Line", (ie on machines which are on line at the time of the search) or "Off Line". It is recommended to use this option if you know that the files containing the clips returned by the search are on line as a search may take tens of seconds just to check the file "On Line" status.

NOTE: This option is also available in AudioBase 1

#### Found X of Y

AudioBase 2 is designed to service a whole network of MFX workstations, and is therefore capable of handling very large sound libraries. When a search yields a large number of results, it produces very significant network traffic to download all the information to the MFX workstation that initiated the search. To prevent this happening, only the first group of 100 found records are downloaded, but as the list is scrolled, more records are found inside the database and downloaded automatically, keeping the flow of information coming smoothly.

#### Alphabetic Sort

AudioBase 2 sorts all records alphabetically by name before downloading them from the server to the MFX workstation, while AudioBase does not.

# No Export

Because AudioBase 2 works in the PC environment, no export procedure is provided. The SQL database can be interrogated and edited directly on the PC where it is running, using tools supplied with the AudioBase 2 package.

# The Line Field

AudioBase 2 allows the Line field to have the value Any, which means records are found whether they are online or offline. The reason for this is that, with the very large number of records that could be present in AudioBase 2, it could take a long time to find out if each of them has audio on a disk somewhere on the network. This is particularly true if you are searching for individual WAVE files, because each one's presence on the network must be verified each time you search for it (otherwise someone else might have deleted since the last time).

If the value Any is entered in the Line field before the search, this verification time will be saved, and the search results will arrive quickly. When the records are auditioned, any that is offline will not play, and an error message will result.

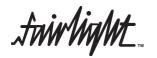

**NOTES** 

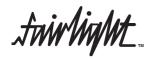

**NOTES** 

#### 25. Undoing Edits

Undoing an edit means going back to the state the Project was in before you made it. Edits can be undone and redone on 64 levels, which means you can go back to how things were 64 edits ago if you want.

# **Undo Togggling**

Pressing the UNDO key causes the system to toggle between the current edit version and the last one you had before now. If you got from the last one to this one by editing, then the key undoes and redoes that edit. If you got to this state using UNDO or REDO, then the last step in that path is reversed.

# The Undo Menu

Holding down the UNDO key causes a menu to be displayed which allows multiple undoes and redoes.

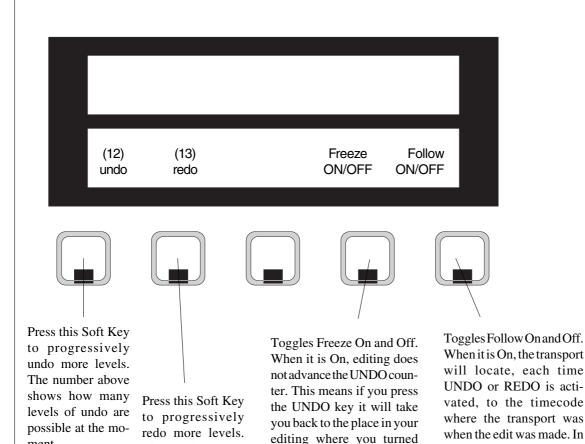

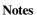

ment.

1. Immediately after an edit, there are zero levels of REDO available. This is regardless of how many UNDOs you made just before the edit.

Freeze On. Pressing UNDO

repeatedly will toggle be-

tween the last point you

reached, and the frozen

2. After the following operations, UNDO is not possible:

The number above

shows how many

levels of redo are

possible at the mo-

All Space Menu operations

ment.

- Numbers in the Track Menu
- Changing frame rate when there is a clip straddling midnight (timecode 00:00:00:00)

point.

- Keep in the Import Menu
- 3. After Audition in the AudioBase Menu, REDO is not possible.

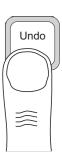

addition, the tracks that

were highlighted at the

time of the edit will be high-

lighted again. This only

persists while the UNDO

key is held down.

26.

# Managing Disk Space

After recording for some time, you may fill the hard disk you are working on. If you wish to continue recording you may extend to another hard drive and continue (see Project menu), or throw out some rubbish from your work so far.

## **Throwing Out Rubbish**

You may have a large amount of audio that was recorded but is not being used. It has either been erased, trimmed from the clips, or is being covered by other clips on the same track. At any rate, it is not now audible. If we need some space to do more recording, and are sure that some of the audio is not needed, we can get rid of it to create that space. This is done on the Space Menu, which is shown below. For a pictorial explanation, please see the diagrams on page 116.

#### Range

The Commit command may operate in a timecode range, which is set up using the FROM and TO keys. If no range is specified, the clips under the cursor on the selected tracks are affected.

# The Space Menu

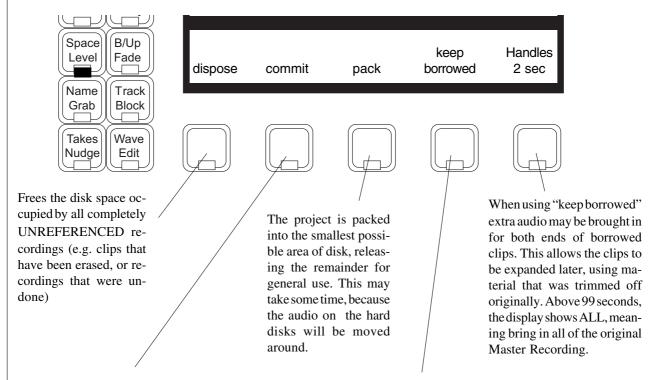

Commit performs two actions, acting on all clips that are touching the cursor on selected tracks, or all clips in the range if you have created one. Firstly, it removes all the clips and parts of clips that cannot be heard (usually because they are "covered" by other clips). Secondly, it frees the disk space that has been left unreferenced because of the editing of the affected clips, but if the Handles field is set to a nonzero value, commit leaves at least that much extra audio at the extremeties of the Master Recording, so that the ends can be pulled out later. See next page for further information.

All clips which have been borrowed from other projects (see the Import Menu for details) are "kept" into the current project. This means that references to Master recordings in other projects are removed, and a new copy of the referenced audio is brought into the current project. This has the effect of making the current project independent of any other, and can be backed up with confidence that all the audio needed to reproduce this project is carried within it.

<u>Warning:</u> Packing is dangerous. If anything goes wrong you will lose the project forever! You are advised to back up the project <u>before</u> packing.

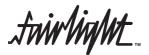

#### **More About Committing**

Commit is complex. Here are some examples intended to clarify its workings.

- 1. A 30 second recording has just been made, and then the first ten seconds are trimmed off. Now we go the Space menu and press commit while the cursor is touching this clip, with Handles set to zero. The effect will be to remove the first ten seconds of audio data, with that disk space becoming free. If Handles was set to 2 seconds, only the first 8 seconds of data would be removed. Attempting to enlarge the clip using the Trim command on the Grab menu will fail, because there is no more data in the Master Recording.
- 2. A 30 second recording has been made, and this time the last 15 seconds of the resulting clip (Clip A) are covered by pasting another clip (Clip B) on top. Now we go to the Space menu, move the transport so that Clip A is touching the cursor, and press Commit. Now erase Clip B, and it can be seen that the part of Clip A that was underneath Clip B has been removed. This part of the data on disk has also been removed, minus the Handle.
- 3. This time we do the same thing, but we make a copy of Clip A on another track. After committing the original Clip A and erasing Clip B, we find that Clip A has been trimmed as before, but it can still be extended using the Trim command. This is because, whenever there is a clip anywhere in the project that references the same Master Recording, even partially, the Master Recording will not be touched, allowing the uncommitted clips to be trimmed out to their fullest possible extent.

#### **Notes**

- 1. Disposing and Committing create blocks of free space that can be used by the project. They cannot, however, be used by any other project or file, because the blocks are inaccessible little "islands" in the middle of the project. Packing shoves all the data down towards the beginning of the file so that it occupies a continuous block, and then gives back the empty piece at the end. An illustration of this is provided on page 116.
- 2. To regain the maximum possible disk space, highlight the whole project (from Mark zero to Mark 999), then Dispose, Commit and Pack. The first two operations are virtually instantaneous.
- 3. All Space Menu operations are permanent. No UNDO!
- 4. When Committing, nothing will happen to the Master Recording that a clip is referencing unless the selected range contains all clips that reference it.
- 5. It is a very good idea to dispose often during recording sessions. Each time a useless recording is made, UNDO it to remove it from sight, then dispose. The next recording will immediately occupy the freed disk space.
- 6. Committing with Handles set to ALL is a way of removing the parts of the clips that are not heard, but preserving the Master Recordings entirely. This can be used, for example when a stack of clips have been placed "on top" of each other, to simplify the edit structure down to one layer effectively, without losing any recorded audio data.

# 27. Recovering Lost Clips

Sometimes the tragic happens. A clip is accidentally erased, and we don't realise until later (so it's too late to UNDO the erase). Worse still, there are no other clips that reference the particular Master Recording, so it is not even possible to copy another clip and place it where we think the erased clip was.

As long as we know that the Master Recording is still on the disk (which it will be unless we have used the dispose command since we erased the last clip referencing the master recording) we can recover from our accident.

## The W Display

To see a list of all the unreferenced master recordings, type <Blue>W. The top section of the video display changes to show a list of master recordings (or waveforms as they are known by the software) which have no clip referencing them. You can scroll the list up and down by pressing the <add> and <sub> keys on the alphanumeric keyboard.

You are looking for one of the unreferenced master recordings, and you have at least one clue which one it is, and that is the Birthday which tells you the timecode at the start of the original recording.

## The Recover Waveform Command

If you have found a master recording that you think is the one you want, type:

#### RW number<RETURN>

where *number* is the number printed at the left end of the line. The RW stands for "Recover Waveform". This command will place a clip using the full length of the master recording on your current track, with its head at the cursor position. Then you can play the clip to find out whether it was the one you wanted.

If the master recording is a stereo recording, it will have two waveforms, and you will often see them on consecutive lines. They will have the same numbers in their birthday, size and space fields. Occasionally, due to the dispose command, the two waveforms will not be at consecutive positions in the display.

To recover both sides into a stereo clip, type

RW number1 number 2<RETURN> using both waveform numbers.

You cannot create a stereo clip out of two original mono recordings. The software will simply refuse. You can make a mono clip from one side of a stereo waveform, but this will prevent it from subsequently being made into a stereo clip. By typing the two waveform numbers in reverse, you can reverse the right and left sides of the waveform.

To get a clip back into sync with the position it was originally recorded, highlight the clip and type the Return to Birthday command, RTB<RETURN>.

# The Waveform Show Command

If you wish to show all the Master Recordings in the project, type:

WSa<RETURN>

This stands for "Waveform Show ALL". Each referenced Master Recording will show you the name of the first clip that references it.

If you want to return to a display of only the UNREFERENCED master recordings, type:

WS<RETURN>

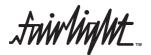

# 28. Bulk File Handling - the Backup Menu

The Backup Menu provides four file handling commands, which all use the same scheme for choosing files. The commands are:

Move - moves all the marked files from their current locations to one target directory

Copy - copies all the marked files from their current locations to one target directory

Backup - as in copy, but a BU (backup) file is also created, listing the files involved and the locations they

came from. This is stored in the target directory where all the backed files have been copied.

Restore - the reverse of backup, restore opens the BU file and uses it to mark the files. They can be sent back

to their original location, or to anywhere else on the system.

The Backup Menu can work with files anywhere in your system, copying and moving them between hard disks and on and off Exabyte tapes. All operations operate in the background, and are suspended whenever MFX needs to access its hard disks for play or record.

When backing up or restoring from tapes, files cannot be appended to the end of existing tapes, so they are always erased as part of the procedure.

## The Main Menu

In this menu the choice is made of which file management activity to begin.

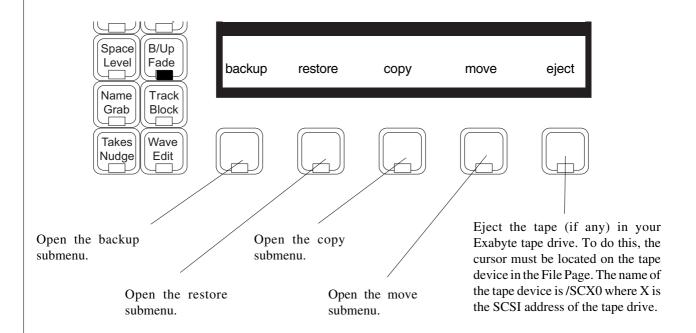

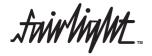

# The Backup Submenu

In this menu, files are marked for backup, and then the operation is started. During marking the Directory Browser is displayed so that files from any hard disk can be found and marked. Having pressed the backup Soft Key, the first thing to do is select the destination for the backup. If this is to be your Exabyte tape device, browse so that the cursor is located on its reference in the File Page. Alternatively you may select any Folder on a hard disk to be the backup destination, or even create a new folder for the backup. The following menu gives the command options:

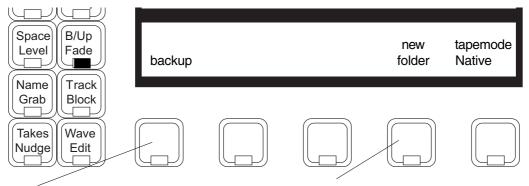

Return to the main menu.

Press to create a new folder. Type a name for the new folder, then press ENTER. The browser will move into the new folder immediately, and you will asked to name your BU (backup) file. See below.

Sets the storage mode of an Exabyte tape, allowing you to create tapes that can be read on older tape drives such as the 8200, 8205 (8200 compressed mode), 8500 or 8505 (8500 compressed mode). Native mode means the most up-to-date mode that the tape drive can store. The cursor must be highlighting the tape drive when the command is entered. Press this Soft Key, then use the Jogger Wheel or + and - keys to set the tapemode, followed by ENTER.

Having selected a destination for the backup, you will be asked to supply a name for the BU file that will be created. A name is suggested by the software, based on the date and time when the file was created. To change this, edit it using the arrow keys, backspace and alphanumeric keys. Press ENTER when you have the right name.

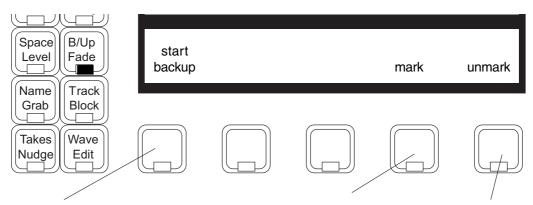

Press to start the backup when all desired files are marked. Press to mark a File or Folder. Marking a Folder marks all Files inside it, and those inside Folders inside it, down to as many levels of Folders as have been created. If any Project File has attachments to other files i.e. clips have been borrowed from them, a window will appear showing all attached files and allowing them to be included in the backup (see Marking Attached Files below). Projects marked as attachments have a special icon to show this - they may also be marked explicitly in their own right. The currently open Project cannot be marked for backup. Nor can any file on the current archive unit.

Press to unmark a File or Folder. If a Folder is unmarked, everything inside it is unmarked, whether it is currently marked or not. A File's attachments are unmarked at the same time as it is, but if they have also been explicitly marked in their own right, they remain marked.

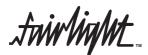

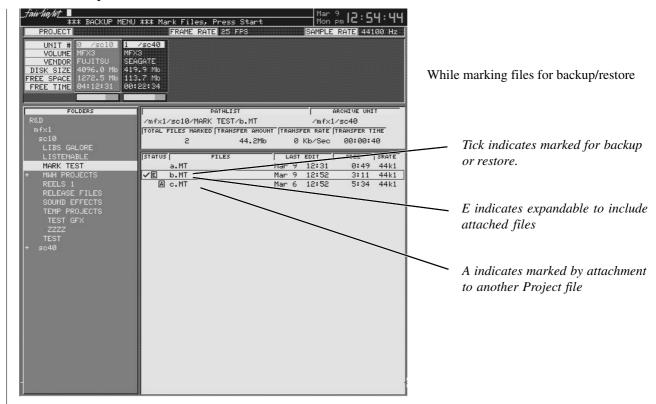

## **Marking Attached Files**

If a Project file you mark has borrowed audio from other files, the Prodigy 2 Editor will display a list of the files from which they are borrowed, allowing you to mark them as well.

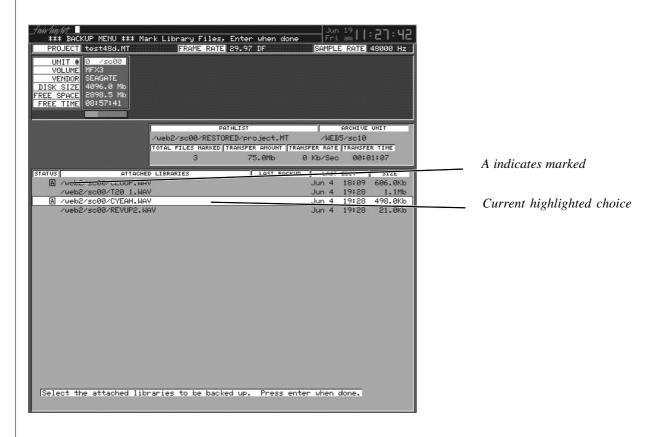

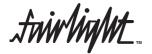

At the same time a new menu is displayed:

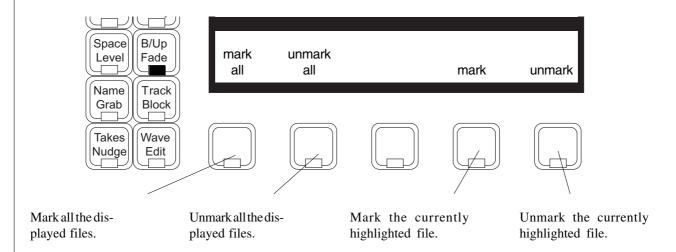

When you have marked all the attached files you want to back up, press ENTER to return to the previous screen.

# **Backup Progress Display**

Once a backup has begun, the display shows its progress, estimating the time to completion based on the current speed of transfer to the backup device. Because multiple source devices are involved, and because variable data compression algorithms may be used by the backup device, these estimates may not always be accurate.

Backup occurs in the background, allowing other work to continue normally. Once the backup has started, you may visit other menus and perform other tasks such as editing or recording, but whenever the disk recorder needs to get audio from the disk, the backup process is stalled. Any time you return to the Backup Menu you can see the progress of the backup. The backup can be stopped at any time by pressing the STOP Soft Key. You will be asked to confirm this wish before it is carried out.

#### **Backup Verification**

Each time a backup is started, a dialog box asks if verification is required. If the answer is Yes, the Backup will proceed to its conclusion, and immediately afterwards the contents of the backup medium are compared with those of the original file. Like the backup process itself, this occurs in the background.

If any differencebetween the backup and the original is found, the process is stopped, and a warning window is shown. If this happens, you must repeat the backup or all the information will be lost. You are advised to use fresh tapes and to keep backup devices clean and serviced regularly, because the value of the audio data can be very great.

## The Restore Submenu

In this menu, files listed in a BU file are marked for restore, and then the operation is started. When the original backup was performed, all the marked files, plus the BU file, were placed in a single directory, and this is where they must be found in order to be restored. First you must browse to a BU file, then press the restore Soft Key. The video screen now displays the list of files that were backed up at the time the BU file was created, and you may move up and down the list in order to mark the files.

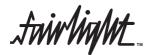

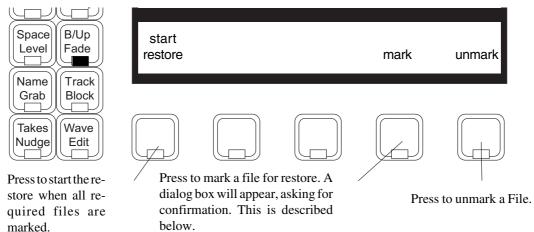

Each time you mark a file for restore, a dialog appears, naming the file and telling you the directory where it was originally located. You are now being asked what you want to do, and the replies are as follows:

Okay - restore the file back to its original location. If there is already a file of that name present, you will be asked if you want to overwrite it.

All okay - restore all files I mark to their original locations without asking

PickUnit - allows the file to be restored to a different location. Having typed P to choose this option, the browser allows you to move to any Folder on the system except the Folder where the BU file is located. While visiting other Folders you may delete any files you choose - this feature is provided so that you may remove other files in your chosen destination that might have the same name as this one. Press the Okay Soft Key to confirm the destination for this file and resume marking other files.

Sometimes a disk from where some of the files were originally backed up is no longer on the system, or it is too full to allow the marked files to be restored there. When this happens you are prompted for another destination for the files. Note that the same directory structure in which the original files were housed will be created on the destination device.

Restore occurs in the background, allowing other work to continue normally. Any requirement for the system to play or record, however, will cause the restore to be stalled, and to continue after playback has been stopp

# The Copy Submenu

In this menu, files are marked for copy, exactly like backup, and then the operation is started. During marking the Directory Browser is displayed so that files from any hard disk can be found and marked. Having pressed the backup Soft Key, the first thing to do is select the destination for the backup. If this is to be your Exabyte tape device, browse so that the cursor is located on its reference in the File Page. Alternatively you may select any Folder on a hard disk to be the backup destination, or even create a new folder for the backup. The following menu gives the command options:

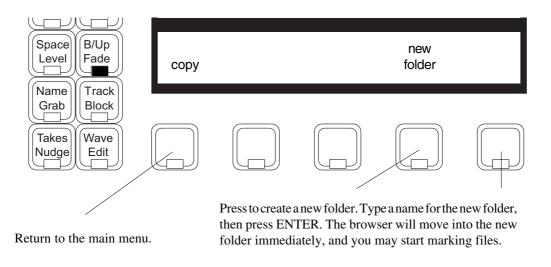

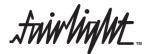

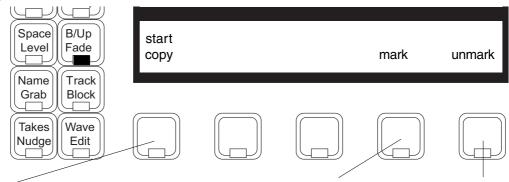

Press to start the copy when all desired files are marked.

Press to mark a File or Folder. Marking a Folder marks all Files inside it, and those inside Folders inside it, down to as many levels of Folders as have been created. If any Project File has attachments to other files i.e. clips have been borrowed from them, a window will appear showing all attached files and allowing them to be included in the backup (see Marking Attached Files on an earlier page). Projects marked as attachments have a special icon to show this - they may also be marked explicitly in their own right. The currently open Project cannot be marked for backup. Nor can any file on the current archive unit.

Press to unmark a File or Folder. If a Folder is unmarked, everything inside it is unmarked, whether it is currently marked or not. A File's attachments are unmarked at the same time as it is, but if they have also been explicitly marked in their own right, they remain marked.

## The Move Submenu

The operation of this submenu is exactly the same as for the Copy Submenu. The only difference is that the files at the original location are deleted, after the ones at the destination have been successfully created. Please note that, when the destination for the move is on the same hard disk as the source, no actual media copying takes place, simply a change in the disk's directory structure.

# **More About File Management**

# Warning on Overwrite

If you mark a file that already exists on the destination device the software will warn you. You may choose to continue with this course of action, or unmark the file. If you continue, the file carries an O flag (for Overwrite).

#### The Backup Display

Entering the Backup Menu while Backups are taking place shows the progress of your backup, restore, copy or move.

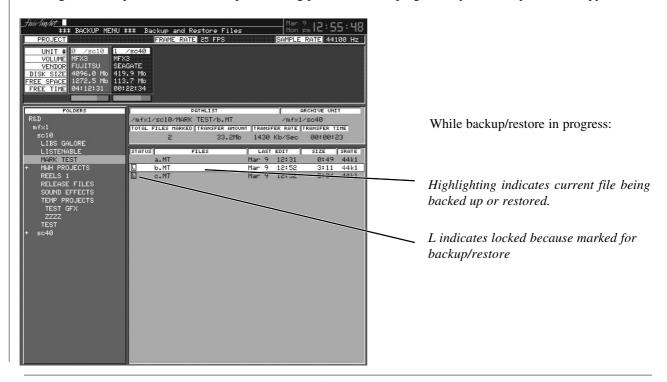

Anir light

The Export menu allows material to be exported from Prodigy 2 Projects into a variety of formats.

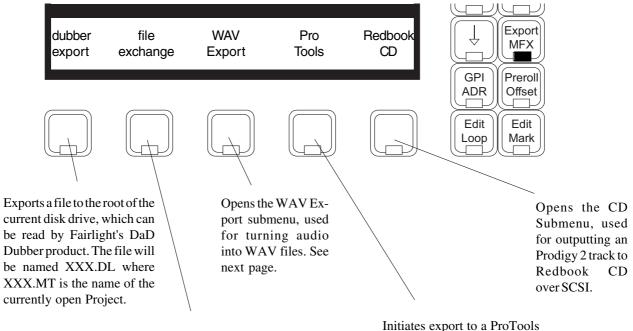

Exports a file to the root of the current disk drive, which can be read by Fairlight's File Exchange partners. The file will be named XXX.ML where XXX.MT is the name of the currently open Project. Initiates export to a ProTools file. First you must choose a destination on the network or on a local drive, then press ENTER to begin. All recorded media are copied to the file.

# The CD Submenu

The CD submenu allows one track of stereo (or mono) audio to be written directly to a Yamaha CRW4416S Compact Disc writer (note: this model changes from time to time - please consult your Fairlight distributor if model unavailable). A range is set up to indicate the start and end of the Compact Disc, which cannot exceed 75 minutes in duration. The following controls are available on the submenu:

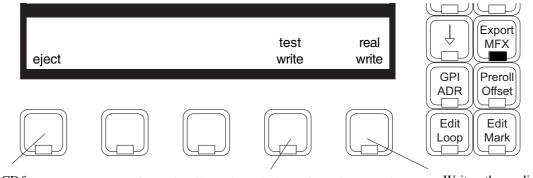

Ejects the CD from the drive.

Starts a test write. This will go through the entire write procedure, checking everything works, but will not actually burn a CD. Useful for saving media if uncertain about the result.

Writes the audio to the CD at twice real speed.

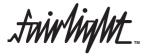

## Rules for writing to CD

- 1. All sample rates are supported. Regardless of the Project sample rate, the output to CD will be at 44,100 Hz.
- 2. EQ, level settings and crossfades between the clips on the track are not performed as the audio is written to CD. The clips are played as though they were butt edited together, and EQ is ignored.
- 3. CD tracks are defined by consecutive clips with the same name. Silences may appear between these clips without starting a new track. Where a clip has a different name to the one before it, a new track will be started.
- 4. Index markers can be created by placing normal Prodigy 2 Editor Marks at the appropriate timecodes. Marks 0 and 999 will not produce index markers.
- 5. To set the Precount to a track, place a clip named PCOUNT (all upper case) as the last clip of the preceding track. If no such clip is placed there, the precount will be zero.
- 6. A CD write cannot be stopped except by switching off the CD writer. The disc will be destroyed.
- 7. A CD must all be written in one pass. There is no way to append information to it.

# The WAV Export Page

The WAV Export function may use either the red clips under the cursor, or, if a range is present, clips that are wholly included. Real time audio features such as EQ, level and fades are ignored - only the raw waveform data is exported. When the WAV Export Soft key is pressed, a display appears with choices for export destination, name etc. To move between text fields, use the M8 key for previous and the M9 key for next (the macro key must be OFF during these commands.)

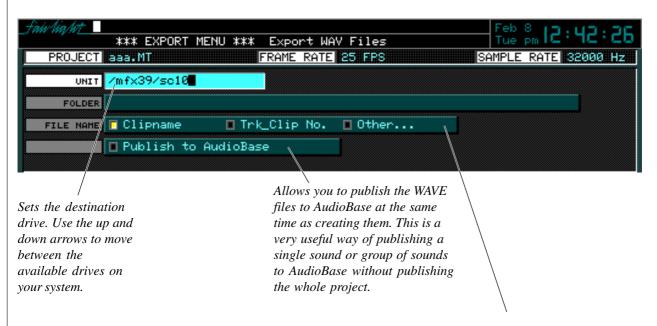

Determines how the WAVE files will be named. Use the left and right arrows to move between choices. If Other... is chosen, another field appears, allowing you to enter a new file name of up to 8 characters.

Press the ENTER key to start the WAVE export process.

**Note**: If there are multiple clips with the same name in the range being exported, the system will complain when Clipname is chosen as the source of the file name. Each one will successively cause a request to overwrite the previous one or choose a new name. If Other is chosen, and you have entered a new name for the files, numbers will be appended to each successive file to distinguish the names.

## **Broadcast WAVE**

All WAVE files exported from the Prodigy 2 Editor include the timecode sync chunk from the Broadcast WAVE specification. This is filled with the timecode location of the head of each clip being exported. For further details on the Braodcast WAVE specification.

# 30. The Print Menu

The Print Menu allows you to print dubbing charts based on the layout of the clips in your current project.

To set your printer configuration, go to the Setup page (type <esc>S). Changes to this page are made only with the mouse. Details next page.

When the Prodigy 2 Editor prints a dubbing chart, the length of each clip is not necessarily shown in proportion to its duration (this is set using Compression - see next page). Instead, it depends on the space needed to display all the clip information (start timecode, name and end timecode), plus the space needed to show other clips that start or end while the first one is playing. If many clips start or end during a clip's playback, that clip will be very long in the printout.

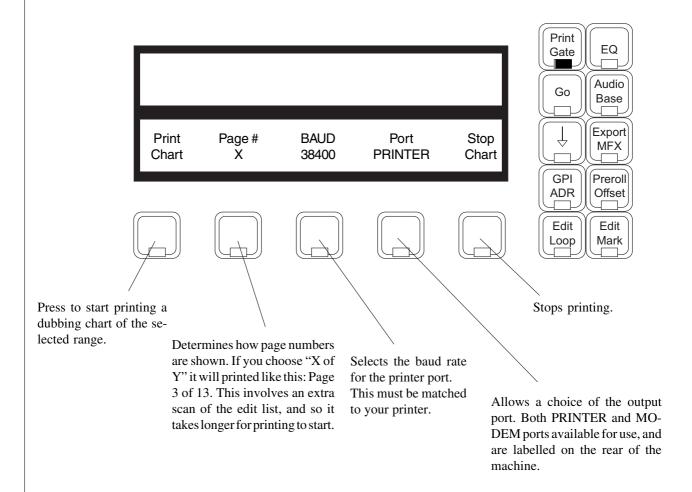

# Notes

- 1. Dubbing chart printing always takes a range.
- 2. Dubbing charts print only the selected tracks. The durations of clips on the non-selected tracks are, however, taken into account, so you can print 12 tracks in one pass and the other 12 in another pass, and the two prints will join side by side to make one large display. This may spread your dub chart more than desired, so to prevent this from happening, deselect and disable the tracks that you do not want involved in any way in the print process.
- 4. To stop printing, type <ctrl-Q>. Then press the Kill Que Soft Key.
- 5. Any Epson-compatible printer can be used, but the Prodigy 2 Editor uses a serial protocol, so some printers, such as the Canon Bubble Jet range, require a serial interface board to talk to the Prodigy 2 Editor.
- 6. To split the name of a clip include an ellipsis (...) in its name. The first part will print at the top of the clip and the second part at the bottom.

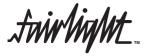

# **Setting Printer Characteristics**

To change printer characteristics, display the System Page (type <BLUE>S). You may now use the mouse to choose 9,24 or 48 pin printers. You may also set the size of your paper (if you want to print two pages of tractor feed paper with no header at the top of the second page, set the page length to double.) Use the mouse to click on individual fields, thus changing the displayed value. These are explained below.

```
PRINTER HEAD DENSITY
PRINTER TYPE
PRINTER TYPE
PAPER WIDTH (INCHES)
PAPER LENGTH (INCHES)
PRINTER COMPRESSION FACTOR
PIXEL DENSITY (X AXIS)
PIXEL DENSITY (Y AXIS)
JOIN CLIPS
CLIP ATTRACTION IN FRAMES
PRINTER MODES
PRINTER SMPTE FORMAT

PRINTER HEAD DENSITY

00 01 02 03 04 05 06 07 08 09 10 11 12 18 14 15 16 17 18

PROPRE WIDTH (INCHES)
01 02 03 04 05 06 07 08 09 10 11 12 13 14 15 16 17

10 01 02 03 04 05 06 07 08 09 10 11 12 13 14 15 16 17

11 02 03 04 05 06 07 08

12 03 04 05 06 07 08

PRINTER MODES
PRINTER SMPTE FORMAT

HH: MM: SS

PRINTER SMPTE FORMAT
```

# **Printer Compression:**

Removes vertical space where nothing is happening: i.e. no clip is starting, ending or being labelled. The lower this number, the more space is removed, therefore the more project time will appear on each page. When compression is set to zero, the maximum space is removed.

# **Printer Head Density:**

Sets more or fewer dots per inch. More dots per inch will give you a smaller picture.

# Pixel Density (X-Axis):

Controls the number of dots used. (More dots will give a wider picture)

# **Pixel Density (Y-Axis):**

Similar to X-Axis.

#### **Join Clips:**

This feature is designed to prevent the printing of large numbers of small clips that have been edited together to make a composite sound. It works together with the Minimum Gap parameter to print a single shape for many clips.

When set to ALWAYS, it treats clips that are butted together (or overlapping) as just one clip. The name of the earliest clip is used.

SAME NAME joins butted clips together only if they have the same name.

## **Clip Attraction in Frames:**

The Join Clips software will treat clips as though they are butted together as long as they are closer than this minimum gap. It also has the effect of "quantising" the print output, so that events starting within a "window" of this gap will appear to start at the same time.

# **Timecode Format:**

Click on this field to choose which timecode fields will be printed.

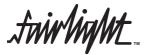

# **Printer Characteristics**

The Prodigy 2 Editor printer output supports only serially connected Epson compatible machines of the 9-pin or 24-pin protocol. Example: EPSON LQ1170 with IF C82305 or C82307 serial interface card.

Baud rate = 19200

8 bits, 1 stop bit, no parity, DTR handshake

| <b>Pin Connections</b> |                  | Switch Settings (interface cards) |            |
|------------------------|------------------|-----------------------------------|------------|
| Fairlight (9-pin)      | Printer (25-pin) | C 82305                           | C82307     |
| Pin 2                  | Pin 2            | SW 1-1 on                         | SW 1-1 on  |
| Pin 3                  | Pin 3            | SW 1-2 on                         | SW 1-2 on  |
| Pin 4                  | Pin 5            | SW 1-3 off                        | SW 1-3 off |
| Pin 5                  | Pin 7            | SW 1-4 off                        | SW 1-4 off |
| Pin 8                  | Pin 20           | SW 1-5 off                        | SW 1-5 off |
| All other pins unused. |                  | SW 1-6 off                        | SW 1-6 off |
|                        |                  | SW 2-1 on                         | SW 2-1 on  |
|                        |                  | SW 2-2 on                         | SW 2-2 on  |
|                        |                  | SW 2-3 off                        | SW 2-3 off |
|                        |                  | SW 2-4 on                         | SW 2-4 on  |
|                        |                  | SW 2-5 off                        |            |
|                        |                  | SW 2-6 off                        |            |

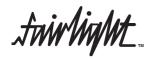

NOTES

# 31. Machine Control

The Prodigy 2 Editor controls two machines (M1 and M2) plus the disk recorder, and generates timecode at all frame rates.

The buttons shown below are used to set up and control these

time display format and NTSC "rundown".

#### Offset Menu

Used to set offsets for M1, M2,

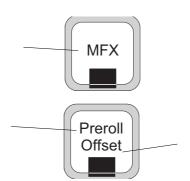

machines.

## **MFX Menu**

Used to set system frame rate,

Disk and Gen.

## **Preroll Menu**

Used to set prerolls times for automatic recording and play-back.

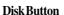

Takes the disk recorder on and off line. When it is off line, it does not locate, nor is any sound heard from it.

## **Gen Button**

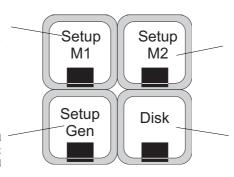

#### M1 Button

Takes first external machine on and off line. When used with the Blue key, it opens a menu for setting parameters for Machine 1.

#### M2Button

Takes second external machine on and off line. When used with the Blue key, it opens a menu for setting parameters for Machine 2.

Switches the timecode generator on and off. When used with the Blue key, it opens a menu used to choose outputs for the generator.

The precedence of the machines as Timecode Masters is fixed as follows:

M1 or M2 > Disk > Generator

A machine is master when all the machines above it are off line.

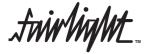

## **Synchronisation - Quick Guide**

Synchronisation is a complex subject in the digital world. If you just want to set things up quickly and get down to work, here is what to do before you record the first audio in your project:

## 1. Set Sample Rate (Digi Menu)

Start a new project, open the Digi Menu and set the Sample Rate at which you want to finally output this project. If it does not matter, then choose the sample rate at which most of your digital sources are recorded. If you don't care either way, choose 44,100.

#### Set Sync Source (Digi Menu)

If you want the Master Sample Clock to lock to an external source, set Sync to whichever signal is your best clock source (in order, the best are AES/EBU, Word Clock, Video). Make sure the sync signal is connected. This will govern the Prodigy 2 Editor's digital sample rate, so stability of this signal has a direct effect on audio quality. If you are not synchronising to anything, choose Internal.

### 3. Set Frame Rate (MFX Menu)

Set the TC Format to whichever type of timecode you are going to use, or whatever video frame rate you are going to input. If your choice is drop frame (DF) or non-drop frame (ND), you must also select whether the frame rate will be 29.97 (NTSC colour television) or 30.

## **4a. Control a Sony Machine** (M1 or M2 Setup menu)

If you wish to control a Sony video machine, set up the M1 or M2 button to represent this machine. This is done in the Setup menu for that button (hold down the Blue key and press the Button). See the M1 and M2 Setup Menu for details. Once it is set up, use the button to put the Sony machine online and offline. Make sure that the video machine is locked to the same sync source as you chose in item 2 - normally this is video sync.

## **4b. Chase Timecode** (M1 or M2 Setup menu)

If you wish to synchronise to linear timecode without machine control, set up the M1 or M2 button to represent your timecode source. Then use the button to switch between chasing and running free. While chasing timecode you have the choice whether to trigger, then switch to House Sync (turn Master OFF in the M1 or M2 Setup Menu) or lock the sample clock to LTC (Master On). The former choice gives better audio quality.

#### 5. Start Work

The disk recorder will play as long as its light (Disk) is on, and will synchronise to either M1 or M2 if one of them is lit. You cannot have both M1 and M2 switched on together. You cannot change sample rate after the first Master Recording has been made, but you can change timecode format and machine control settings as often as you like without changing the timing of the Prodigy 2 Editor's playback.

# 32. The MFX Menu

This is used to select synchronisation fundamentals: timecode format of the Prodigy 2 Editor, type of NTSC timecode etc. Reopening a project will recall the settings it had when last open.

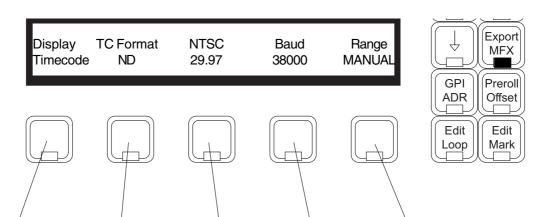

Choose units for displaying time: Time code (TC), Feet and Frames in 16mm format (F/F16), Feet and Frames in 35mm format (F/F35), or Hours, Feet and Frames at either film speed (H/F/F 16 and H/F/F/35). Use + and - or jog. Press ENTER to confirm selection. All feet and frames measurements are based on a 24 frame per second film speed, regardless of the timecode format you have actually set.

Sets the frame format for video sync or chasing timecode. Use the + and - keys or Jogger to choose: 24 fps, 25 fps, NTSC DropFrame (DF) or NTSC Non-Drop Frame (ND). Press ENTER to confirm your selection.

When ND or DF is selected for the previous Soft choice, allows you to determine whether the "correct" frame rate is 29.97 or 30 frames per second.

This field determines at which frame rate your selected sample rate will be accurately reproduced. For example, if you choose a sample rate of 44100 Hz and you set this field to 30, the system will run at precisely 44100 Hz when 30 frame timecode is used for synchronisation. But if you use standard NTSC video (at 29.97 fps) as a sync source, the system will "run down" to 44056 Hz. This may be desirable if you plan to return the audio to a 30 fps environment later.

Often, projects that are finished on film require a setting of 30, but projects finished on video normally use 29.97.

Determines what happens to ranges when changing menus (Modes). In Auto Mode ranges are always switched off when entering a new Mode, unless the new Mode must have a Range. In Manual Mode ranges are always preserved, unless the new Mode cannot have a Range. Also in Manual Mode, pressing the current Mode key again toggles the Range on and off, keeping the last timecode values that it had.

Sets the Baud rate of the the Prodigy 2 Editor's Remote port, which is used with external control applications such as MFX Auto and Ad-Dub.

## Note:

Always set the correct sample rate and frame rate before making your first recording - this will avoid problems later.

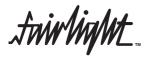

# 33. Synchronisation - Detailed Explanation

The Prodigy 2 Editor can track the position and motion of external transports such as a Video Tape Recorder, timecode-striped audio tape or a timecode generator. The disk recorder will play in time with the Master Timecode source so that sound and picture coincide.

#### 1. Position

This is an absolute location reference to a sequence of pictures or audio. It is used to determine whether the disk recorder is playing the right part of its project. For video, position reference is usually provided by 9-pin (Sony protocol from an RS-422 port). For audio tapes LTC is normally used (though 9-pin is also a possibility).

## 2. Motion

The motion of an external machine is a measure of its speed, and the disk recorder must move at the same speed to remain in sync. This translates into producing the correct number of samples every second, which is called the Master Clock rate. This can be locked to a Digital Word Clock, a video signal, an AES/EBU timing signal, by the internal crystal, a timecode source, or a Digital audio source which is being recorded.

If the Position Reference and Motion References are not the same, it is possible that they will drift apart over time. This will be shown by a warning at the top of the Prodigy 2 Editor video screen which indicates when an inconsistent timecode frame was encountered.

## How the Prodigy 2 Editor Synchronises

The Prodigy 2 Editor goes through a number of steps in achieving synchronisation in play mode:

- Read the position reference and start loading up the corresponding audio on all active tracks.
- 2. When ready, start playing, but with the outputs muted. Use variable speed to reduce the error between the Prodigy 2 Editor position and the Position Reference until it is very small.
- 3. Switch to the Motion Reference for continued playback. The system is said to be "locked" once this switch is made, and the audio is unmuted.
- 4. Warn of error status if the sync error increases, if a reference signal is lost etc.

## **Digital Synchronisation Conflicts**

When you are recording a digital source, it must be synchronised to the same Master Clock Reference as the Prodigy 2 Editor, or an overflow (too many samples) or underflow (too few samples) may occur at the input. This causes a characteristic, periodic form of digital distortion called a "whisper". A whisper sounds like a brief, "glassy" or "metallic buzz, and occurs about once every few seconds, depending how fast the samples are overflowing or underflowing.

One way to guarantee digital synchronisation is to choose the digital input signal itself as the Master Clock Reference for MFX. This is done in the Digi Menu by selecting INPUT under the Sync Soft Key or AUTO under the Inp Sync Soft Key. This latter source of timing will only be used when a digital input is armed, with the normal HOUSE sync used at other times.

A side effect is that the word clock rate of all digital outputs will also sync to the digital input, which may cause digital synchronisation conflicts downstream from the MFX3. For example, trouble may occur if at the same time as recording your digital input, your MFX3 outputs are feeding the inputs of a digital console. If you choose INPUT, the digital console will be required to sample rate convert all of MFX3's outputs, or synchronise with its Master Clock.

The best solution to digital sync conflicts is to drive all digital devices from a single, studio-wide word clock signal. Then all devices will have identical word rates, so whispers never occur and digital interconnections may made with ease. In this instance, MFX3's sync HOUSE option is always used.

## Pull-up and Pull-down

The "normal" sample rates used by the digital audio industry are 32,000, 44,056. 44,100 and 48,000 samples per second. The normal frame rates are 24, 25, 29.97 and 30. These last two may cause confusion when used together. MFX3 can alter its sample rates far enough to accommodate the small speed change caused by going from 30 to 29.97 frames per second and back again. In other words, if you slow down the frame rate from 30 to 29.97, MFX3 can slow its internal sample rate to match. This is called Pull-up or Pull-down, depending in which direction you are taking the speed.

When you choose a frame rate you are telling MFX3 what frame rate to "expect". To put it more scientifically, you

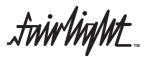

down the sample rate to 44,056 if you feed in timecode at 29.97. If, however, you change the NTSC field to 29.97, MFX3 will play at 44,100 at 29.97 frames per second, and will pull up to a sample rate of 44,144 when timecode runs at 30 frames per second.

It is advisable to choose a sample rate at which you want to make the final transfer of the project. Then record your material at whichever frame rate is going to be used during that final transfer. The importance of this choice is that you do not want to compromise the quality of your final product by using sample rate conversion at the moment it leaves the Prodigy 2 Editor for the last time. You should make these choices at the very beginning of the project, and then you may use any other combination that suits your purposes temporarily during the recording and editing process.

## **Control of Sony Machines**

Sony machines are those conforming to the Sony 9-pin transport protocol. The Prodigy 2 Editor can either control one of these machines, which should be connected to 9-pin Port A or B.

It is best if that machine is being referenced by the same house sync signal as the Prodigy 2 Editor (normally video). If this is not possible, the Prodigy 2 Editor and the Sony machine are essentially free-wheeling, and the Prodigy 2 Editor will relocate if a relative drift of more than one frame occurs. This will cause a dropout in the audio.

### Conflict of Sync

If the Prodigy 2 Editor is being told to synchronise to one of its digital inputs (see Digi Menu), and also being told to chase LTC, there is a natural conflict. If ever this condition arises, the Prodigy 2 Editor will issue an error message.

## Compatibility with MFX2 and MFX3

Any project created under MFX2 or MFX3 can be loaded into the Prodigy 2 Editor, where it will be converted to a project with full MFX3<sup>plus</sup> facilities.

Backward compatibility is not possible.

# The M1 and M2 Setup Menus

M1 and M2 are effectively machine control presets. In the M1 and M2 Setup Menus, you tell the system what kind of machine each preset is controlling. To access the Menus, hold down the Blue key and select M1 or M2. To put the preset machine on line, press M1 or M2.

M1 and M2 are functionally equivalent, but only one of them can be on line at a time.

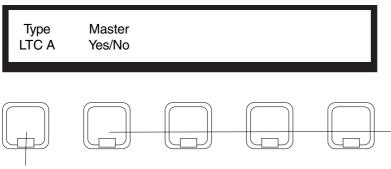

Option appears only when M1/M2 is an LTC machine. If switched on, the system Master Clock will be driven by the incoming timecode when M1/M2 is on line. Generally it is better to use video or AES/EBU as a Master Reference.

Select the type of machine that will come on line when M1 or M2 is pressed. Choices are:

Sony A or Sony B - gives you control over any Sony 9-pin transport. It is always the

timecode Master (see options below)

LTC A or LTC B - causes Prodigy 2 to chase the timecode coming in either port A or B

9-pin Rem - MFX3 emulates a Sony 9-pin machine and can be controlled from the

Sony B port (this port is commoned to both sex connectors)

When Sony A or Sony B has been chosen as the Type of machine, the following options become visible:

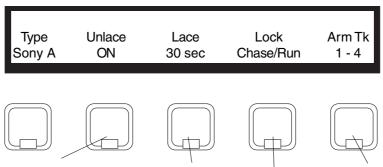

When Lace is ON, the REW and FF commands send shuttle at maximum speed. This keeps the picture on the heads during rewind or fast forward for some machines which would otherwise unlace (e.g. Sony 9800). When Lace is OFF, the machine is given a REW or FF command, which will cause the tape to unlace in some machines. In other machines, however (e.g. BetaCam SP) these commands do not unlace the tape, but give a very fast shuttle in the desired direction.

When issuing a Go To command to the machine, if the distance over which it is to be shuttled is greater than this time, the machine is given a REW or FF command, regardless of whether Lace is ON or OFF. Setting this time to zero guarantees that the slave will be given a GOTO.

When set to Chase, Prodigy 2 watches the timecode from the 9-pin machine and relocates if it jumps. When Run is selected, MFX locks up and continues to play with House Sync until Stop is pressed, regardless of the 9-pin machine's behaviour.

Chooses which tracks on the selected machine can be armed using the track keys.

Choices are: A1-4 (analogue tracks, of which one may be the timecode track), DA1-24 (the first 24 digital or analog tracks) or DA25-48 (a second bank of 24 tracks).

These selections are not always as obvious as they might seem e.g. some DAT machines use A1 and A2, while others use DA1 and DA2.

#### LTC Master

When M1 or M2 is selected as an LTC Machine, the option of Master On/Off becomes available. If Master is ON, the system sample clock is locked to the LTC input. When it is off, the sample clock is locked to House Sync, while the transport still reads and chases the timecode input.

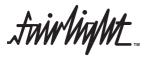

## **Entering Timecode Values**

Most functions of the system can be accomplished without typing timecodes, simply by capturing current positions. But it is often useful to issue commands with specific timecodes.

## The Numeric Register

The Numeric Register is located in the top half of the LCD, beneath the Master Timecode Display. It is used to store and edit timecode numbers prior to making use of them.

Timecodes may be **typed** into the Numeric Display using the Numeric Keypad, **copied** into it using the down arrow key and some soft keys, **trimmed** using the + and - keys or the Jogger Wheel, and finally **entered** into a parameter with the ENTER key. Details below.

#### Time

Many menus have a TIME option. When this is selected the system is ready to accept a timecode into the active parameter. This is always copied from the Numeric Display by pressing ENTER.

## Copy, Add or Subtract Master Time

The Master Timecode can always be copied (captured) into the Numeric Display by pressing the down arrow key (to the right of the LCD screen). Pressing Blue-Plus or Blue-Minus will add or subtract the current Master time from the Numeric Display.

## **Copy Last Value**

In some menus there is a LAST option on the Soft Keys. This will copy the last Timecode used for the parameter to the Numeric Display, and you can enter or trim it there as described below.

#### **Entering a Value**

The ENTER key is used to copy a Timecode from the Numeric Display to the parameter you are setting. The TIME option on the Soft Keys must be selected (it usually is automatically).

#### **Trimming Numbers**

After a number has been copied to or from the Numeric Display, the first number you type on the Numeric Keypad will clear the Numeric Display, and successive numbers will roll on to the Display from the right. If you press the + or - key, the number you have typed will be added or subtracted from the number that was cleared just before. (Pressing + or - before typing any numbers increases or decreases the current value by one frame [or by one subframe if subframes are selected for display]).

The + and - keys are always available for trimming timecode numbers, except when you have selected a menu parameter which has a numerical value or a series of choices. Then they will cycle you through values and/or choices. For example, when selecting Machine type on the Setup menu there is a list of choices. The + and - keys advance you one at a time through this list.

The Jogger Wheel duplicates the action of the + and - keys when turned, but only when it is available for this purpose, i.e. when Jog is not selected. See Jogger Wheel Priority for details.

## **Displaying Subframes**

Timecodes in Prodigy 2 are all accurate to the subframe (one-eightieth of a frame). But when you type timecodes you may choose to have them rounded to the nearest frame. The subframe key is the same as the Clear key in the Numeric Keypad, but you hold down the Blue key at the same time as pressing it. When you do this the display in the LCD toggles from having subframes in it or not. When subframes are not displayed, the system assumes that their value is zero for all typed numbers.

When you edit without typing numbers, by moving the transport to the edit point, the number is always accurate to the subframe value displayed at the top of the video screen.

35.

# The Offset Menu

Each machine on the system can be given an Offset. This is the amount by which its timecode position exceeds the MFX console's displayed time.

When the disk recorder is offset, its position, which is shown on the video screen, will differ from the MFX Console position, which is normally shown in the upper right of the LCD.

There are two ways of entering offsets. One is to specify a machine's offset, and the other is to specify its desired postion. A toggle in the menu allows you to choose which you prefer.

In this menu the upper portion of the LCD shows the current position or offset of all the machines in the system.

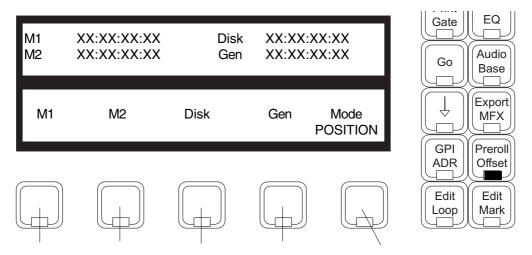

Choose any machine(s), then set its offset or its desired timecode position by editing the Numeric Register, then pressing ENTER.

The LCD Menu also changes temporarily to give you the options shown below.

Toggles between displaying and changing machine offsets or positions.

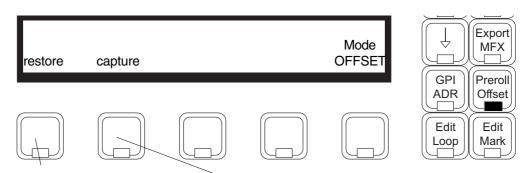

Restores the machine's offset to the value it had before it was selected for changing (effectively UNDOing an offset change).

Makes the offset equal to the current position relative to the Prodigy 2 Editors Master time display. The device being offset must be OFFLINE during this process, or it would always locate to its existing offset.

- 1. The Position of any machine when on line is defined as Prodigy 2 position plus Offset. So if, for example, you give a machine a 30-second offset, it will immediately locate forward 30 seconds (unless it is the Master, in which case all the other machines will locate backwards by 30 seconds).
- 2. The MFX will display the time Master minus Master Offset, when the Master is online.
- 3. Only positive offsets are allowed, so if you want a minus one hour offset, put in a 23 hour one. Or, CLEAR the Numeric Register, type the number, press the Minus key and then ENTER.
- 4. To capture an offset between a Sony machine and the Disk Recorder, first move the Sony machine to a timecode and take the Disk OFFLINE by Disk. Now move the Sony machine to another timecode. Select the OFFSET Menu, then Disk and press the capture Soft Key to produce a new offset for the Disk which keeps it in sync with the Sony machine's current position.

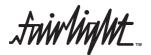

# 36. The Generator Setup Menu

The Gen Setup Menu is used to enable the functions of the timecode and MIDI Timecode generators. Hold down the Blue key while pressing the Gen key3.

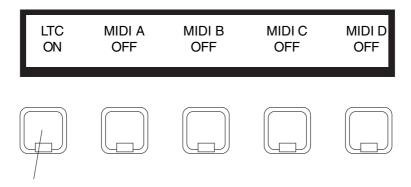

The Generator Menu does not work in this software.

LTC is generated in sync with the Disk Recorder playback whenever the Gen button is lit.

The MIDI timecode generators do not function.

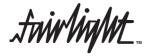

# The Preroll Menu

Each machine in the Prodigy 2 Editor has its own preroll value. The actual value used at any time is the largest preroll of any of the online machines. This means that you can set the system to "slow down" to the performance of the slowest starting machine that is currently connected.

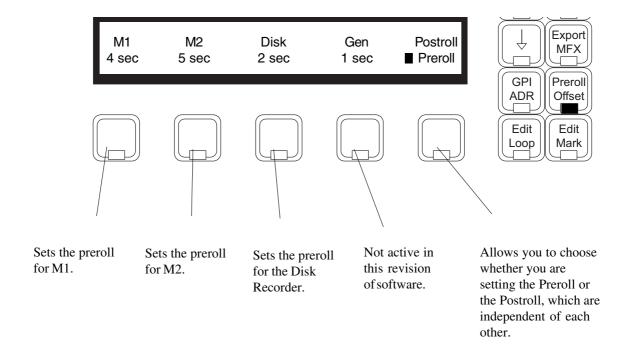

38.

# Transport Commands

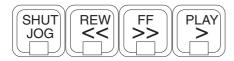

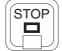

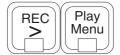

#### **Basic Controls**

The Play, Stop, Rewind, and Fast Forward keys all behave more or less as you would expect.

When you want to enter record, use the Record and Play buttons together.

The Rewind and Fast Forward keys can be pressed more than once. Each extra time gives an increase in speed, starting from 16 times play speed.

These controls will only work if either M1 or DISK is enabled.

## **Special Play Commands**

If you press the PLAY MENU key, a menu appears in the LCD which enables special Play commands. To use them press the Soft key underneath the command you want.

## **Special Record Commands**

If you hold the RECORD key down, a menu appears temporarily on the LCD which enables special record options (non-latching Supermode). To use them, keep holding the key down, then press the Soft key underneath the command you want.

If you release the Record key without pressing any Soft key, no action results (there is no one-touch record in the the Prodigy 2 Editor).

## **Jump Keys**

The JUMP keys allow you to locate to convenient places quickly. Hold the key and select any item from the menu, or simply release the key to choose the default (the last item you chose from the menu).

## Jog and Shuttle

These two transport modes are designed for movement under the direct control of the user.

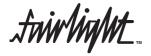

# **Special Transport Menus**

## The Play Menu

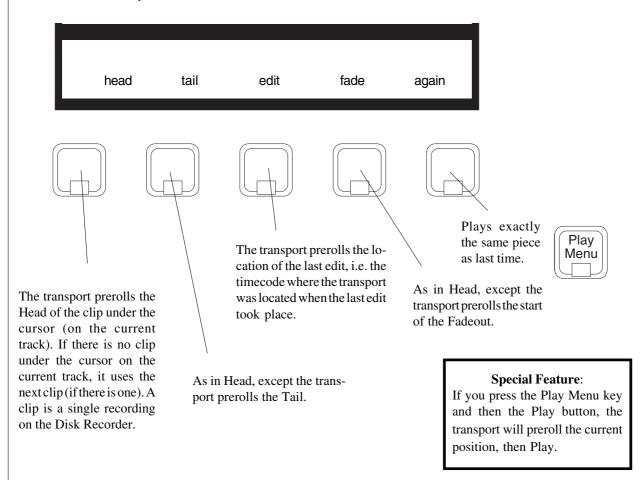

#### The Record Menu

Hold down the Record Key and a menu appears for special record commands. If you release the Record Key before making a selection, the menu disappears.

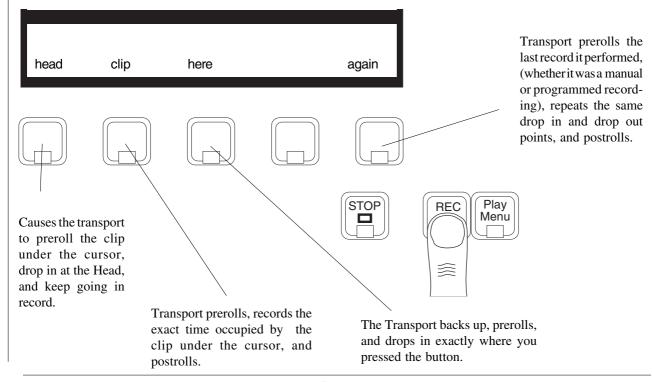

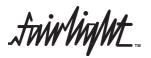

The Jogger Wheel is used for many purposes in operating the Prodigy 2 system. These include transport functions, which are described below, and changing of parameter values, which is described with the appropriate menus.

#### Jog

When JOG is selected on the Transport keys, circular motion of the wheel moves the system forwards (clockwise movement of wheel) and backwards (anticlockwise movement) in time. The movement follows your circular movement, as if you were directly winding film or tape on to a spindle. A master or slave video machine will be jogged at the same time as the Disk Recorder.

The audio on the Disk Recorder tracks is played while you jog, much like "scrubbing" tape. This can be used effectively for locating edit points.

The "gear ratio" of the Jogger Wheel depends on the resolution of the display on the video screen, so as you Zoom in and out using the Zoom key, the Jogging action becomes finer and coarser respectively. This allows you to jog very large distances (several hours if you wish) or very small ones, according to the needs of the moment. You can change the behaviour at the different Zoom ranges by changing the Jog Factor (see next page). Holding down the <ctrl> key while Jogging increases the speed by a factor of 4.

Playback of audio will not occur if jogging speed is too far above normal play speed. If audio is very jerky when jogging, select a larger Zoom number.

#### **Shuttle**

SHUTTLE is selected by pressing the Blue key with the Jog button. The speed of movement through time is proportional to the angle you have turned the wheel, as if it was the speed knob on an electric train set.

Audio playback occurs during Shuttling, with the same restrictions as for Jogging.

Shuttle may be entered directly from Play. In this case, the shuttle speed will be identical to play speed when first entered, and can be trimmed from there. In addition, the Rewind key will reverse the direction of a forward shuttle instantly, and Fast Forward will do the reverse.

#### **Audio Freeze Frame (Loop Jogging)**

A variation on jogging allows you listen to an audio loop which plays up to the Master Timecode position, with the width set on the LCD menu (see WIDTH previous page). The loop plays at normal play speed, allowing you to hear some kinds of edit point more easily.

When used with a serially controlled master video machine, loop jogging has the extra advantage that the frame being looped is the exact one that is shown by the video machine. This is called "audio freeze frame".

#### The Jog Menu

To choose the kind of jogging you want, hold down the Jog key and select from the momentary menu that appears on the LCD.

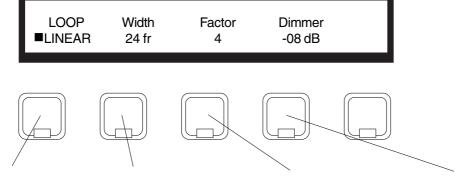

Toggles between loopjogging (Audio Freeze Frame) and normal jogging. Sets the width of the jogging loop, using the + and - keys or jogger, then press ENTER

Increasing this number gives you a faster jogging speed at the existing zoom scale. It represents the zoom scale at which jogging at play speed is comfortable.

Pressing Zoom and Jog at the same time sets this number equal to the zoom number.

This number sets the attenuation of the audio when loop Jogging is on.

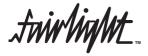

# The Jump Keys

The Jump keys allow you to move in either direction by convenient amounts, or to important "landmarks" in the project, <u>only on currently selected tracks</u>. Hold down a Jump button and select from the menu, or just press and release to repeat the last type of jump you made.

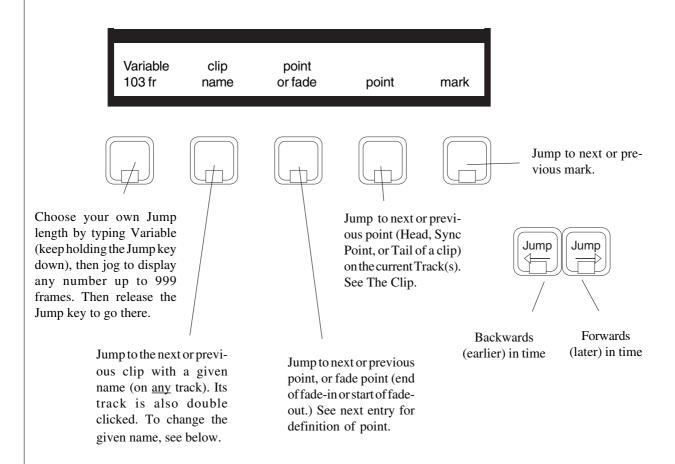

## **Modified Jump Commands**

Holding the Blue key while Jumping will locate the transport to the start or end of the Range if one exists. Holding the ctrl key while Jumping will locate to the next or previous mark, despite the selection in the menu. Holding the SHIFT key while Jumping will locate to the next or previous point, despite the menu selection.

## **Selecting Names**

To change the given name, first hold down the Jump Key and strike the "clip name" Soft Key. Now release both of these keys and you'll see the last-used name in the upper LCD with a flashing square to its right. Use the alphanumeric keyboard to add or delete characters from that name or Clear it and type another. You may insert "wild cards" using the Soft Keys - any (any number of characters), "any one" (any single character) or "one or none" (any single character or no character). You can find names that contain both of two strings by inserting and (&) between them, or either of two strings with an or (|) between them. & is evaluated before |. Note: Upper and lower case characters are not distinguished

If you have searched for a name in the GoTo menu, the same name will appear in the Jump to Clip Names menu, allowing you to move quickly through all of the names that match your request.

40.

## The GOTO Command

GO TO is used to locate to SMPTE times, Marks (remembered timecode points), or named clips. It is a Supermode, which means that you will be returned to the mode you were in before the GoTo command.

GoTo commands are terminated with the ENTER key if you want to locate, or with the Play key to preroll the selected point and go into play immediately.

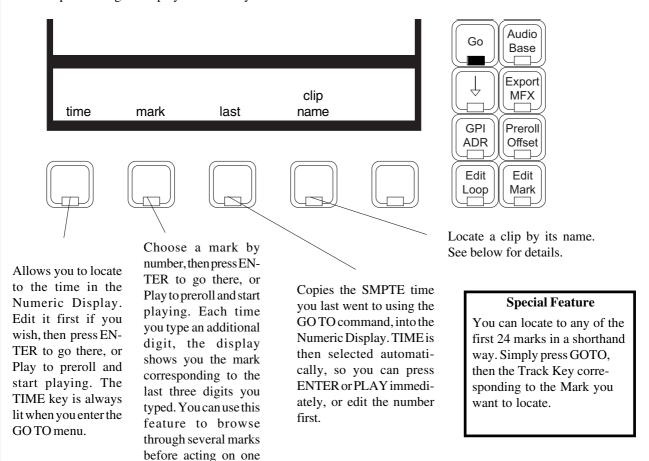

## **Locating by Name**

of them.

Selecting the "clip name" Soft Key brings up a list of names in the lower section of the video display screen. At first this is the names of all clips in the project. As you type letters into the LCD, the list changes to show only names which start with what you have typed.

You can use "wild cards" like the ones shown below to widen or narrow the search for names.

Use the + and - keys or Jogger Wheel to move up and down the list of displayed names, and press ENTER to go to the highlighted one, or Play to Preroll and play that clip. The track where the clip was found is always selected as part of the locate.

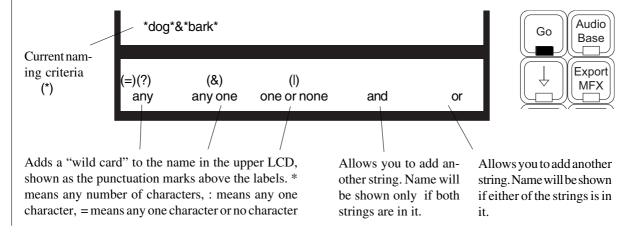

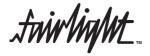

41. Marks

Marks are remembered timecode points that you insert into the project as easy finders or as labels.

To make a mark, press the Mark Key at any time. The current SMPTE time is captured and the new mark is given the next available number. You can create up to 998 marks in any project, numbered from 1 to 998, and there are special marks: zero which is the earliest point in the project, and 999 which is the latest. You do not need to set these marks - the system works these out automatically. You may not explicitly change the name or position of these two special marks, as the system is responsible for updating their position. Note: marks 0 and 999 are never moved "inwards" only "outwards", so if you erase the last piece of audio in your project, mark 999 will not move to an earlier timecode.

Marks are "remembered" by the project, so they will all be there when you reopen it.

You can edit or delete marks at any time by pressing Edit Mark - that is hold down the Blue key and press the Mark key. Then you get a menu for editing marks:

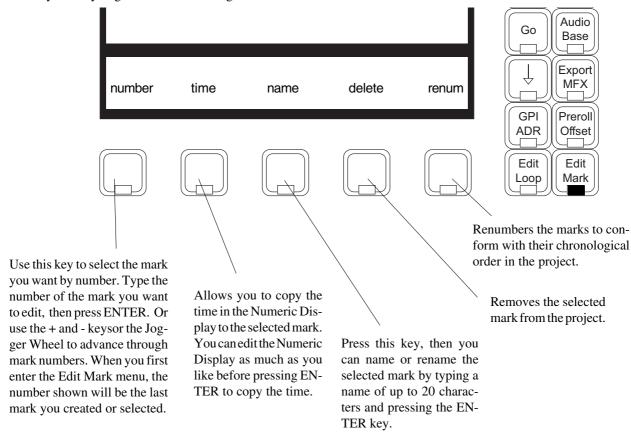

#### Notes:

- 1. Making and naming marks can be done during recording (no other form of editing is allowed at that time.) You can enter the Edit Marks menu, press the Mark key to create a mark, then immediately press the "name" Soft Key, type a name and press ENTER, because the newly created mark is always the current one for naming.
- 3. You can create special Beat Marks for musical uses by typing the following: **IBM** *number beats tempo* <RETURN>, where IBM means Insert Beat Marks, number is the number of bars required, tempo is in beats per minute, and beats is the number of beats per bar.<RETURN> is the Return key in the alphanumeric keyboard. Beat marks are placed at the beginnings of all bars starting from the current timecode, and are named bar1, bar2 etc. They can all be deleted by typing **DBM**<RETURN> (delete beat marks)
- 3. Whenever "mark" is selected on a Soft Menu, or the Edit Marks menu is entered, the Marks display is shown on the video screen. You can also display it at other times by typing Blue-9 or <esc>M. When the transport is in motion, the marks display automatically scrolls to show the last mark reached.
- 4. Marks are not the best way to create edit points on the fly, if the edit is to be done immediately. The best way is to use the From and To keys (see Edit Menu).

42. Looping

Looping means playing through a section, rewinding to the beginning and playing again continuously. To make a Loop play, press the Loop key.

To set the start and end times for the loop, enter the SET LOOP menu by holding down the Blue key while pressing the Loop key. Now the From and To keys can be used to set new loop points (if you only set one end of the Loop, the previous time for the other end will be retained):

## **In and Out Points**

The From and To keys, and their menus, are used to set up the In and Out points for automatic recordings. The use of these keys is described in the section "Editing with a Range".

To start looping, press the Loop key.

To stop Looping, press any other transport key.

If you use Auto Record while looping, it must be activated again for each loop.

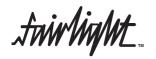

NOTES

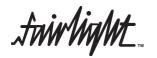

NOTES

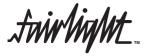

# 43. Automatic Dialog Replacement (ADR)

MFX provides an environment for automatic recordings with the minimum of effort.

#### Modes

There are three modes for this menu, and it is always in one of them. They are Rehearse, Record and Playback. The behaviour of the commands depends on which mode is current.

#### In and Out Points

The From and To keys, and their menus, are used to set up the In and Out points for automatic recordings. The use of these keys is described in the section "Editing with a Range".

#### The ADR Menu

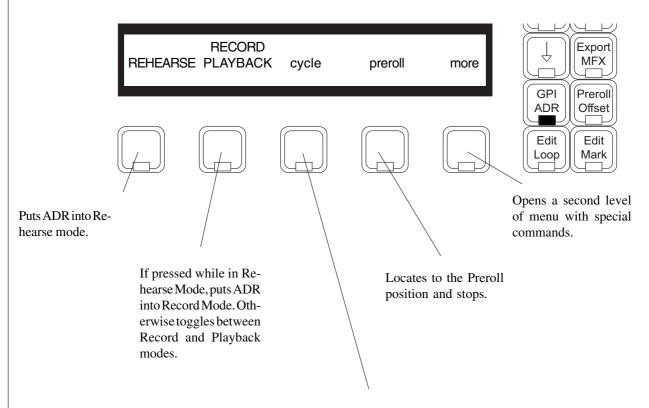

Causes the transport to move, with behavour depending on mode.

If **Rehearse** is selected, the tranport loops continuously between Preroll and Postroll, with the armed tracks switching to input between the In and Out points.

If **Record** is selected, the transport does one pass from Preroll to Postroll, dropping into Record between the In and Out points, then switches into Playback and does a second pass from Preroll to Postroll. Then it returns to the Preroll position.

If **Playback** is selected, the transport does one pass from Preroll to Postroll, then returns to the Preroll position.

## Note:

The GPI Menu provides contact closures which can be set to work with the ADR Menu.

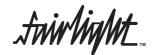

#### The ADR Menu - second level

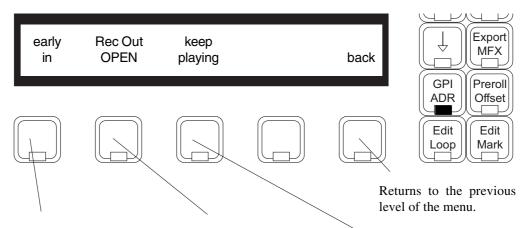

Allows recording to be started early. If pressed during preroll, the transport enters Record immediately, then the Record cycle proceeds normally. In PLAYBACKand REHEARSE modes this key has no effect.

Toggles between two states: PROG, where the programmed time is used to terminate the recording, and OPEN, where the recording is not terminated automatically, but waits until manually stopped. The toggle remains active until changed, which means that all recordings with OPEN selected must be manually terminated.

May be initiated anywhere in the cycle. Has an effect equivalent to infinite Postroll, with playback continuing after the recording has finished, until manually interrupted. Applies only to the current cycle, after which things go back to normal.

## The Old AutoRecord Menu

MFX has had an AutoRec Menu for many years, and many people (and external programs) use it on a regular basis. So it has been kept in the MFX Console, and can be accessed at any time.

To access the Old AutoRec Menu, hold down the Shift key and press the AutoRec / ADR Mode key. The menu will change, and this will be remembered by the console next time it powers up.

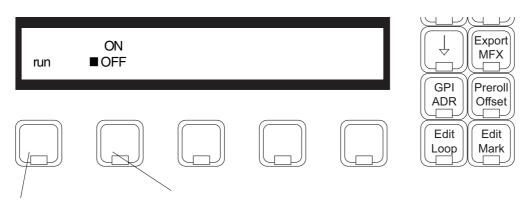

Press to initiate automatic recording. The transport will preroll, record through the In and Out points, then postroll and stop.

When toggled ON, the transport will enter Record if the In timecode is reached, and will exit record if the Out time is reached. This is useful for recording in LTC chase mode, and for creating automatic drop in or drop out only.

## Note:

The Old AutoRec menu has its own separate In and Out times from the new ADR Menu.

# 44. The GPI Menu

GPI means General Purpose Interface (sometimes known as GPO - General Purpose Output). It refers to 8 contact closure lines at the rear of the machine which can be used to trigger events external to the machine.

## GPO "Type"

GPOs switch at specific timecodes or upon certain events. Each GPO is given a "type", which determines what type of event triggers it. Use the GPO Menu to set the type and other parameters.

### **Choosing a GPI**

The first 8 Track Keys represent the 8 GPOs when the GPI Menu is active. Only one can be selected at a time.

## The GPI Menu

The first Soft Key is always labelled Type. The other Soft Keys depend on what has been selected as the Type. This information is presented in tabular form on the facing page.

## **Electrical Properties**

| PIN 37 | GPIO OUT 0 |                                |
|--------|------------|--------------------------------|
| PIN18  | GPIO OUT 1 | When ON, each GPO output is    |
| PIN17  | GPIO OUT 2 | shorted to ground. When OFF it |
| PIN35  | GPIO OUT 3 | is open, and can be connected  |
| PIN34  | GPIO OUT 4 | via a resistor to the desired  |
| PIN15  | GPIO OUT 5 | trigger voltage.               |
| PIN14  | GPIO OUT 6 |                                |
| PIN32  | GPIO OUT 7 |                                |

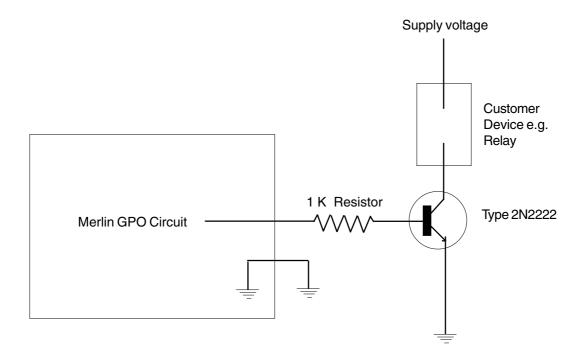

Note: when a GPO is set to the BEEPS type, Merlin can also output audio beeps from one of its channels. This is controlled from a configuration file called mdr\_cfg, which is discussed in a later section of this manual called Configuration Files.

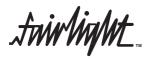

# **GPI** Types

| Туре     | Description                                                                                      | Some Uses                                                                        | Soft Key 2                                                                                                    | Soft Key 3                                                                                                    | Soft Key 4                                                                                                   | Soft Key 5                                                                                                    |
|----------|--------------------------------------------------------------------------------------------------|----------------------------------------------------------------------------------|----------------------------------------------------------------------------------------------------|----------------------------------------------------------------------------------------------------|----------------------------------------------------------------------------------------------------|----------------------------------------------------------------------------------------------------|
| OFF      | GPI is inactive                                                                                  | Switch OFF                                                                       |                                                                                                    |                                                                                                    |                                                                                                    |                                                                                                    |
| ON       | GPI is always<br>ON                                                                              | e.g. recording<br>session in<br>progress                                         |                                                                                                    |                                                                                                    |                                                                                                    |                                                                                                    |
| SIMPLE   | Fires at a given timecode                                                                        | Machine starts                                                                   | Time Timecode when the GPI fires                                                                                                    | Pulse Sets the length of time GPI remains ON. May be set to a number of milliseconds, or set to HELD, in which case the GPI stays on until the transport stops. | copy Copies the value in the Time field to the Numeric Register, where it may be used for another operation. | Fire Fires GPI immediately, for testing purposes. If Pulse is set to HELD, the GPI switches on and off as the key is pressed and released. |
| RECORD   | Remains on<br>while the<br>transport is in<br>Record                                             | Warning lights, tallies, indicator lights for artists.                           | If this toggle is set to TIMECODE, the GPI remains on whenever the transport is inside the ADR Menu Record range. If COMMAND is chosen, the GPI turns on only while the transport is in Record. | Pulse As above when Timecode is selected. Not available when Command is selected                                                                                |                                                                                                    | Fire<br>As above                                                                                                    |
| PREROLL  | Remains on while the tranport is prerolling                                                      | Indicator lights for artists                                                     | COMMAND<br>TIMECODE<br>Similar to above                                                                                                    | Pulse<br>As above                                                                                                    |                                                                                                    | Fire<br>As above                                                                                                    |
| POSTROLL | Remains on while the tranport is postrolling                                                     | Indicator lights for artists                                                     | COMMAND<br>TIMECODE<br>Similar to above                                                                                                    | Pulse<br>As above                                                                                                    |                                                                                                    | Fire<br>As above                                                                                                    |
| ADRREH   | Remains on<br>while the ADR<br>menu is in<br>Rehearse<br>mode.                                   | Indicator lights for artists                                                     |                                                                                                    |                                                                                                    |                                                                                                    | Fire<br>As above                                                                                                    |
| ADRREC   | Remains on<br>while the ADR<br>menu is in<br>Record mode.                                        | Indicator lights for artists                                                     |                                                                                                    |                                                                                                    |                                                                                                    | Fire<br>As above                                                                                                    |
| ADR PLAY | Remains on while the ADR menu is in Playback mode.                                               | Indicator lights for artists                                                     |                                                                                                    |                                                                                                    |                                                                                                    | Fire<br>As above                                                                                                    |
| BEEPS    | GPI fires three<br>times leading up<br>to a programmed<br>recording                              | Cueing for artists                                                               | Spacing Time between beeps.                                                                                                    | Pulse<br>As above                                                                                                    |                                                                                                    | Fire<br>As above                                                                                                    |
| PREREC   | GPI fires once at<br>a given interval<br>before a<br>programmed<br>recording.                    | Streaming lights.                                                                | Pretime Set a time in frames by which the GPI precedes the recording                                                                                                    | Pulse<br>As above                                                                                                    |                                                                                                    | Fire<br>As above                                                                                                    |
| MARKS    | GPI fires when<br>transport reaches<br>each mark (in Play<br>or Record)                          | Track starts for CD recorders                                                    |                                                                                                    | Pulse<br>As above                                                                                                    |                                                                                                    | Fire<br>As above                                                                                                    |
| CUEMUTE  | Can be set On or Off independently for the PREROLL, RECORD and POSTROLL periods of the ADR Menu. | Controls whether original track is heard during each stage of the ADR recording. | AHEAD  If toggled ON, GPI is ON during the Preroll section.                                                                                                    | IN If toggled ON, GPI is ON during the Record section.                                                                                                    | PAST If toggled ON, GPI is ON during the Postroll section.                                                   | Fire<br>As above                                                                                                    |

45. Macros

The Function Keys, labelled M1 to M15, can be turned into keystroke recorder/players by pressing the Macro key. When this key is illuminated, each Function key "fires" a sequence of keystrokes on the MFX. There are a further 15 macros accessed by holding down the SHIFT key and pressing a Function Key, and another 15 accessed similarly with the CTRL key. A group of 45 macros can be saved in a named file and loaded at will, so you can have many sets of macros for different purposes, saved on disk ready to use.

## **Recording and Naming Macros**

To record or name macros, press EDIT MACRO (i.e. hold down the Blue key and press MACRO). An LCD menu will appear, and a Function key (or combination with SHIFT or CTRL) will be displayed, together with its name (if it has one), the word "vacant" if it has never been named or recorded, or the word "macro" if it was recorded but not named. If you wish to change the selected Function key combinaton, type a different one.

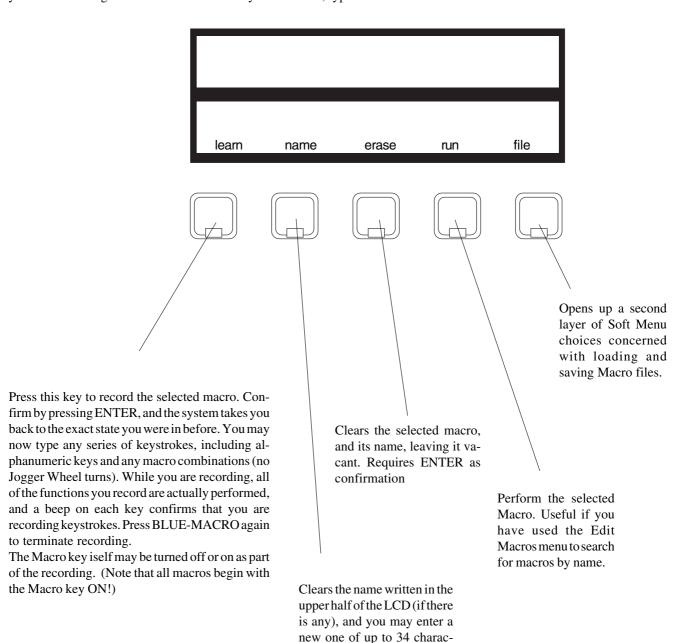

ters. Press the ENTER or RE-

TURN key to finish.

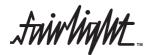

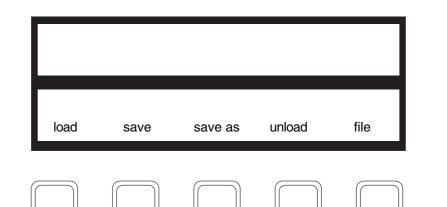

Displays the names of macro files in the upper LCD. Scroll through the list of names with the Jogger Wheel and press ENTER when the file you want is displayed. Save the currently loaded macro file back to disk, including any changes.

Save the currently loaded macros as a new file (type a name for the new file of up to 15 characters and press ENTER)

Return to the first macro Soft Menu

Remove the currently loaded macros from memory

#### Notes

- 1. Macros are faithful but dumb, playing back the keystrokes exactly as you recorded them, with no knowledge of the consequences. For example, toggles (such as ON / OFF on the Auto Record menu) will be switched to their opposite state, regardless of what it currently is.
- 2. Several macros can be queued up in a row by pressing keys before the others have finished.
- 3. A macro can be recorded into another macro. When this happens it is recorded in expanded form, i.e. as the series of keystrokes that comprise it, not as a single keystroke, so subsequent changes to it will not affect any other macros. In the same way a macro can be recorded into itself.
- 4. To exit this menu, press any mode or transport key on the MFX Console.

46.

The following diagram illustrates some aspects of the way Prodigy 2 uses a hard disk.

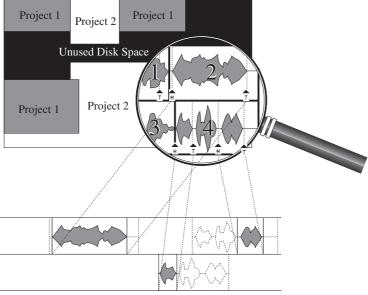

A project is spread across a number of disk **segments**, interspersed amongst data from other files. The operating system MDR-DOS is especially designed so that these segments are always very large, avoiding the "fragmentation" that can occur with hard disks generally.

Clips maintain pointers (head and tail) that tell the computer where to start and end playing Master Recordings. Editing is all achieved by moving the pointers. A copy of a clip is simply another set of pointers to the same Master Recording.

Two different clips are referencing Master Recording 4, while one is referencing Master Recording 2

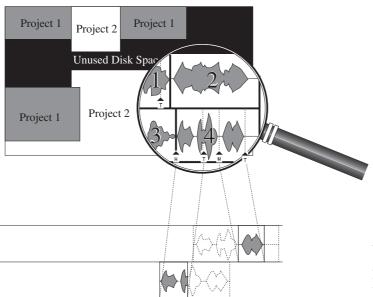

When all copies of a clip are **erased**, there are no longer any playback pointers to that Master Recording.

One of the clips referencing Master Recording 4 has been extended at the Tail, which is done by moving its Tail Pointer. The clip that was accessing Master Recording 2 has been erased, leaving no pointers at all to Master Recording 2.

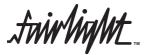

# **Operations in the Space Menu**

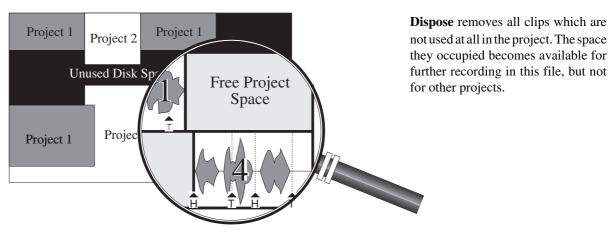

The Dispose Command has removed Master Recordings 2 and 3 because there are no pointers to them.

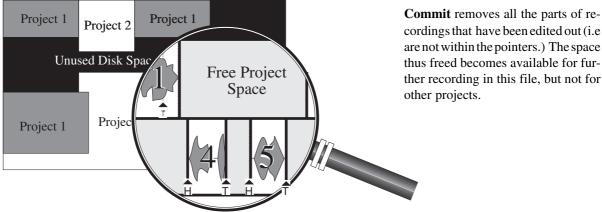

cordings that have been edited out (i.e are not within the pointers.) The space thus freed becomes available for further recording in this file, but not for other projects.

The Commit command has removed sections of Master Recording 4 that were not being referenced by any clips.

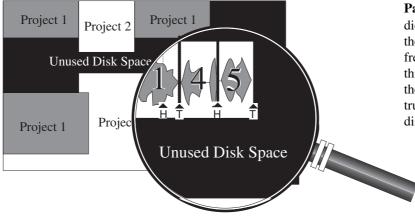

Pack squeezes all the remaining audio data into contiguous space within the file segments, by copying into the free space within the file. At the end of this process the free space is right at the end of the file, and this is then truncated so that it becomes true free disk space.

The Pack command has moved all of the audio so that it occupies the least possible space on the hard disk. The extra space that was inside the file is released as free disk space that can be used by any file.

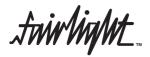

# 47. Preparing Drives for Disk Recording

It is assumed that any new hard drive you buy will be preformatted with a suitable sector size. To ensure that this is the case, only buy drives that have been approved by Fairlight.

Attach the new disk drive to the system, with the power OFF. Its SCSI address must be different from that of any other disk or tape drive already attached. Note its SCSI address.

The Prodigy 2 Editor<sup>s</sup> supports two different disk file systems. The first, called RBF (Random Block File) is the native file system of OS-9, the operating system used by Fairlight. It will support devices up to 4 Gigabytes. All boot drives must be in RBF format.

The second type is called FLFS (Fairlight File System), and was invented by Fairlight to handle devices larger than 4 Gigabytes, and up to 200 Gigabytes. It must be used for these large devices.

Power up the system. Once MFX3 has finished its bootup sequence, type (at the Editing keyboard):

## **OUIT<RETURN>Y**

The colour screen will disappear, leaving a text interface.

1. To initialise a disk in RBF format type:

diskinit /scX0 -v=1024 -c=128 -z<RETURN>

X is the SCSI address of the drive. Upper or

lower case is okay.

You will be asked to verify that you wish to go ahead with this highly destructive operation. If you confirm, the initialisation takes only a few seconds. A reboot is necessary after initialisation.

2. To initialise a disk in FLFS format, necessary if the drive is larger than 4 GBytes, type: diskinit/scX0-w<RETURN>

## **Formatting Optical Disks**

Formatting optical platters is exactly the same as formatting hard disks.

#### **Backup Verify**

Allows optional automatic background verification of backups. This feature allows verification of the integrity of a backup tape or other backup media before changing or disposing of the original.

After a backup has been initiated, a window now pops up to ask, "Do you wish to verify your backup". If "Yes" is selected, then at the end of the backup, each destination file is compared with the source file. The process will stop at the first error or at the end of the list of marked files if no error is encountered. The whole process occurs in the background.

#### Making a System Disk

If you want to have a spare bootable hard disk that can be used in case of failure of your main disk, type the following:

chd/dd<RETURN> This puts you into the root directory of your

current system disk, where the relevant files are

to be found.

bootgen /scX0 dd.bf<RETURN>

This creates a bootblock on the target drive (X is

the SCSI address of the drive)

To install software on a hard drive, first you need a "release file". There may be one on your hard disk already. To find out, type:

dir<RETURN> This searches the directory for all files.

If the system displays any file something like:

15\_6\_01.gz

then that is a release file. The numbers should be the same as those of the software version you are currently running (this is printed in the MFX console whenever you QUIT from the Prodigy 2 Editor application).

If you do **not** already have the correct release file for your current system software type:

xrelease -f=15\_6\_01.gz substituting the correct numbers for your current

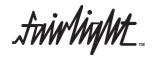

system software

Now type:

upgrade<RETURN>

substituting the correct numbers for your current system software

The screen will change to show you a list of choices, and you should first choose the software version you want out of the listed choices. The system will then start the Media Daemon, which checks for available devices on the SCSI bus. You should then choose the SCSI address of the disk you want to upgrade.

After the software has run its routine, it should restart the system, but if not you should do it by typing RESTART<RETURN>Y.

# 48. Configuration Files

The Prodigy 2 Editor uses a number of files to store setup information. These are normally set to sensible values at the factory, but in some cases you may need to change them.

The Configuration files are stored in OS9 partitions on the boot drive, that is the drive with SCSI address zero. The names of the files, which are given below, include the disk partition and all elements of the directory tree that is needed to access them.

Note: Some options are only taken into account when the machine boots up. Therefore, to ensure your changes take effect, restart the machine by switching it off and on.

## **Before Changing a Configuration File**

It is always necessary to access the operating system in order to edit a configuration file, and therefore to QUIT from the disk recorder application (if you use a Mac or PC you will be familiar with the idea of quitting from an application - it is exactly the same inside the Prodigy 2 Editor).

## First, type: QUIT<RETURN>Y

and wait for the hash prompt (#) to appear.

Note: commands are written here in UPPER CASE and bold, but the system is not case sensitive, so you can type them any way you like.

### **Editing a Configuration File**

Type: **ED** *filename*<RETURN>, where filename is the name of the file you want to edit.

Now you can move the cursor around the file using the arrow keys.

To add text, move the cursor to the desired location and start typing. Text is always inserted, never overwritten.

To remove text, use the **DEL or BACK** key.

## Saving Changes to a File

When you have the file exactly the way you want, type **<esc>ZY**. This will close the file and save your changes.

If you want to abandon editing without saving changes, type **<esc>QY**.

To return to the Disk Recorder program, type: MFX3<RETURN>

## The MDR Configuration File

This file contains many settings that are used by the Multitrack Disk Recorder program (MDR). To open it when MFX is running, type:

#### CFG<RETURN>

Editing is described in the section above (omit the line ED *filename*<RETURN>, as you have already performed a shorthand version of it). After saving the file you must restart the machine before changes take effect.

Important: The MDR Configuration File contains many things that you should not change! If you do, some operations of the system may become unstable, or not work at all. DO NOT CHANGE ANYTHING that is not described fully here.

The following lines may be changed:

#### @ArmKeyDelay on

Normally there is a delay in the reaction time of the Track Keys, to allow for the possibility of double clicking. Change this setting to "off" in order to remove this delay (useful when using the Track Keys to put individual tracks into record). When it is off, double clicking does not work.

## @FadeDefault 72

Every clip is played with a fade at both ends (unless it is butted up to another clip), even when you do not specify one. The value here is used every time the system powers up (you may change it temporarily while the system is running). The number is set in time units, which are equivalent to sample periods at 48 kHz. A table shows you the equivalents in subframes at various frame rates.

#### @DitherOutput 24

This allows you to set the dithering of the digital and analog outputs. In most cases this should be left at 24, but if you are outputting to a digital system where only 16 or 20 bits are going to be used, you should set the dither

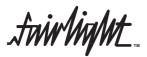

accordingly.

## @DefaultInputType 1

This will set the input type for newly created projects, immedately upon power up. Once a project has been loaded or created, all new projects created after it will inherit the patching and input type from it. The numbers of the different input types can be seen in the file you are editing.

Note that the mixer also has a default input type, and that each Title will overwrite the settings of the inputs to match their state when the Title was saved.

#### @PlayInhibitThreshold 24

When you are recording a large number of tracks at once, the Prodigy 2 Editor may sometimes have difficulty keeping up with the disk playback bandwidth requirements. Turning on this function (by setting it to the number of tracks you are recording) tells the Engine not to try to load playback buffers on the tracks you are recording. This means when you exit Record, there will be no audio loaded to provide playback, (but this would have happened anyway if you are recording a lot of tracks simultaneously, for more than about 10 seconds.)

This parameter does not normally need to be altered unless you are doing a lot of recording with more than 16 tracks armed.

## @BeepsTrackNumber

If you are using the ADR Menu, and you have set one of the GPIs to BEEPS, you will also get audible beeps from one of the outputs. This parameter allows you to choose the track that the beeps will output. It may be the track you are recording on if you want.

#### @BeepsVolume

Sets the audio level of the beeps. Set it to -99 if you do not want any beeps.

#### @BeepsFrequency

Sets the frequency of the beeps in Hertz.

## @MinSegmentDuration 0

Sometimes a large amount of editing can result in lots of tiny clips sandwiched between larger ones. These clips are played, but not really heard, and can absorb a lot of disk bandwidth by requiring a single disk seek to fetch only a few inaudible samples. By setting this parameter to a non-zero number, these unnecessary seeks are avoided. In addition, any files that are being passed to the DaD will play much better if this parameter is set to 16 or more samples.

## The Sony\_ID file

The Sony ID file tells the system about the characteristics of different 9-pin devices, such as how many analog and digital tracks it has, and whether it is a fast or slow machine.

There is one line of importance that you can change: When Engine is emulating a 9-pin device, it replies to the controlling machine with a device ID. Normally this is set to the official Fairlight ID, which is FA. But many editors do not recognise this device name, because it is too recent, and it is then useful to be able to give a device name that is familiar to the editor or other controller.

To open Sony\_ID for editing, first QUIT, then type:

#### ED/DD/USR/SYS/SONY\_ID<RETURN>

To change MFX's device name, edit the last line in the file:

0xFA 0xA0

Change this ID to the ID for any Sony device that the controlling machine knows. All the Sony devices listed in this file have their corresponding ID at the beginning of the line, which can be copied over the MFX3 ID. This will not affect the ability of another MFX3 to recognise it.

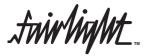

# The Sync Configuration File

This file contains some settings that are used by the synchronisation system. To open it for editing, first QUIT, then type:

## ED/DD/USR/SYS/TCS CFG<RETURN>

This file contains a number of things that you can change. But do not touch them unless you know exactly what you are doing, because you could stop the system from working properly. Fairlight will not take responsibility for changes made to this file without supervision.

The explanations in the file tell you what can be changed. Most of it is only relevant to the system programmers, but there are some Environment Variables (which are like Preferences) towards the end of the file.

Each of the lines setting the Environment Variables has an asterisk at the beginning. This means the line is not actually being used, but a hard coded value for the variable is active. The value shown in the line is the one hard coded at the factory. If you want to change a value, remove the asterisk and change the number. Then save the file and restart the system.

Remember, it is advisable to consult your Fairlight service centre before doing anything major to this file!

# The System Page

This page is used for setting some system parameters. To reach it type **<esc>S**, that is type the **<esc>** key then an S or **<**Blue-S>.

Your mouse is used to make changes on this page, then save them to disk if necessary. Whenever you wish to save the current configuration, click on the SAVE icon.

To get out of the System Page, select any mode, or one of the other <esc> key or Blue key options (see pages 2, 4 and 6).

| LOAD SAVE DEFAULTS FILE DISPLAY SORTING LIBRARY FILE LIST FILTER WAVEFORM LIST FILTER                                                                    | EDIT DATE new-old OFFLINE NOT USED                                                                                                    |
|----------------------------------------------------------------------------------------------------|----------------------------------------------------------------------------------------------------|
| METER CALIBRATION LAW<br>METER RED LEVEL (-dB)                                                                                                    | <b>Ⅱ</b> 2 3 4 5 6<br>0 1 2 <b>8</b> 4 5 6 7 8 9 10 11 12 13 14 15 16                                                                                                    |
| PRINTER TYPE PAPER WIDTH (INCHES) PAPER LENGTH (INCHES) PRINTER COMPRESSION FACTOR PIXEL DENSITY (X AXIS) PIXEL DENSITY (Y AXIS) JOIN CLIPS              | 00 01 02 03 04 05 06 07 32 33 38 39 40 71 72 73  EPSON 9 PIN PSON 24 PIN EPSON 48 PIN 01 02 03 04 05 06 07 08 09 10 11 12 13 14 15 16 17 18 09 10 11 12 13 14 15 19 20 21 22 23 24 25 26 27 29 00 01 02 03 04 05 06 07 08 09 10 11 12 13 14 15 16 17 01 02 03 04 05 06 07 08 01 02 03 04 05 06 07 08 01 02 03 04 05 06 07 08 01 02 03 04 05 06 07 08  SAME NAME 000 001 002 004 012 015 024 025 030 050 060 100 120 PORTRAIT WITH LINES PROJECT TIME FEET/FRAMES HH:MM:SS |
| CROSSFADE FROM ZERO FADE DEF ON BUTTED CLIPS  FAME PATCHING OPTIONS AUTO-UPDATE DL FILE WAVE MENU AUDIO FORMAT  AUTOMATIC EXTENSION MULTI FILE RECORDING | OFF NO CHANGE ON OPEN DISABLE INPUT PATCHING NEVER SOURCE CLIP                                                                                                    |

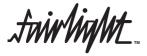

## **Print Options**

Many of the fields on the S Page concern the operation of the printing software. These are described fully in the section titled "The Print Menu".

## **File Display Sorting**

Allows you to choose the order in which files are displayed on the F Page. This may be done by the last Edit Date, the File Creation date, or alphabetically. The right hand field determines the direction of the sort.

## Library File List Filter

A list of the current library files i.e. projects from which the current project is borrowing clips, can be displayed by typing <Blue-L>. The list can be filtered to show only libraries that are offline, which means they cannot be found on the network connected to this machine, and therefore cannot be opened. This filtered list is useful because you can see immediately which files must be restored to the system before the borrowed clips in the project will play properly.

#### **Waveform List Filter**

A list of all Master Recordings (Waveforms) used by the current project can be displayed by typing <Blue-W>. The list can be filtered to show only waveforms which have no clips referencing them (choose NOT USED with the mouse). These waveforms can be used to create new clips, as explained in the section "Recovering Lost Clips".

## **Meter Settings**

The Meter Calibration Law sets different curves for the channel meters. There are two groups: from 1 to 3 has a lower limit of -54 dB, and from 4 to 6 has a lower limit of -72 dB. Within each group, the lower numbered curves devote more meter length to the higher levels. You can change the meter calibration law at any time the meters are displayed by typing law *number*<RETURN>, where number is the meter calibration law you wish to use.

Meter Red Level allows you to set the level at which the meter elements are coloured red. You can also change this at any time the meters are displayed by typing:

red *number*<RETURN> where number is the audio level where the meters are to turn red. You may include the minus sign or not, just as you prefer.

#### Crossfade from Zero

This is used when you have set a crossfade that is longer than one of the clips in the overlapping region. When ON is chosen, the short clip will fade in such a way that it will reach a level of 00 at the edge of the clip, even if the crossfade is not at an end. When OFF is chosen the clip will fade in the normal way as dictated by the crossfade parameters, and then it will stop playing at its end, with the level still up.

## **Fade Def on Butted Clips**

This option allows you to decide whether fade defaults are used at butted clips. It is generally a good idea to leave it switched off if the audio is continuous across your edits.

#### **Prodigy 2 Patching Options**

These are not used in MFX3.

## Auto-Update DL File

Allows you to have the Prodigy 2 Editor create a Dubber file automatically whenever a project is closed. Options are NEVER, ASK (you will be prompted each time a project is closed), or ALWAYS.

#### Wave Menu Audio Format

Allows you to choose whether Wave menu operations (Time stretch etc) produce new Master Recording in the original format of the clips being processed, or in the current system bit depth.

## **Automatic Extension**

When ON, causes a new file to be created automatically if the 4 Gigabyte maximum file size is reached while recording. This file is an extension of the previously existing file, and all clips, marks and names are carried forward into the new file.

#### **Multi File Recording**

Not active in this version of software.

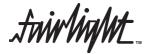

# Index

C <ctrl-Q> ...... 108 4 point edit ...... 44 CAN'T ATTACH ..... 77 4T Screen ...... 13 Capturing offsets ...... 119 9-pin setup ...... 117 CD Red Book export ...... 106 Change input settings ...... 16 Α Clear error messages ...... 8 Access Modes ...... 24 Clip level ...... 63 ADR ...... 131 Clip names ...... 34 ADR Menu ...... 131 Clip selection ...... 38 Algorithms ...... 70 Clips ...... 24 Alternative keyboard mapping'...... 8 Append Write ...... 24 COMMIT, gating ...... 65 Arm display ...... 11 Compatibility with MFX2 and MFX3 ...... 116 Arm Menu ...... 28 Configuration Files ...... 141 Arming Tracks ...... 28 Cookies ...... 20 Attenuation of clips ...... 63 Copy clip name ...... 34 Audio Freeze Frame ...... 124 Copy Files ...... 100 Audio Waveform ...... 12 Copy head ...... 44 AudioBase ...... 82 Copy Master Time ...... 118 AudioBase 2 ...... 93 AudioBase Form Editing ...... 92 Copy Tail ...... 44 AudioBase keys ...... 9 Copying EQ Settings ...... 68 AudioBase publish ...... 89 Copying files ...... 20 AudioBase purge records ...... 89 Create new folder ...... 20 Crossfade ...... 60 AudioBase text export ...... 89 Crossfade from Zero ...... 62, 145 AudioBase text import ...... 89 Audition clips ...... 84 CTRL key ...... 135 Audition clips - AudioBase ...... 84 Current Time ...... 13 Auto Extend ...... 28 Auto naming ...... 34 Cursor ...... 12 Auto-Update DL File ...... 145 Cut & Paste ...... 42 Cut/Copy ...... 42 Automatic Dialog Replacement ...... 131 Automatic display change ...... 11 D AutoRec Menu ...... 132 DaD file export ...... 106 Database of clips ...... 82 R Database text export ...... 89 Database text import ...... 89 Backup Menu ...... 100 Default fade ...... 62 Beat Marks ...... 127 Delete block ...... 56 Birthday ......47, 99 Device display ...... 11 Bit depth choice ...... 32 Bit depth display (info) ...... 63 Digi Menu ...... 32 Block menu ...... 54 Blue Key ...... 9 Directory of Files ...... 18 Disk Activity Light ...... 12 Borrow, Import Menu ...... 77 Disk Information ...... 137 Borrowing ...... 76 Browsing through files ...... 18 Disk Recorder Page ...... 12 BU file ...... 100 Disk Segments ...... 137 Bulk File Handling ...... 100 Displaying Subframes ...... 118 Bump sync of clips ...... 50 DSP Algorithms ...... 70 Dub charts ...... 108

| Dubber export                        | 106  |                             | I   |
|--------------------------------------|------|-----------------------------|-----|
| E                                    |      | ID number                   |     |
| Edit - AudioBase                     | 22   | Import Menu                 |     |
| Edit Macro                           |      | Inactive Waveform           |     |
| Edit Mark                            |      | Info, level and bit depth   |     |
| Edit Menu                            |      | Initialising drives         |     |
| Edit with range                      |      | Input Control               | 30  |
|                                      |      | Input display               | 11  |
| Editing Editing a Configuration File |      | Input monitoring            | 28  |
| Editing a Configuration File         |      | Input Submenu, illustrated. | 16  |
| Editing Mode Keys                    |      | Insert silence              | 56  |
| Editing viole keys                   |      |                             |     |
| Editing Stereo Clips                 |      |                             | J   |
| End of Waveform                      |      | Jog                         | 122 |
| Entering Record                      |      | Jog Menu                    |     |
| Entering Timecode Values             |      | Jogger Wheel                |     |
| Equalisation                         |      | Jump                        |     |
| Erase pointer                        |      | Jump Keys                   |     |
| Export Menu                          |      | Jump to clip name           |     |
| Extend                               |      |                             |     |
| Extend project                       |      |                             | K   |
| Exteria project                      | . 22 | Keep                        | 77  |
| F                                    |      | Keep all borrowed clips     |     |
| Fode Def on Butted Cline             | 115  | Keep Borrowed               |     |
| Fade Defoult                         |      | Keyboard Map, alternative   |     |
| Fade Default                         |      | ,                           | _   |
| Fade menu                            |      |                             | L   |
| Fade on screen<br>Fast Forward       |      | Layer                       | 38  |
|                                      |      | Layer control               |     |
| Feet and framesFields ANY / ALL      |      | Level                       |     |
|                                      |      | Level display (info)        |     |
| File browsing                        |      | Level Menu                  |     |
| File display                         |      | Level ramp                  |     |
| File Display Sorting                 |      | Listen to input             |     |
| File exchange export                 |      | Lock, Import Menu           |     |
| Fill command                         |      | Lock to Master              |     |
| Folder                               |      | Loop Jogging                |     |
| Folders and Files                    |      | Looping                     |     |
| Fragmentation                        |      | Looping buzz tracks         | 46  |
| Free space                           |      | Fg                          |     |
| From and To                          |      |                             | M   |
| Function Keys                        |      | M1 and M2 Setup             | 117 |
| T undulin nega                       | 100  | Machine Control             |     |
| G                                    |      | Macros                      |     |
| Gain Structura, System               | 20   | Main Screen                 |     |
| Gain Structure, System               |      | Main Screen illustrated     |     |
| Gap, previous or next                |      | Managing Disk Space         |     |
| Gated Recording                      |      | Mark number as range        |     |
| General Purpose Interface            |      | Marks display               |     |
| Getting Started                      |      | Marks, use in setting range |     |
| GOTO Command                         |      | Master Recording            |     |
| GOTO Command                         |      | Master Recording Number     |     |
| Grab Menu                            |      | Master Time                 |     |
| Grab Meriu                           | . 4/ | Match - AudioBase           |     |
| Н                                    |      | Media Read                  |     |
| Hand diffusions and section          | 100  | Metering                    |     |
| Hard drive preparation               |      | MFX Console                 |     |
| Head                                 |      | MFX Console illustrated     |     |
| Head of Clip                         |      | Mixed output                |     |
| Hold, gating                         | . 65 | Mada Kaya                   |     |

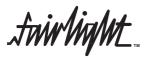

| Modify Write 24                                                                                                    | R                                                                                                    |
|----------------------------------------------------------------------------------------------------|----------------------------------------------------------------------------------------------------|
| Monitor switching 30                                                                                                    | Danas                                                                                                    |
| Mono / Stereo 30                                                                                                    | Range                                                                                                    |
| Move Files 100                                                                                                    | Range, automatic and manual                                                                                                    |
| Moving files 20                                                                                                    | Range setting                                                                                                    |
| Multi-User File Access                                                                                                    | Range Size on screen 12                                                                                                    |
| Multiple input assign 30                                                                                                    | Range, used in editing 44                                                                                                    |
| Multiple WAVE Import                                                                                                    | Razor/Dubber 54                                                                                                    |
|                                                                                                    | Ready to record (arm)                                                                                                    |
| N                                                                                                    | Record Gain 30                                                                                                    |
| Name tradi                                                                                                    | Record Menu commands 123                                                                                                    |
| Name track                                                                                                    | Record Over 28                                                                                                    |
| Naming 34                                                                                                    | Recording                                                                                                    |
| Navigation through directories 18                                                                                                    | Recover Waveform Command                                                                                                    |
| Negative numbers, typing 30                                                                                                    | Recovering Lost Clips                                                                                                    |
| New Folder 20                                                                                                    | Red                                                                                                    |
| New Project 20                                                                                                    | Redbook CD                                                                                                    |
| New Record Mode 28                                                                                                    |                                                                                                    |
| Node                                                                                                    | Reference                                                                                                    |
| Numeric Keypad 8                                                                                                    | Referencing                                                                                                    |
| Numeric Register 9                                                                                                    | Regain disk space98                                                                                                    |
|                                                                                                    | Rehearse mode 131                                                                                                    |
| 0                                                                                                    | Remove AudioBase records 89                                                                                                    |
| 044                                                                                                    | Renaming Files                                                                                                    |
| Offsetting                                                                                                    | Replace trimmed audio 49                                                                                                    |
| Operators - AudioBase                                                                                                    | Reposition tracks on screen 58                                                                                                    |
| Optical Disk formatting                                                                                                    | Republishing a Project 89                                                                                                    |
| Output pad 32                                                                                                    | Restore Files                                                                                                    |
| Overlapping Clips                                                                                                    | Restore Trimmed Audio                                                                                                    |
| Overwrite Recording 28                                                                                                    | Return to Birthday47, 99                                                                                                    |
| Overwrite, warning on restore 105                                                                                                    | Rewind                                                                                                    |
| _                                                                                                    |                                                                                                    |
|                                                                                                    | Rubbish Removal 9/                                                                                                    |
| Р                                                                                                    | Rubbish Removal                                                                                                    |
| •                                                                                                    | Rubbish Removal 97                                                                                                    |
| Pack97, 138                                                                                                    | s                                                                                                    |
| Pack                                                                                                    | Sample rate choice                                                                                                    |
| Pack       97, 138         Pad on outputs       32         Panning in mixed out mode       63                                                                                                    | Sample rate choice                                                                                                    |
| Pack                                                                                                    | Sample rate choice                                                                                                    |
| Pack       97, 138         Pad on outputs       32         Panning in mixed out mode       63         Password Protection       22         Pasting audio       42                                                                                                    | Sample rate choice                                                                                                    |
| Pack       97, 138         Pad on outputs       32         Panning in mixed out mode       63         Password Protection       22         Pasting audio       42         Patch Display       16                                                                                                    | Sample rate choice                                                                                                    |
| Pack 97, 138 Pad on outputs 32 Panning in mixed out mode 63 Password Protection 22 Pasting audio 42 Patch Display 16 Patch Display, illustrated 16                                                                                                    | Sample rate choice                                                                                                    |
| Pack97, 138Pad on outputs32Panning in mixed out mode63Password Protection22Pasting audio42Patch Display16Patch Display, illustrated16Patching inputs30                                                                                                    | Sample rate choice                                                                                                    |
| Pack97, 138Pad on outputs32Panning in mixed out mode63Password Protection22Pasting audio42Patch Display16Patch Display, illustrated16Patching inputs30Pitch change71                                                                                                    | Sample rate choice       32         Sample rate conversion (varispeed)       72         Sample width choice       32         Scrubbing       124         Search - AudioBase       85         Seedname       34         Selection for editing       38                                                                                                    |
| Pack97, 138Pad on outputs32Panning in mixed out mode63Password Protection22Pasting audio42Patch Display16Patch Display, illustrated16Patching inputs30Pitch change71Play122                                                                                                    | S Sample rate choice                                                                                                    |
| Pack       97, 138         Pad on outputs       32         Panning in mixed out mode       63         Password Protection       22         Pasting audio       42         Patch Display       16         Patch Display, illustrated       16         Patching inputs       30         Pitch change       71         Play       122         Play Menu commands       123                                                                                                    | S Sample rate choice                                                                                                    |
| Pack97, 138Pad on outputs32Panning in mixed out mode63Password Protection22Pasting audio42Patch Display16Patch Display, illustrated16Patching inputs30Pitch change71Play122                                                                                                    | Sample rate choice       32         Sample rate conversion (varispeed)       72         Sample width choice       32         Scrubbing       124         Search - AudioBase       85         Seedname       34         Selection for editing       38         SET LOOP menu       128         Setup page, print parameters       108         Shadow       58                                                                                                    |
| Pack       97, 138         Pad on outputs       32         Panning in mixed out mode       63         Password Protection       22         Pasting audio       42         Patch Display       16         Patch Display, illustrated       16         Patching inputs       30         Pitch change       71         Play       122         Play Menu commands       123                                                                                                    | Sample rate choice       32         Sample rate conversion (varispeed)       72         Sample width choice       32         Scrubbing       124         Search - AudioBase       85         Seedname       34         Selection for editing       38         SET LOOP menu       128         Setup page, print parameters       108         Shadow       58         SHIFT key       135                                                                                                    |
| Pack       97, 138         Pad on outputs       32         Panning in mixed out mode       63         Password Protection       22         Pasting audio       42         Patch Display       16         Patch Display, illustrated       16         Patching inputs       30         Pitch change       71         Play       122         Play Menu commands       123         Playback       30                                                                                                    | Sample rate choice       32         Sample rate conversion (varispeed)       72         Sample width choice       32         Scrubbing       124         Search - AudioBase       85         Seedname       34         Selection for editing       38         SET LOOP menu       128         Setup page, print parameters       108         Shadow       58         SHIFT key       135         Shuttle       124                                                                                                    |
| Pack       97, 138         Pad on outputs       32         Panning in mixed out mode       63         Password Protection       22         Pasting audio       42         Patch Display       16         Patch Display, illustrated       16         Patching inputs       30         Pitch change       71         Play       122         Play Menu commands       123         Playback       30         Pointers       137         Pop, Takes menu       75                                                                                                    | Sample rate choice       32         Sample rate conversion (varispeed)       72         Sample width choice       32         Scrubbing       124         Search - AudioBase       85         Seedname       34         Selection for editing       38         SET LOOP menu       128         Setup page, print parameters       108         Shadow       58         SHIFT key       135         Shuttle       124         Slip       47                                                                                                    |
| Pack       97, 138         Pad on outputs       32         Panning in mixed out mode       63         Password Protection       22         Pasting audio       42         Patch Display       16         Patch Display, illustrated       16         Patching inputs       30         Pitch change       71         Play       122         Play Menu commands       123         Playback       30         Pointers       137         Pop, Takes menu       75         Preroll       121                                                                                                    | Sample rate choice       32         Sample rate conversion (varispeed)       72         Sample width choice       32         Scrubbing       124         Search - AudioBase       85         Seedname       34         Selection for editing       38         SET LOOP menu       128         Setup page, print parameters       108         Shadow       58         SHIFT key       135         Shuttle       124         Slip       47         Slip/Trim default       49                                                                                                    |
| Pack       97, 138         Pad on outputs       32         Panning in mixed out mode       63         Password Protection       22         Pasting audio       42         Patch Display       16         Patch Display, illustrated       16         Patching inputs       30         Pitch change       71         Play       122         Play Menu commands       123         Playback       30         Pointers       137         Pop, Takes menu       75         Preroll       121         Preroll current position       123                                                                                                    | Sample rate choice       32         Sample rate conversion (varispeed)       72         Sample width choice       32         Scrubbing       124         Search - AudioBase       85         Seedname       34         Selection for editing       38         SET LOOP menu       128         Setup page, print parameters       108         Shadow       58         SHIFT key       135         Shuttle       124         Slip       47         Slip/Trim default       49         Solo and Mute keys       9                                                                                                    |
| Pack       97, 138         Pad on outputs       32         Panning in mixed out mode       63         Password Protection       22         Pasting audio       42         Patch Display       16         Patch Display, illustrated       16         Patching inputs       30         Pitch change       71         Play       122         Play Menu commands       123         Playback       30         Pointers       137         Pop, Takes menu       75         Preroll       121         Preroll current position       123         Print Menu       108                                                                                                    | Sample rate choice       32         Sample rate conversion (varispeed)       72         Sample width choice       32         Scrubbing       124         Search - AudioBase       85         Seedname       34         Selection for editing       38         SET LOOP menu       128         Setup page, print parameters       108         Shadow       58         SHIFT key       135         Shuttle       124         Slip       47         Slip/Trim default       49         Solo and Mute keys       9         Sony 9-pin control setup       117                                                                                                    |
| Pack       97, 138         Pad on outputs       32         Panning in mixed out mode       63         Password Protection       22         Pasting audio       42         Patch Display       16         Patch Display, illustrated       16         Patching inputs       30         Pitch change       71         Play       122         Play Menu commands       123         Playback       30         Pointers       137         Pop, Takes menu       75         Preroll       121         Preroll current position       123         Print Menu       108         Project extension       22                                                                                                    | Sample rate choice       32         Sample rate conversion (varispeed)       72         Sample width choice       32         Scrubbing       124         Search - AudioBase       85         Seedname       34         Selection for editing       38         SET LOOP menu       128         Setup page, print parameters       108         Shadow       58         SHIFT key       135         Shuttle       124         Slip       47         Slip/Trim default       49         Solo and Mute keys       9         Sony 9-pin control setup       117         Sound library       76                                                                                                    |
| Pack       97, 138         Pad on outputs       32         Panning in mixed out mode       63         Password Protection       22         Pasting audio       42         Patch Display       16         Patch Display, illustrated       16         Patching inputs       30         Pitch change       71         Play       122         Play Menu commands       123         Playback       30         Pointers       137         Pop, Takes menu       75         Preroll       121         Preroll current position       123         Print Menu       108         Project extension       22         Project Layer       38                                                                                                    | Sample rate choice       32         Sample rate conversion (varispeed)       72         Sample width choice       32         Scrubbing       124         Search - AudioBase       85         Seedname       34         Selection for editing       38         SET LOOP menu       128         Setup page, print parameters       108         Shadow       58         SHIFT key       135         Shuttle       124         Slip       47         Slip/Trim default       49         Solo and Mute keys       9         Sony 9-pin control setup       117         Sound library       76         SP-DIF Digital format       30                                                                                                    |
| Pack       97, 138         Pad on outputs       32         Panning in mixed out mode       63         Password Protection       22         Pasting audio       42         Patch Display       16         Patch Display, illustrated       16         Patching inputs       30         Pitch change       71         Play       122         Play Menu commands       123         Playback       30         Pointers       137         Pop, Takes menu       75         Preroll       121         Preroll current position       123         Print Menu       108         Project extension       22         Project Layer       38         Project menu       20                                                                                                    | Sample rate choice       32         Sample rate conversion (varispeed)       72         Sample width choice       32         Scrubbing       124         Search - AudioBase       85         Seedname       34         Selection for editing       38         SET LOOP menu       128         Setup page, print parameters       108         Shadow       58         SHIFT key       135         Shuttle       124         Slip       47         Slip/Trim default       49         Solo and Mute keys       9         Sony 9-pin control setup       117         Sound library       76         SP-DIF Digital format       30         SP-DIF output       32                                                                                                    |
| Pack       97, 138         Pad on outputs       32         Panning in mixed out mode       63         Password Protection       22         Pasting audio       42         Patch Display       16         Patch Display, illustrated       16         Patching inputs       30         Pitch change       71         Play       122         Play Menu commands       123         Playback       30         Pointers       137         Pop, Takes menu       75         Preroll       121         Preroll current position       123         Print Menu       108         Project extension       22         Project Layer       38         Project Read       24                                                                                                    | Sample rate choice       32         Sample rate conversion (varispeed)       72         Sample width choice       32         Scrubbing       124         Search - AudioBase       85         Seedname       34         Selection for editing       38         SET LOOP menu       128         Setup page, print parameters       108         Shadow       58         SHIFT key       135         Shuttle       124         Slip       47         Slip/Trim default       49         Solo and Mute keys       9         Sony 9-pin control setup       117         Sound library       76         SP-DIF Digital format       30                                                                                                    |
| Pack       97, 138         Pad on outputs       32         Panning in mixed out mode       63         Password Protection       22         Pasting audio       42         Patch Display       16         Patch Display, illustrated       16         Patching inputs       30         Pitch change       71         Play       122         Play Menu commands       123         Playback       30         Pointers       137         Pop, Takes menu       75         Preroll       121         Preroll current position       123         Print Menu       108         Project extension       22         Project Layer       38         Project Read       24         Public Write       22                                                                                                    | Sample rate choice       32         Sample rate conversion (varispeed)       72         Sample width choice       32         Scrubbing       124         Search - AudioBase       85         Seedname       34         Selection for editing       38         SET LOOP menu       128         Setup page, print parameters       108         Shadow       58         SHIFT key       135         Shuttle       124         Slip       47         Slip/Trim default       49         Solo and Mute keys       9         Sony 9-pin control setup       117         Sound library       76         SP-DIF Digital format       30         SP-DIF output       32                                                                                                    |
| Pack       97, 138         Pad on outputs       32         Panning in mixed out mode       63         Password Protection       22         Pasting audio       42         Patch Display       16         Patch Display, illustrated       16         Patching inputs       30         Pitch change       71         Play       122         Play Menu commands       123         Playback       30         Pointers       137         Pop, Takes menu       75         Preroll       121         Preroll current position       123         Print Menu       108         Project extension       22         Project Layer       38         Project Read       24         Public Write       22         Publish a project - AudioBase       89                                                                                        | Sample rate choice       32         Sample rate conversion (varispeed)       72         Sample width choice       32         Scrubbing       124         Search - AudioBase       85         Seedname       34         Selection for editing       38         SET LOOP menu       128         Setup page, print parameters       108         Shadow       58         SHIFT key       135         Shuttle       124         Slip       47         Slip/Trim default       49         Solo and Mute keys       9         Sony 9-pin control setup       117         Sound library       76         SP-DIF Digital format       30         SP-DIF output       32         Space Menu       97         Special Record Commands       122                                                                                                    |
| Pack       97, 138         Pad on outputs       32         Panning in mixed out mode       63         Password Protection       22         Pasting audio       42         Patch Display       16         Patch Display, illustrated       16         Patching inputs       30         Pitch change       71         Play       122         Play Menu commands       123         Playback       30         Pointers       137         Pop, Takes menu       75         Preroll       121         Preroll current position       123         Print Menu       108         Project extension       22         Project Innu       20         Project Read       24         Public Write       22         Publish a project - AudioBase       89         Publishing with a Text File       90                                            | Sample rate choice       32         Sample rate conversion (varispeed)       72         Sample width choice       32         Scrubbing       124         Search - AudioBase       85         Seedname       34         Selection for editing       38         SET LOOP menu       128         Setup page, print parameters       108         Shadow       58         SHIFT key       135         Shuttle       124         Slip       47         Slip/Trim default       49         Solo and Mute keys       9         Sony 9-pin control setup       117         Sound library       76         SP-DIF Digital format       30         SP-DIF output       32         Space Menu       97         Special Record Commands       122         Splice       56                                                                                          |
| Pack       97, 138         Pad on outputs       32         Panning in mixed out mode       63         Password Protection       22         Pasting audio       42         Patch Display       16         Patch Display, illustrated       16         Patching inputs       30         Pitch change       71         Play       122         Play Menu commands       123         Playback       30         Pointers       137         Pop, Takes menu       75         Preroll       121         Preroll current position       123         Print Menu       108         Project extension       22         Project Innu       20         Project Read       24         Public Write       22         Publish a project - AudioBase       89         Publishing with a Text File       90         Pull-up, Pull-down       115       | Sample rate choice       32         Sample rate conversion (varispeed)       72         Sample width choice       32         Scrubbing       124         Search - AudioBase       85         Seedname       34         Selection for editing       38         SET LOOP menu       128         Setup page, print parameters       108         Shadow       58         SHIFT key       135         Shuttle       124         Slip       47         Slip/Trim default       49         Solo and Mute keys       9         Sony 9-pin control setup       117         Sound library       76         SP-DIF Digital format       30         SP-DIF output       32         Space Menu       97         Special Record Commands       122         Splice       56         Stack of clips       75                                                          |
| Pack       97, 138         Pad on outputs       32         Panning in mixed out mode       63         Password Protection       22         Pasting audio       42         Patch Display       16         Patch Display, illustrated       16         Patching inputs       30         Pitch change       71         Play       122         Play Menu commands       123         Playback       30         Pointers       137         Pop, Takes menu       75         Preroll       121         Preroll current position       123         Print Menu       108         Project extension       22         Project Head       24         Public Write       22         Publish a project - AudioBase       89         Publishing with a Text File       90         Pull-up, Pull-down       115         Punch-in Punch-out       32 | Sample rate choice       32         Sample rate conversion (varispeed)       72         Sample width choice       32         Scrubbing       124         Search - AudioBase       85         Seedname       34         Selection for editing       38         SET LOOP menu       128         Setup page, print parameters       108         Shadow       58         SHIFT key       135         Shuttle       124         Slip       47         Slip/Trim default       49         Solo and Mute keys       9         Sony 9-pin control setup       117         Sound library       76         SP-DIF Digital format       30         SP-DIF output       32         Space Menu       97         Special Record Commands       122         Splice       56         Stack of clips       75         Stereo mix       32                              |
| Pack       97, 138         Pad on outputs       32         Panning in mixed out mode       63         Password Protection       22         Pasting audio       42         Patch Display       16         Patch Display, illustrated       16         Patching inputs       30         Pitch change       71         Play       122         Play Menu commands       123         Playback       30         Pointers       137         Pop, Takes menu       75         Preroll       121         Preroll current position       123         Print Menu       108         Project extension       22         Project Innu       20         Project Read       24         Public Write       22         Publish a project - AudioBase       89         Publishing with a Text File       90         Pull-up, Pull-down       115       | Sample rate choice       32         Sample rate conversion (varispeed)       72         Sample width choice       32         Scrubbing       124         Search - AudioBase       85         Seedname       34         Selection for editing       38         SET LOOP menu       128         Setup page, print parameters       108         Shadow       58         SHIFT key       135         Shuttle       124         Slip       47         Slip/Trim default       49         Solo and Mute keys       9         Sony 9-pin control setup       117         Sound library       76         SP-DIF Digital format       30         SP-DIF output       32         Space Menu       97         Special Record Commands       122         Splice       56         Stack of clips       75         Stereo mix       32         Stereo Swap       38 |
| Pack       97, 138         Pad on outputs       32         Panning in mixed out mode       63         Password Protection       22         Pasting audio       42         Patch Display       16         Patch Display, illustrated       16         Patching inputs       30         Pitch change       71         Play       122         Play Menu commands       123         Playback       30         Pointers       137         Pop, Takes menu       75         Preroll       121         Preroll current position       123         Print Menu       108         Project extension       22         Project Head       24         Public Write       22         Publish a project - AudioBase       89         Publishing with a Text File       90         Pull-up, Pull-down       115         Punch-in Punch-out       32 | Sample rate choice       32         Sample rate conversion (varispeed)       72         Sample width choice       32         Scrubbing       124         Search - AudioBase       85         Seedname       34         Selection for editing       38         SET LOOP menu       128         Setup page, print parameters       108         Shadow       58         SHIFT key       135         Shuttle       124         Slip       47         Slip/Trim default       49         Solo and Mute keys       9         Sony 9-pin control setup       117         Sound library       76         SP-DIF Digital format       30         SP-DIF output       32         Space Menu       97         Special Record Commands       122         Splice       56         Stack of clips       75         Stereo mix       32                              |

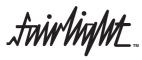

| StretchSubframe nudging         |      |
|---------------------------------|------|
| Sync mark, edit menu            |      |
|                                 |      |
| Sync Point                      |      |
| Sync point for slipping         |      |
| Synchronisation - Quick Guide   |      |
| System Disk                     |      |
| System Page                     | 144  |
| т                               |      |
| Tail10,                         | 38   |
| Takes display                   | . 11 |
| Takes Menu                      |      |
| Takes Screen                    | 13   |
| Tape Mode Recording             |      |
| Threshold                       |      |
| Thru monitoring                 |      |
| Time Compression and Expansion  | 69   |
| Time Line                       | 12   |
| Time Reference                  | 24   |
| Time Stretch                    | 69   |
| Timecode                        | 30   |
| Timecode Arithmetic             | 118  |
| Timecode chase setup            | 117  |
| Timecode drift                  | 115  |
| timecode format                 | 114  |
| Timecode Generator              | 120  |
| Timecode Marks                  | 127  |
| Timecode ranges                 | 40   |
| Timecode Track?                 | 30   |
| Track balance in mixed out mode | 63   |
| Track display                   | .11  |
| Track Keys                      |      |
| Track Menu                      | 58   |
| Transport Commands              | 122  |
| Transport Mode Keys             | 9    |
| Trim                            | 48   |
| Trim submenu                    | 48   |
| Trimming Numbers                | 118  |
| U                               |      |
| Undo                            | g    |
| Undoing Edits                   |      |
| Unit                            |      |
| UNREFERENCED recordings         |      |
| User Fields - AudioBase         | 83   |
|                                 |      |
| V                               |      |
| Varispeed                       | 72   |
| W                               |      |
| Warranty Policy                 |      |
| WAV Export                      |      |
| WAVE file Export                |      |
| WAVE file import                | 76   |
| Wave Menu Audio Format          |      |
| Waveform                        | 12   |
|                                 |      |

| Waveform display amplitude | 63     |
|----------------------------|--------|
| Waveform Show Command      |        |
| Wildcards - AudioBase      |        |
| Writing to CD              | 106    |
| X                          |        |
| X-Level in fades           | 60     |
| X-Ratio in fades           | 60     |
| Z                          |        |
| Zoom                       | 9, 124 |
| Zoom range on screen       |        |
|                            |        |